# **Elipse Mobile**

## **Manual** do Usuário

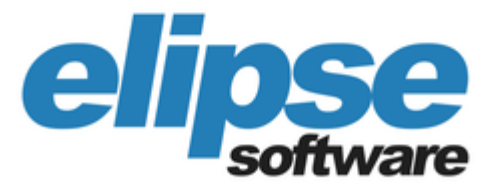

## **Manual do Usuário do Elipse Mobile**

**Copyright © 2013-2024 Elipse Software Ltda. Todos os direitos reservados. Versão 1.6.183 (16/04/2024)**

## Sumário

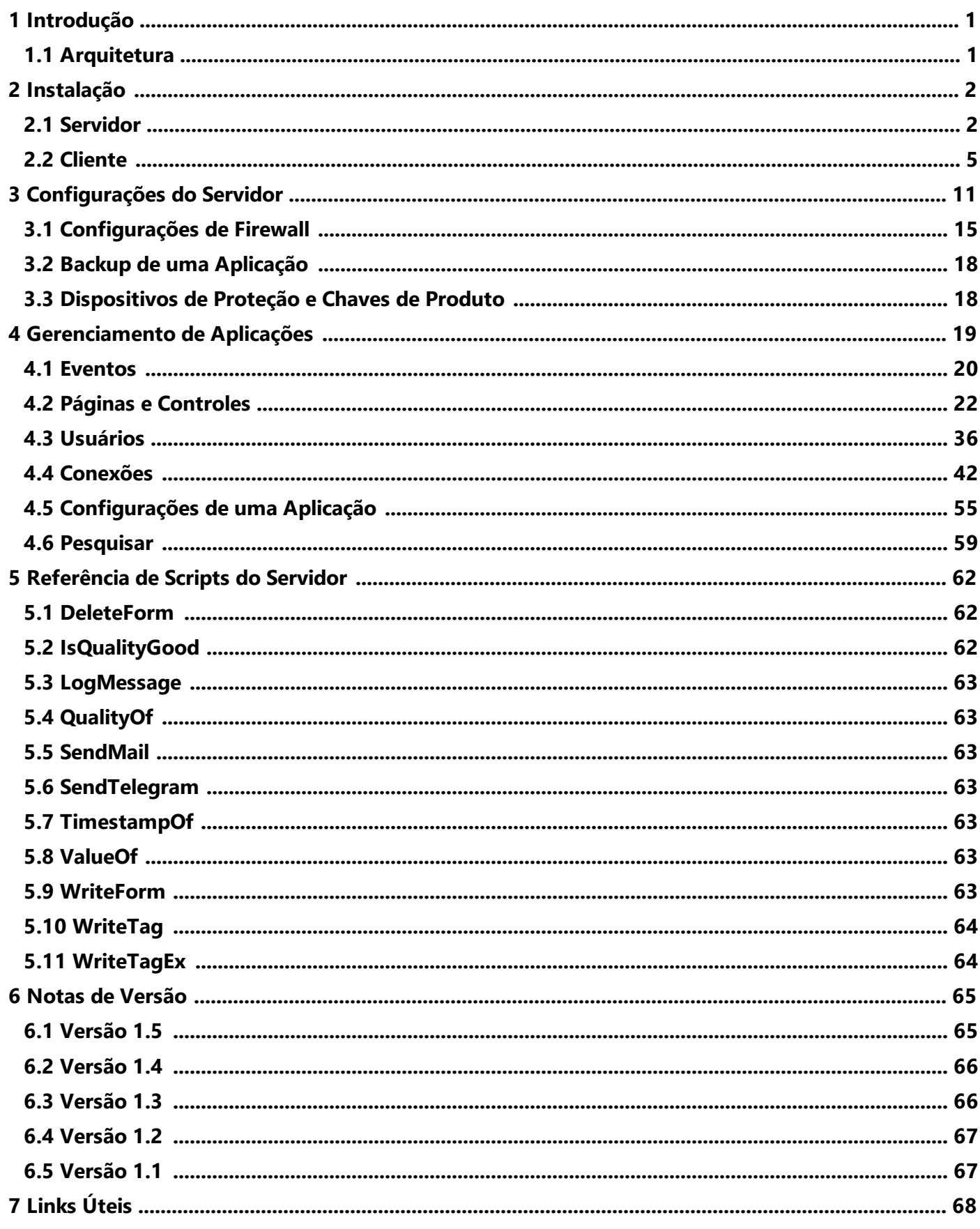

<span id="page-3-0"></span><sup>CAPÍTULO</sup> Introdução

O **Elipse Mobile** é uma solução móvel desenvolvida pela **Elipse Software** para integração com sistemas de automação (SCADA) e que possibilita monitorar indicadores e comandar equipamentos de um processo através de um *smartphone*, *tablet* ou navegador.

## <span id="page-3-1"></span>**1.1 Arquitetura**

A figura a seguir mostra a arquitetura típica da solução **Elipse Mobile**.

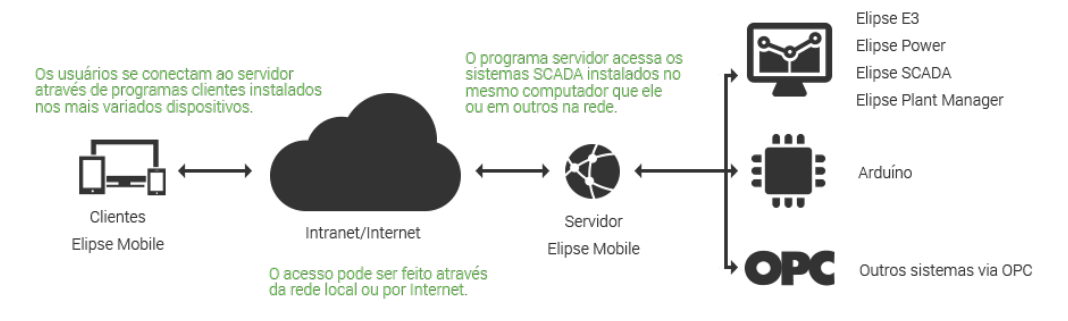

**Arquitetura do Elipse Mobile**

<span id="page-4-0"></span>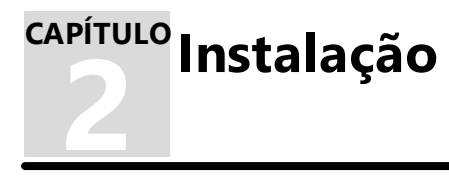

A instalação do **Elipse Mobile** se divide nos módulos **[Servidor](#page-4-1)**, para o servidor de aplicações, e **[Cliente](#page-7-0)**, para a visualização através de *smartphones*, *tablets* ou navegadores.

## <span id="page-4-1"></span>**2.1 Servidor**

O **Servidor** é responsável por gerenciar os serviços, conexões e portas TCP/IP.

#### **Requisitos Mínimos**

Para executar o **Elipse Mobile Server**, exige-se um computador com a seguinte configuração:

- · CPU Intel Core i5, AMD 4 ou superior
- · 4 GB de memória RAM
- · 4 GB de espaço em disco rígido
- · **Windows Vista** ou superior

#### **Instalador**

Para instalar o **Elipse Mobile Server**, realize o *download* da última versão no site da *Elipse [Software](https://www.elipse.com.br/downloads/?cat=64&key=&language=ptbr)* e execute os passos a seguir.

#### **NOTAS**

- · Os procedimentos a seguir se referem à instalação da versão **Elipse Mobile On-Premises** (local) do **Elipse Mobile Server**. Para mais informações sobre a versão **Elipse Mobile Cloud** do **Elipse Mobile Server**, acesse o site do *Elipse [Mobile](https://elipsemobile.com/cloud/index.html#Home) Cloud*.
- · Para mais informações sobre licenciamento e funcionamento do **Elipse Mobile Server** em modo **Demonstração**, consulte o tópico **[Dispositivos](#page-20-1) de Proteção e Chaves de Produto**.
- 1. Clique duas vezes no arquivo do instalador e clique em **Next** na tela de apresentação.

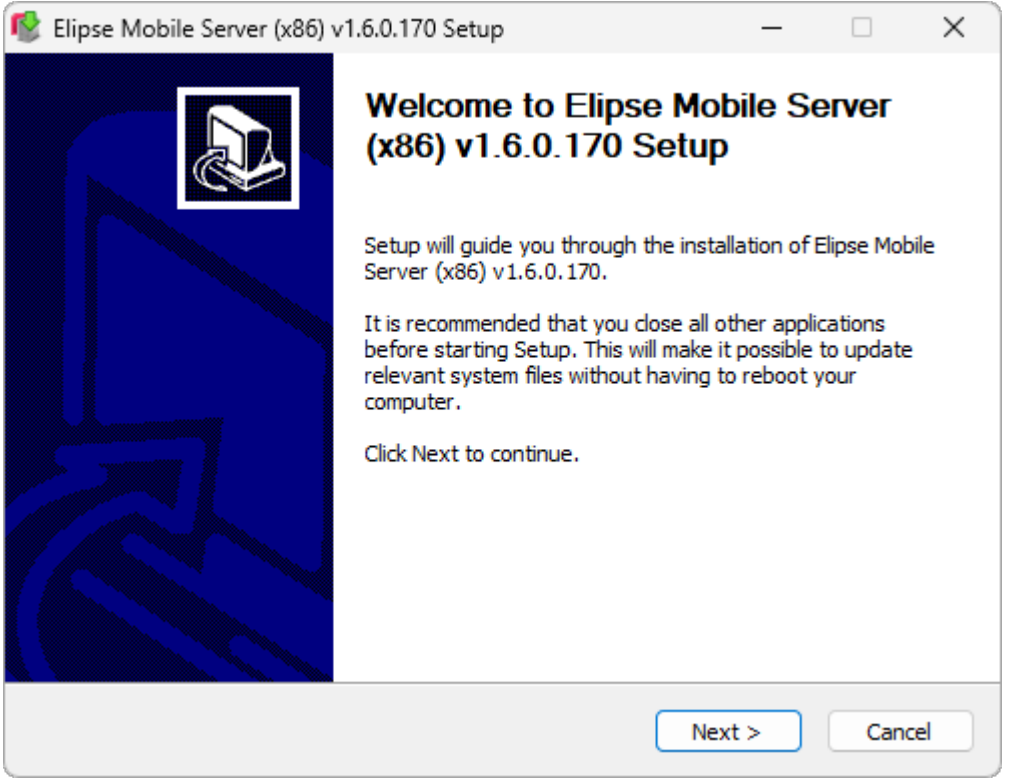

#### **Tela de apresentação do instalador**

2. Selecione a opção **I accept the terms of the License Agreement** e clique em **Next**.

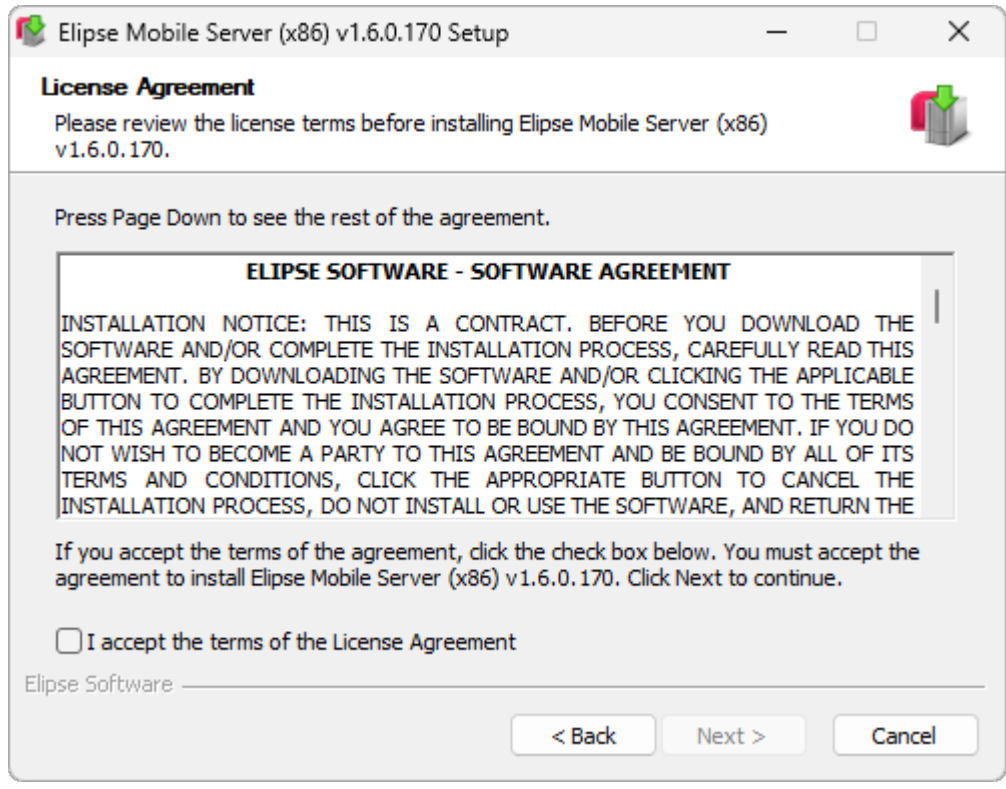

**Tela de aceitação dos termos da licença**

3. Selecione o diretório de instalação e clique em **Install**.

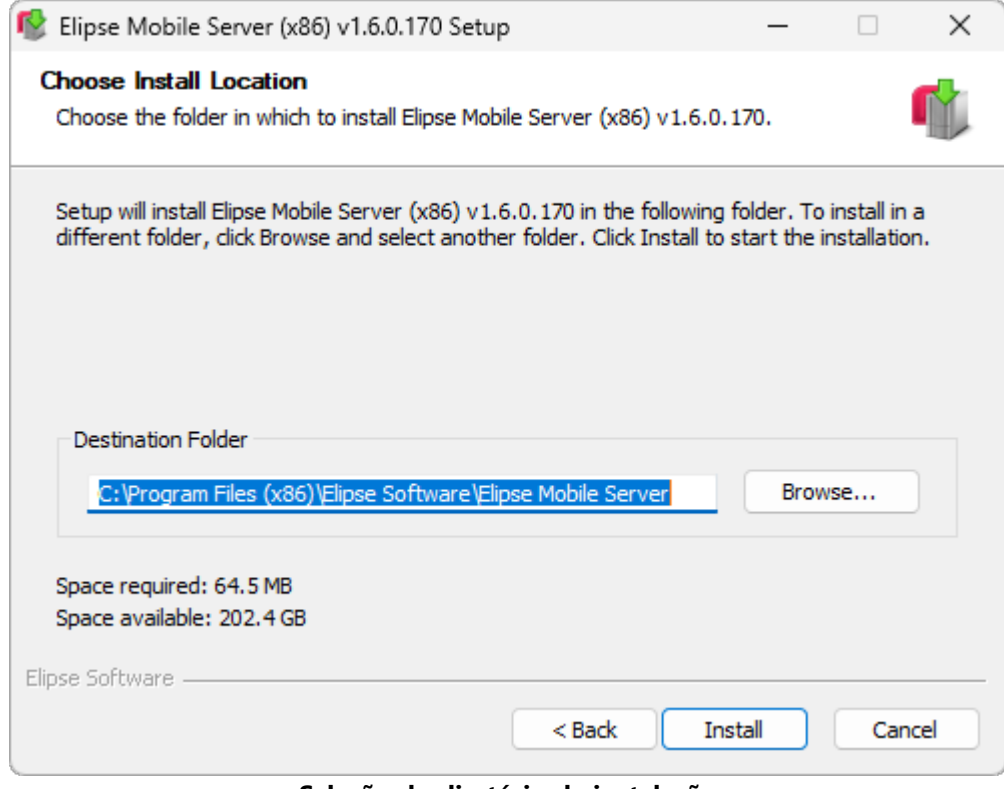

**Seleção do diretório de instalação**

4. Aguarde o progresso do processo de instalação.

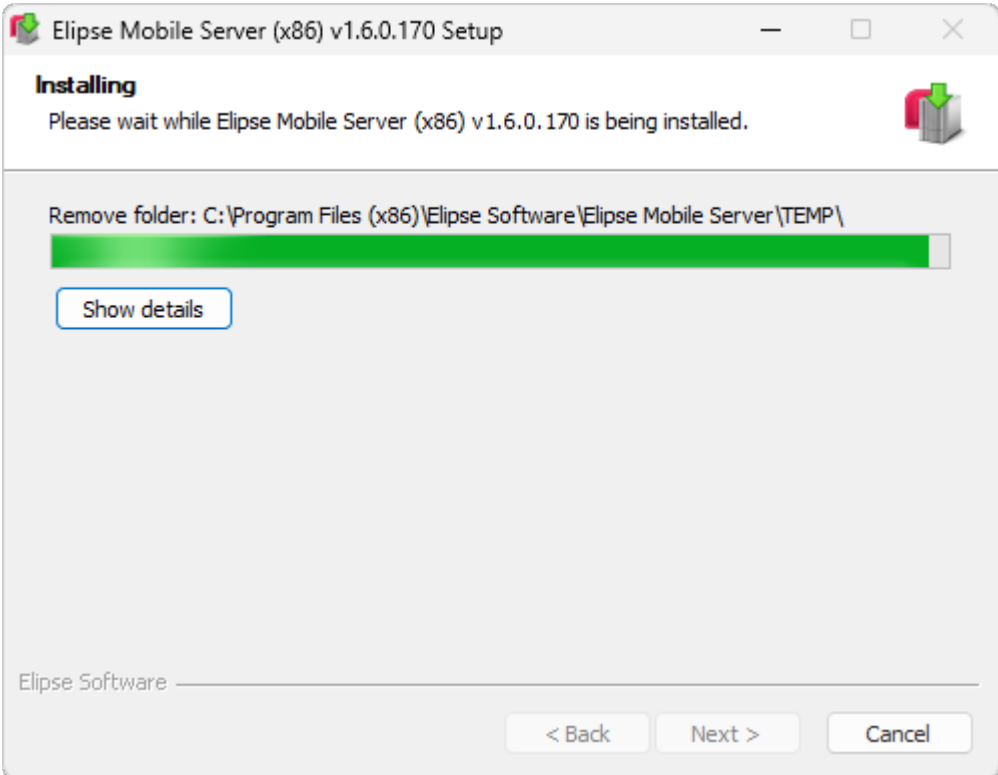

#### **Progresso da instalação**

5. Deixe a opção **Open web browser** selecionada e clique em **Finish** para encerrar a instalação.

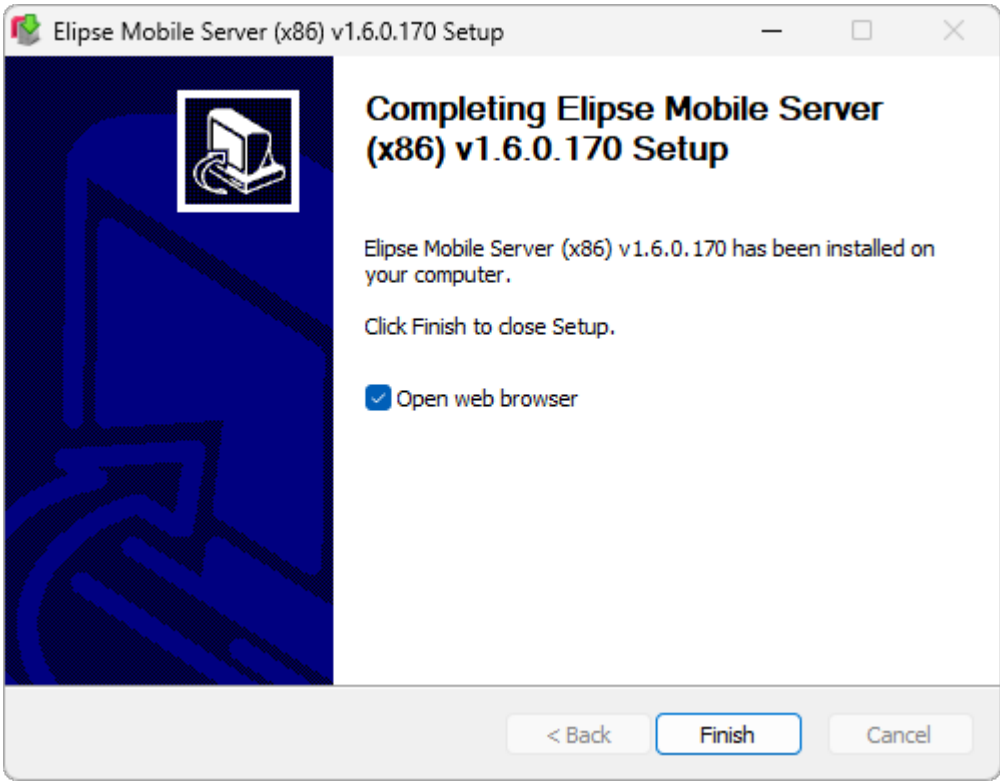

#### **Instalação finalizada**

6. Aguarde abrir o navegador padrão do sistema operacional para definir um usuário e senha para o administrador do sistema. Digite um nome para o usuário no campo **Username** e uma senha no campo **Password**. Esta senha deve ser digitada novamente para garantir que esteja correta. Clique em **Create** para criar o usuário.

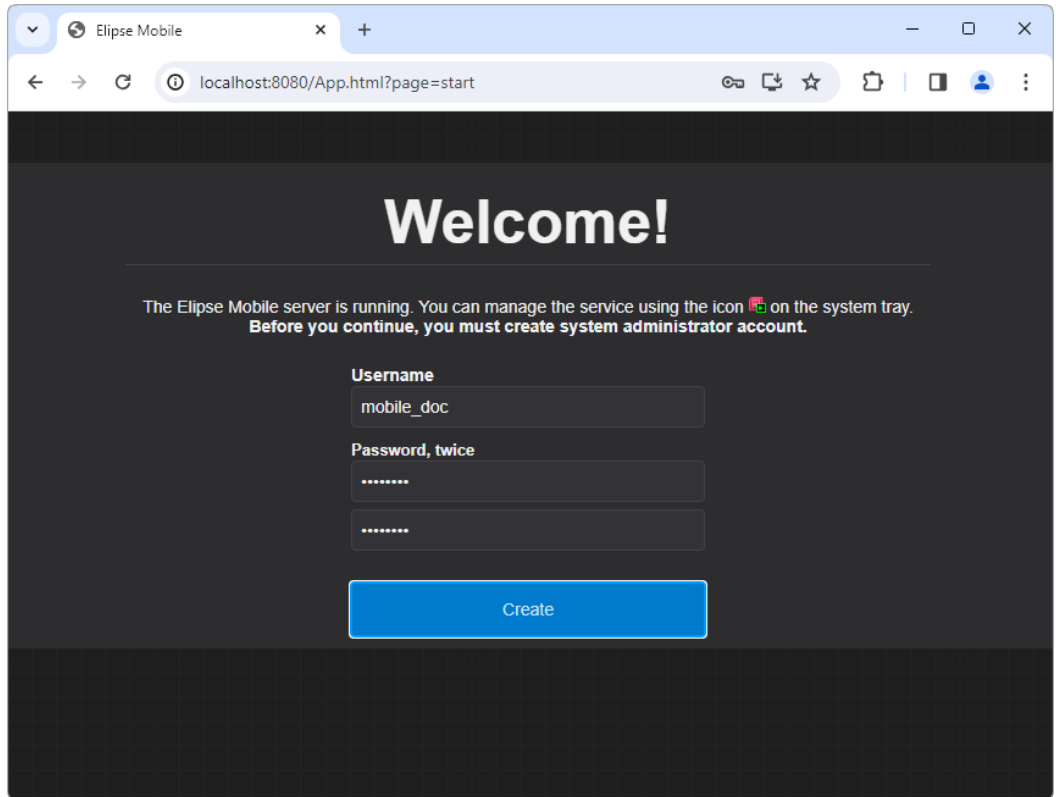

**Definição do usuário administrador**

7. Após a criação do usuário administrador, a página principal do **Elipse Mobile Server** é aberta mostrando uma aplicação de demonstração configurada.

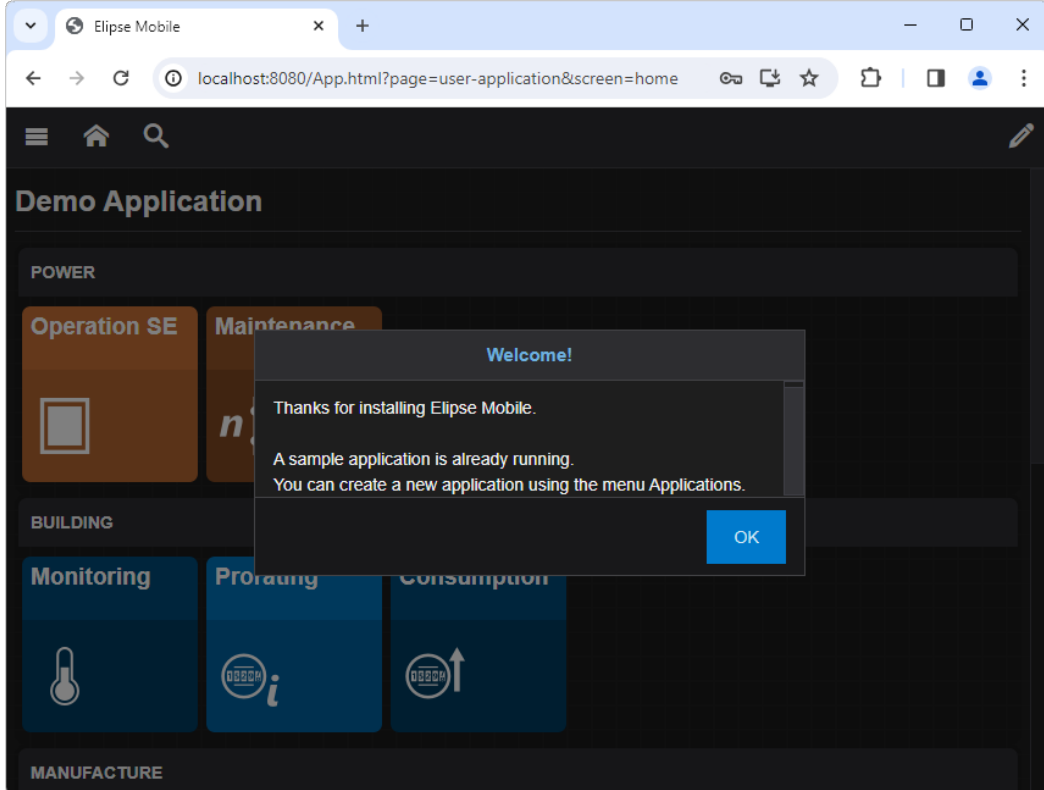

**Aplicação de demonstração**

## <span id="page-7-0"></span>**2.2 Cliente**

O **Cliente** é responsável pela visualização, gerenciamento e edição de Aplicações. Os tópicos a seguir contêm informações sobre as opções disponíveis para instalação de Clientes.

## **2.2.1 Navegadores**

Apesar do **Elipse Mobile** ter sido desenvolvido para aplicações móveis, é possível acessar uma Aplicação via navegador utilizando um endereço no formato *http://ip\_servidor:porta/*, como por exemplo *http://127.0.0.1:8080/*.

Também é possível acessar uma Aplicação utilizando o nome do computador servidor na rede, como por exemplo *http://localhost:8080/*.

#### **NOTA**

A porta TCP/IP padrão utilizada pelo **Elipse Mobile** é a 8080. Para alterar esta configuração, consulte o tópico **[Configurações](#page-13-0) do Servidor**.

## **2.2.2 Aplicação PWA**

O **Elipse Mobile Client** também suporta ser instalado como uma aplicação *web* progressiva ou PWA (*Progressive Web App*). A instalação de uma aplicação PWA é realizada diretamente no navegador, e para isto é necessário que o servidor seja HTTPS (*Hypertext Transfer Protocol Secure*). Os principais recursos de uma aplicação PWA são os seguintes:

- · Uma aplicação PWA é 100% *web*, enquanto um cliente pode ser híbrido. Por exemplo, o leitor de QR Codes da aplicação PWA é implementado na *web*, enquanto o cliente implementa a mesma funcionalidade usando *plugins* nativos do sistema operacional
- · Uma aplicação PWA é atualizada automaticamente pelo navegador, pois é vinculada diretamente ao servidor
- · Uma aplicação PWA não depende da publicação de uma atualização na loja para ser atualizada, basta atualizar o servidor vinculado
- · A imagem de login, o nome e o ícone da aplicação PWA podem ser personalizados no dispositivo móvel ou desktop

Os tópicos a seguir contém exemplos de procedimentos para instalação de uma aplicação PWA no Windows e em dispositivos móveis.

#### **NOTA**

Os procedimentos de instalação descritos a seguir podem variar dependendo do sistema operacional e da versão do navegador.

## **2.2.2.1 Instalação no Windows**

O exemplo a seguir contém os procedimentos para instalação da aplicação de demonstração do **Elipse Mobile** no **Google Chrome** em um computador executando o **Windows 11**.

1. Acesse o site da aplicação de demonstração do **Elipse Mobile**, em *<https://demo.elipsemobile.com/>*.

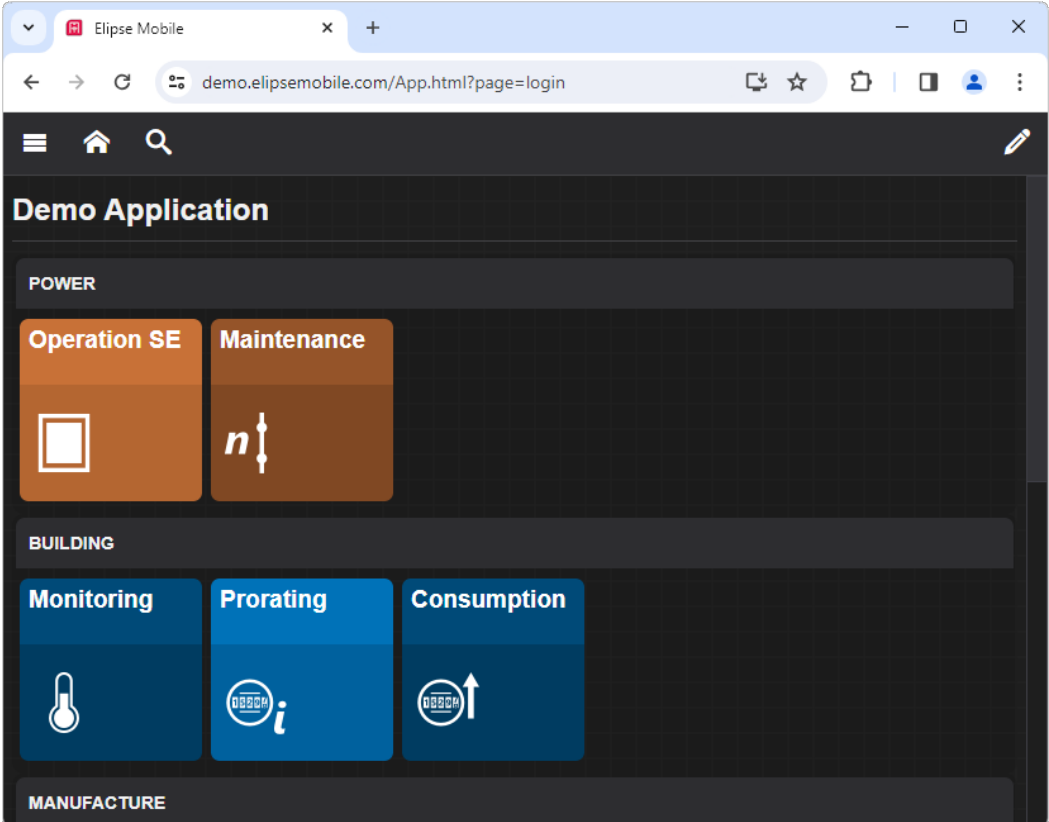

**Aplicação de demonstração**

2. Clique no ícone **Instalar Demo** (*Install Demo*) na barra de ferramentas e, na caixa de diálogo **Instalar app?** (*Install app?*), clique em **Instalar** (*Install*).

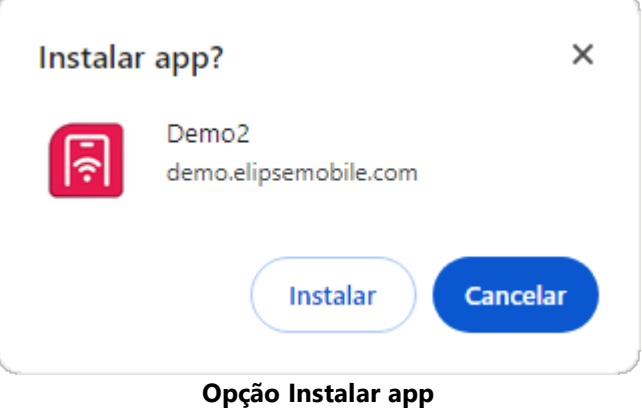

#### **NOTA**

O título da opção varia conforme o nome dado à aplicação.

- 3. A partir deste momento a aplicação PWA é adicionada ao menu **Iniciar** (*Start*) do Windows e pode ser utilizada como uma aplicação nativa do Windows.
- 4. Para desinstalar a aplicação, clique no ícone **Customize and Control Demo** (*Personalizar e controlar o app Demo*) na barra de ferramentas da aplicação e selecione a opção **Desinstalar Demo** (*Uninstall Demo*).

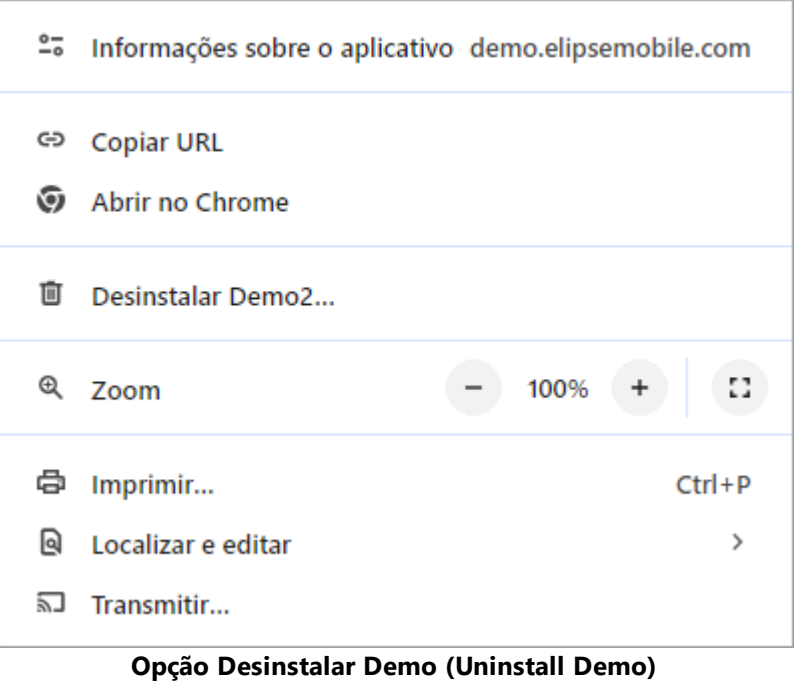

5. Na caixa de diálogo **Remover Demo?** (*Remove Demo?*), clique em **Remover** (*Remove*). Caso queira remover também os dados salvos para a aplicação, selecione a opção **Também excluir dados do Chrome** (*Also delete data from Chrome*).

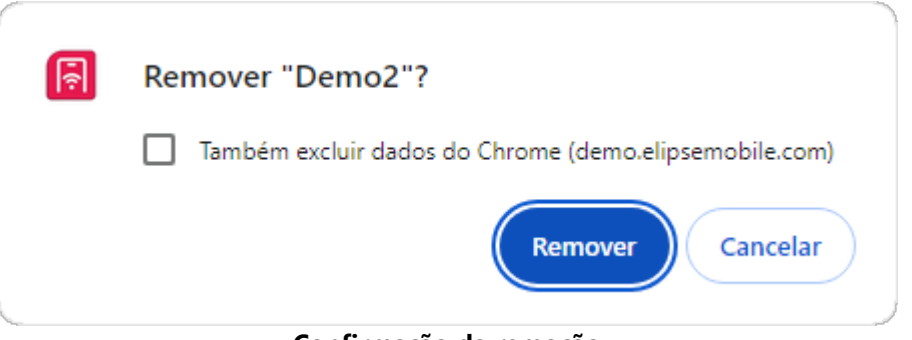

**Confirmação da remoção**

## **2.2.2.2 Instalação em Dispositivos Móveis**

O exemplo a seguir contém os procedimentos para instalação da aplicação de demonstração do **Elipse Mobile** no **Safari** em um dispositivo móvel executando o **iOS**.

1. Acesse o site da aplicação de demonstração do **Elipse Mobile**, em *<https://demo.elipsemobile.com/>*.

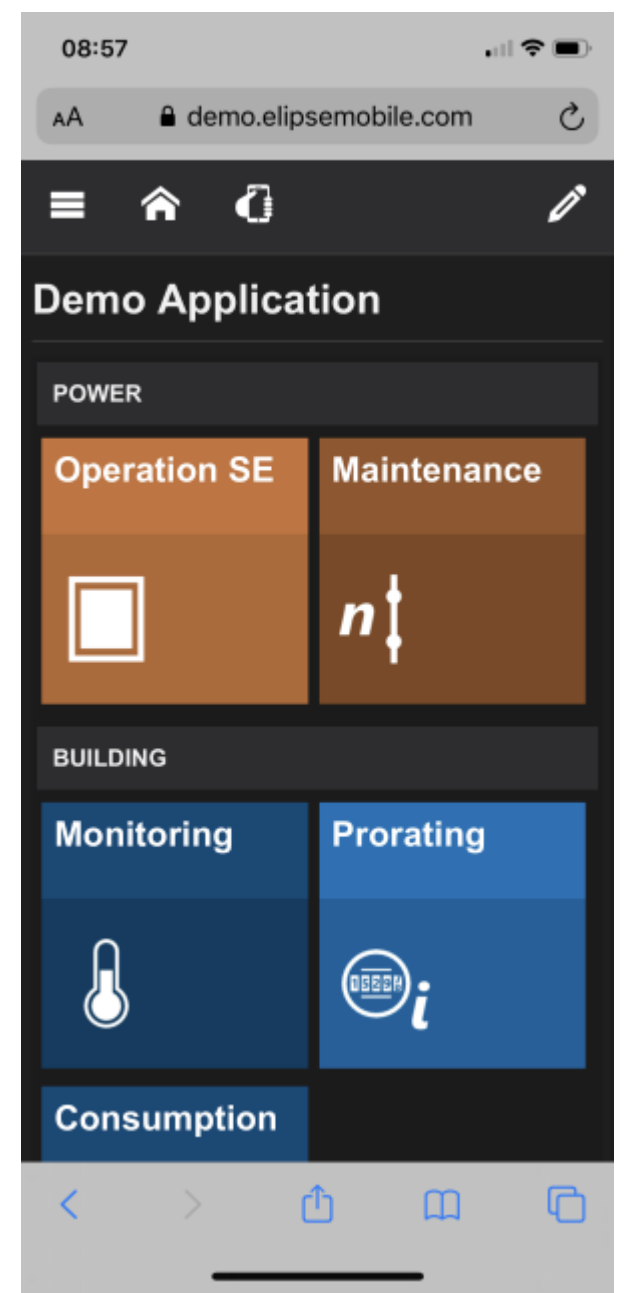

**Aplicação de demonstração do Elipse Mobile**

2. Toque no ícone **Share** (*Compartilhar*) na barra de ferramentas e selecione a opção **Add to Home Screen** (*Adicionar à Tela de Início*).

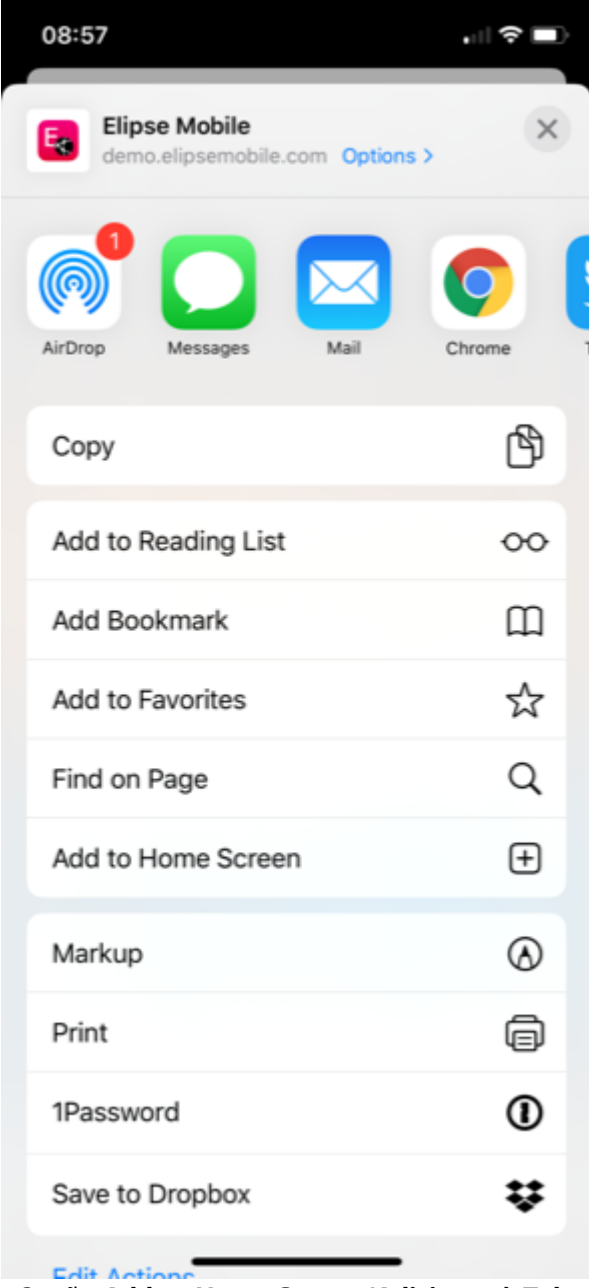

**Opção Add to Home Screen (Adicionar à Tela de Início)**

- 3. A partir deste momento a aplicação PWA é adicionada à tela de início do dispositivo móvel e pode ser utilizada como uma aplicação nativa do **iOS**.
- 4. Para desinstalar uma aplicação PWA, pressione o ícone criado na Tela de Início por alguns segundos e selecione a opção **Delete Bookmark** (*Apagar Marcador*) no menu contextual.

## **2.2.3 Políticas de Privacidade do Elipse Mobile Client**

- · O **Elipse Mobile Client** pede permissão para o uso da câmera do dispositivo. Esta funcionalidade é usada para a leitura de QR Codes que funcionam como atalhos para Páginas do **Elipse Mobile Client**.
- · O **Elipse Mobile Client** não coleta dados de localização nem dados de contatos.
- · O **Elipse Mobile Client** armazena dados de login no dispositivo e, com o consentimento do usuário, pode armazenar senhas. Esta senhas são enviadas apenas para login em servidores seguros (HTTPS) para autenticação externa (LDAP).
- · O **Elipse Mobile Client** pode pedir permissão para usar armazenamento de dados no dispositivo. Estes dados são usados para o funcionamento *offline* da Aplicação, como por exemplo respostas de Forms, e são enviados apenas para servidores definidos pelo usuário.

Para outras questões relativas às políticas de privacidade do **Elipse Mobile Client**, envie um e-mail para *[suporte@elipse.com.br](mailto:suporte@elipse.com.br)*.

<span id="page-13-0"></span>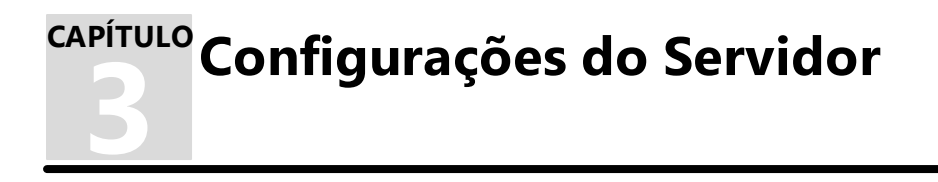

Para configurar o **Elipse Mobile Server**, clique com o botão direito do mouse no ícone do **Elipse Mobile Server** na Área de Notificações do Windows e selecione a opção **Settings**.

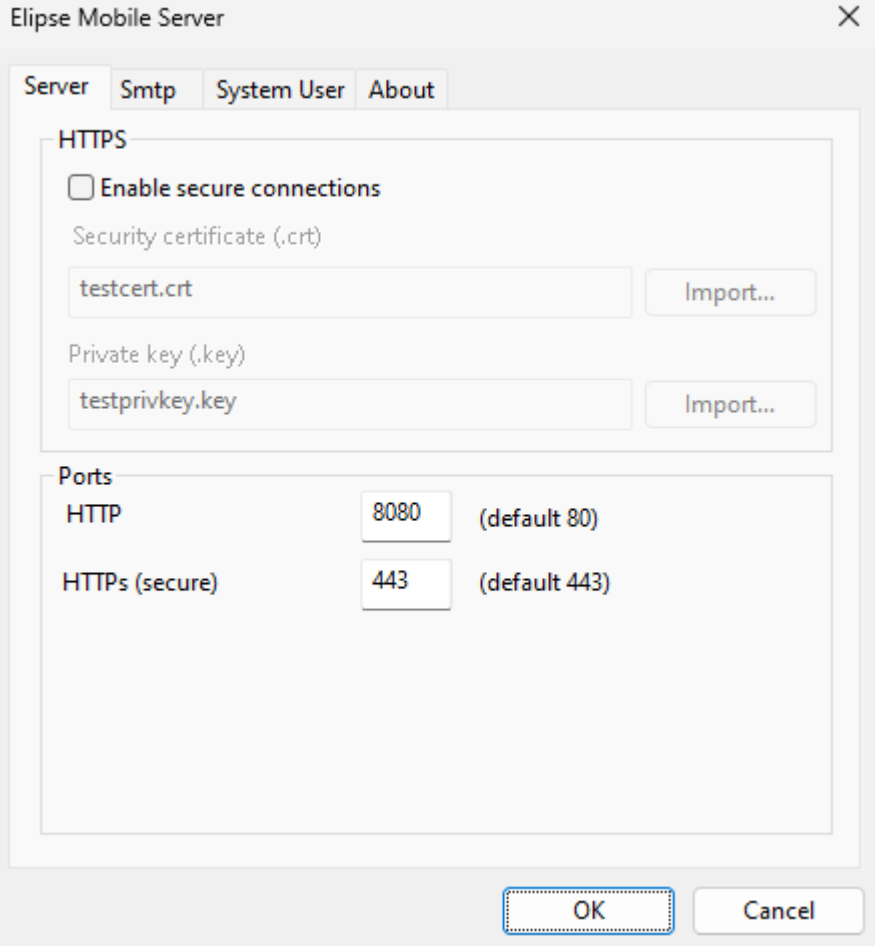

#### **Aba Server**

As opções disponíveis na aba **Server** estão descritas na tabela a seguir.

#### **Opções disponíveis na aba Server**

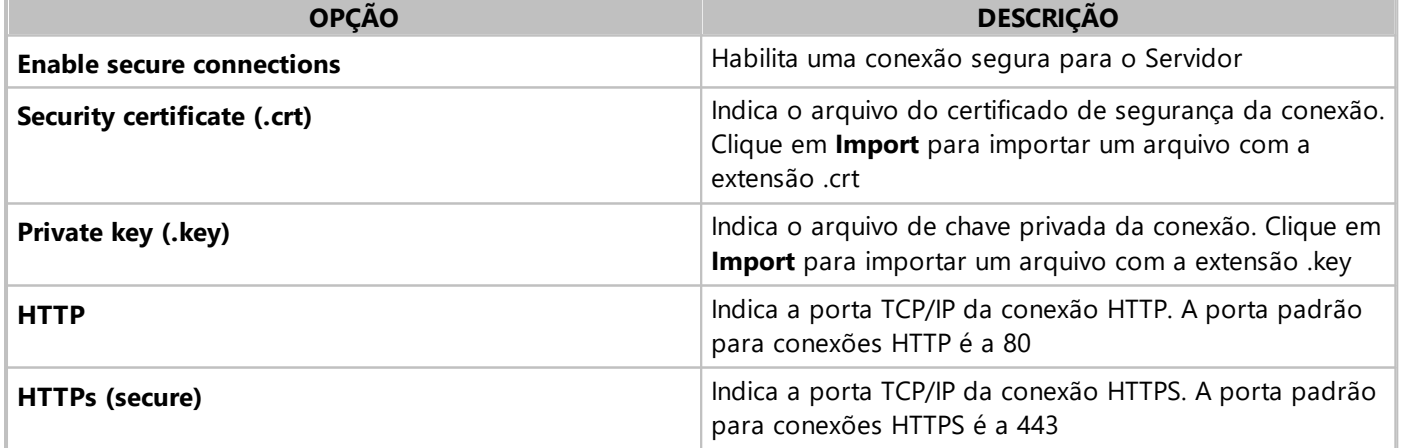

#### **NOTAS**

- · Consulte o tópico **[Configurações](#page-17-0) de Firewall** para mais informações sobre a configuração de portas TCP/IP.
- · Para criar um certificado de teste para conexões HTTPS, consulte o artigo *Gerando um [certificado](https://kb.elipse.com.br/gerando-um-certificado-de-teste-para-https/) de teste para [HTTPS](https://kb.elipse.com.br/gerando-um-certificado-de-teste-para-https/)* no **Elipse Knowledgebase**.
- · Consulte o artigo *Certificados raiz confiáveis disponíveis nos sistemas [operacionais](https://support.apple.com/pt-br/HT209143) da Apple* para uma lista de certificados raiz confiáveis pré-instalados no sistema operacional **iOS**.

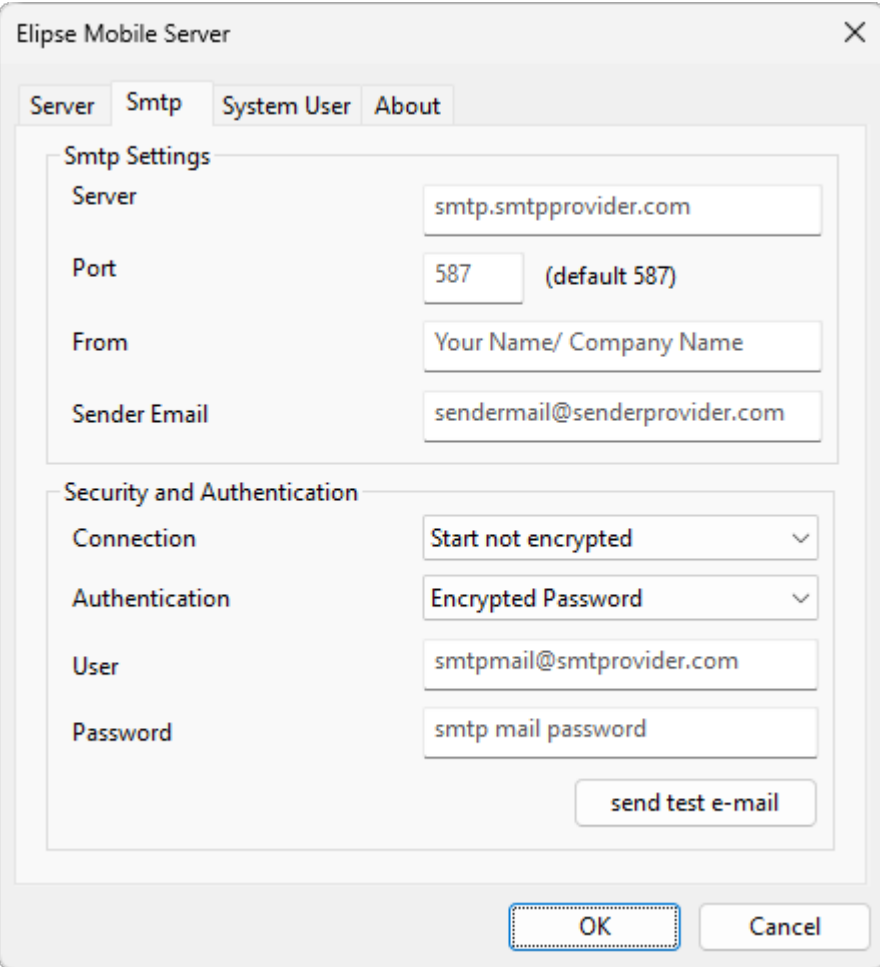

#### **Aba Smtp**

As opções disponíveis na aba **Smtp** estão descritas na tabela a seguir. Estas opções são utilizadas para envio de emails para usuários e administradores, como por exemplo quando um usuário esquece a senha. Estas configurações são usadas independente do cliente.

#### **Opções disponíveis na aba Smtp**

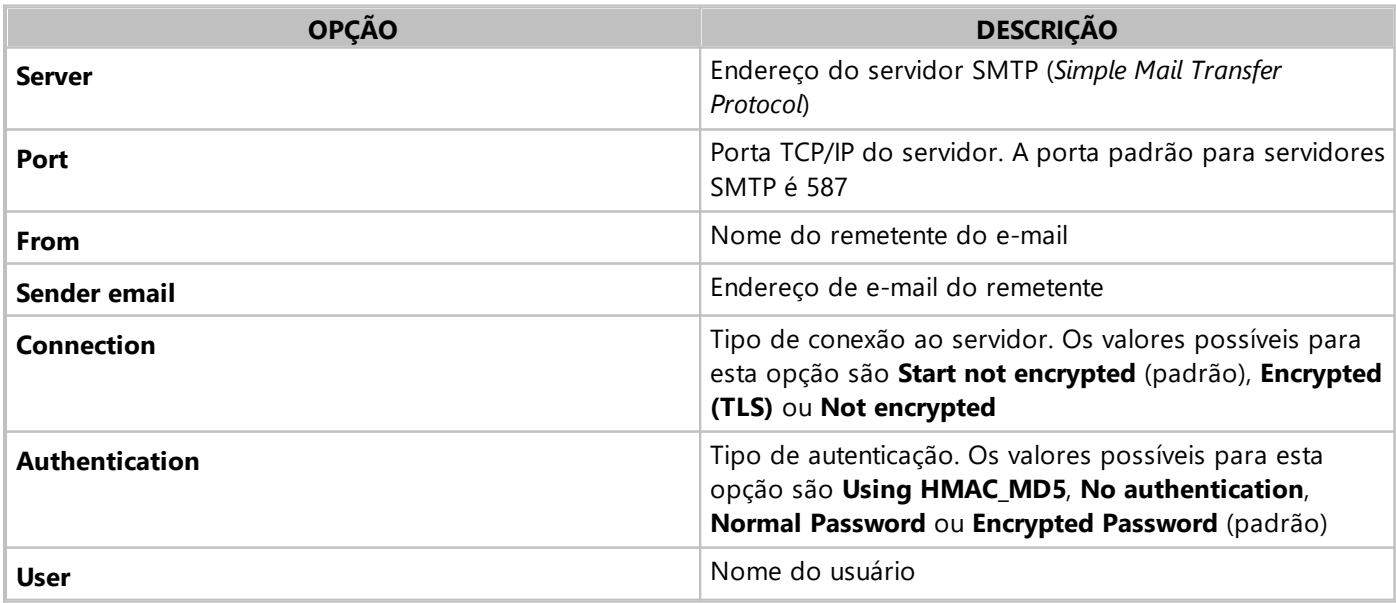

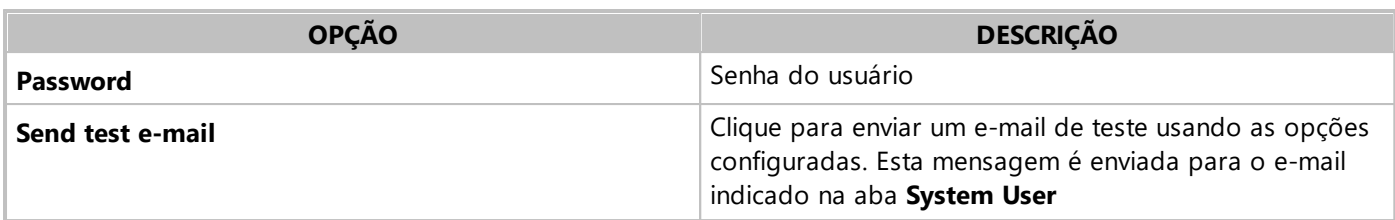

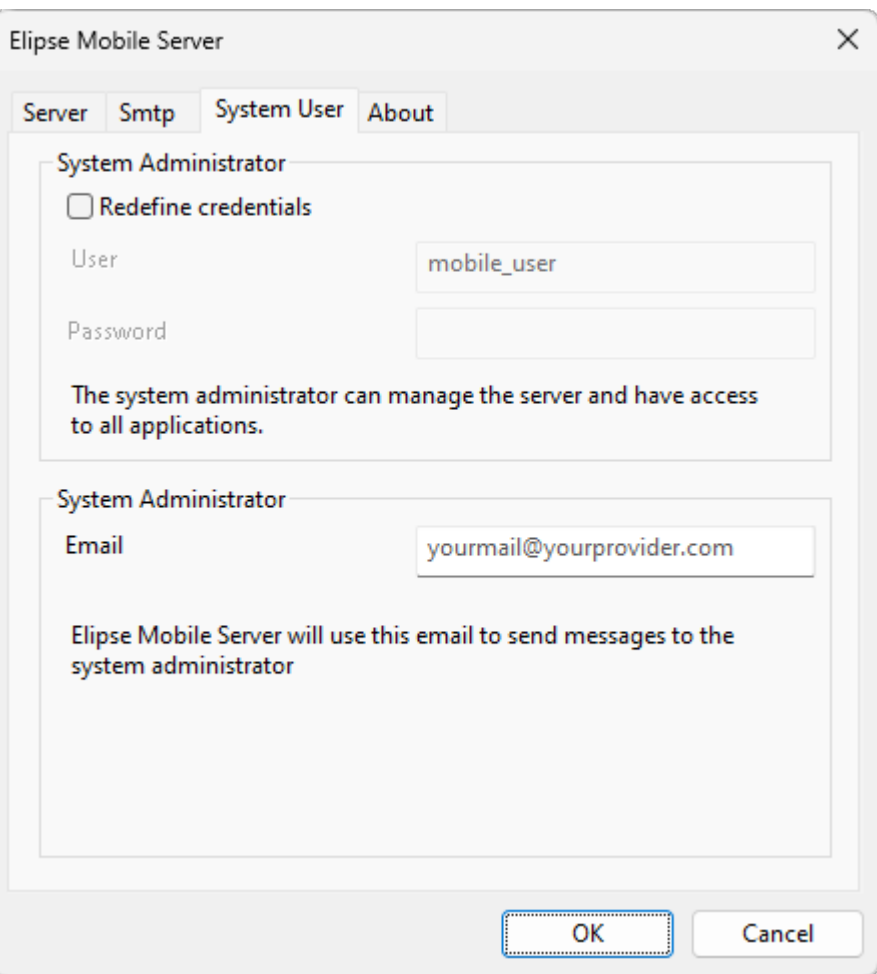

#### **Aba System User**

As opções disponíveis na aba **System User** estão descritas na tabela a seguir.

#### **Opções disponíveis na aba System User**

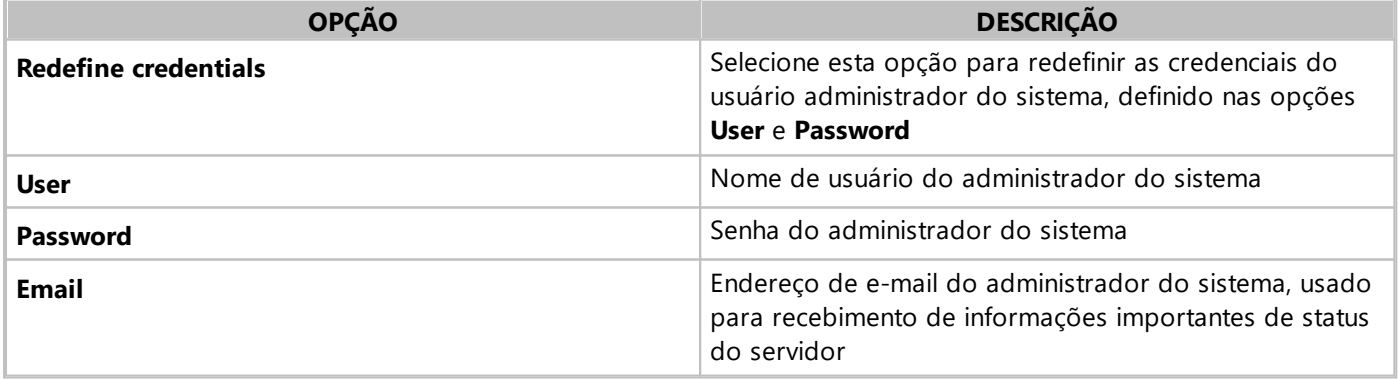

<span id="page-15-0"></span>A aba **About** mostra informações sobre a versão do **Elipse Mobile Server** e das bibliotecas utilizadas.

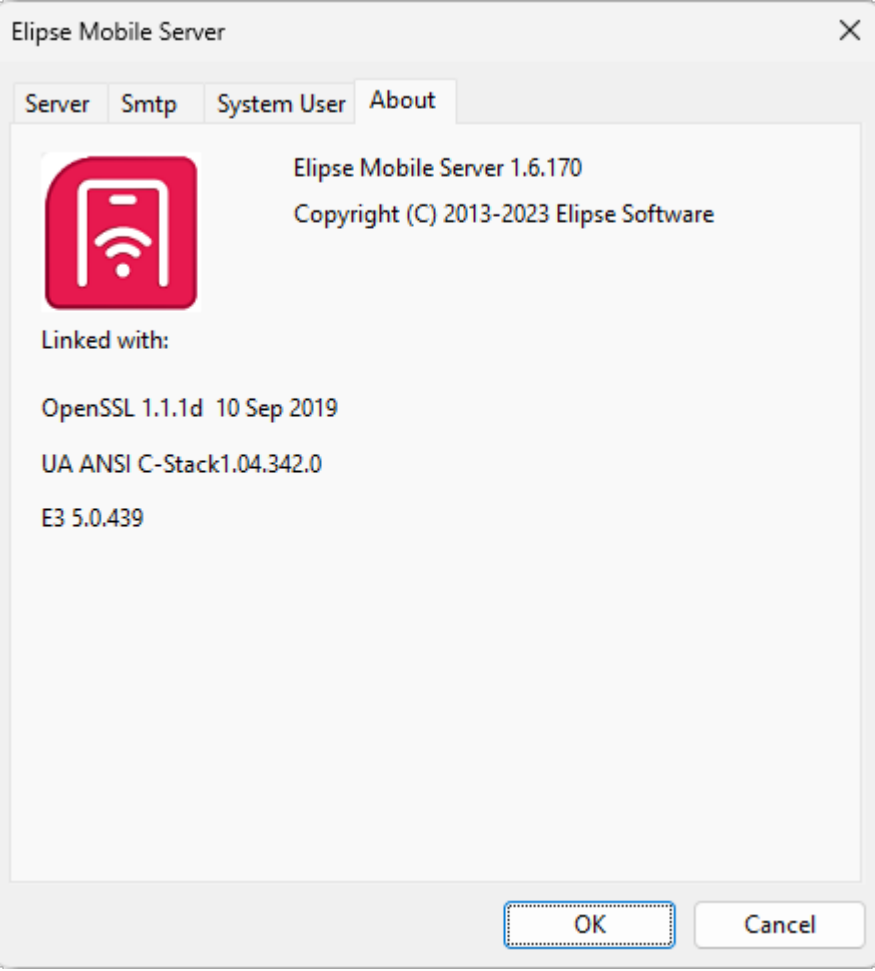

#### **Aba About**

A configuração do servidor é salva em um arquivo chamado init.json, localizado na pasta de instalação do **Elipse Mobile Server**. Este arquivo contém configurações que não estão disponíveis nas abas descritas anteriormente. A tabela a seguir contém as configurações que podem ser alteradas diretamente neste arquivo.

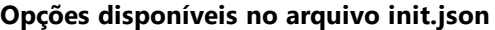

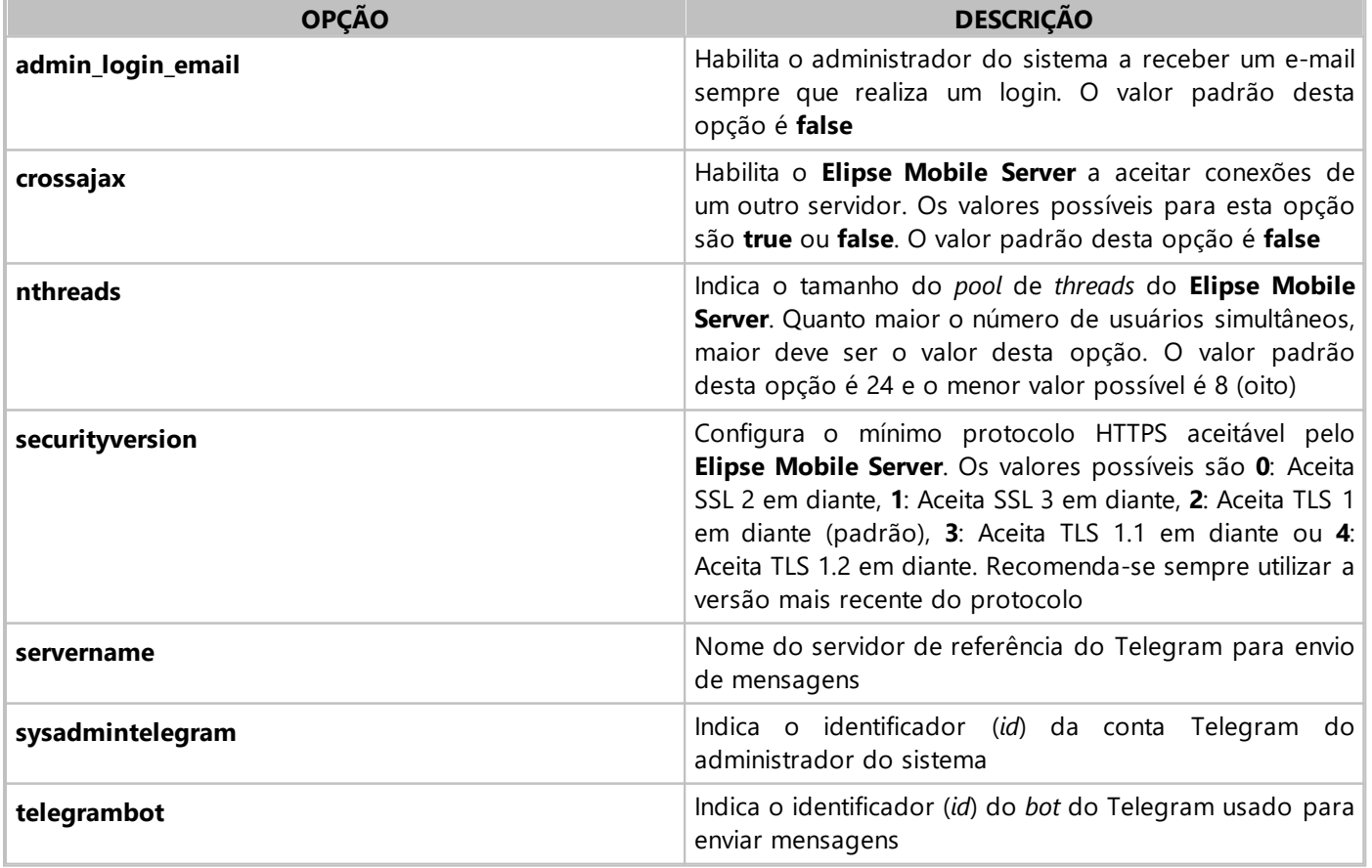

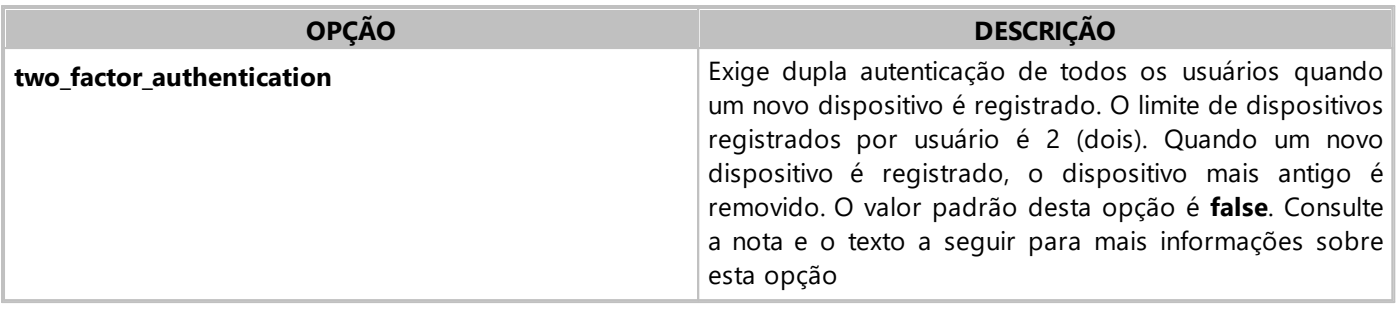

#### **NOTA**

O duplo fator de autenticação não é exigido de usuários criados com **[dispositivo](#page-44-1) único** e administradores do sistema.

#### **Duplo Fator de Autenticação**

Sempre que um usuário executa um login em um dispositivo ainda não registrado no **Elipse Mobile Server**, um e-mail é enviado para este usuário com um código. Este código deve ser fornecido na tela de login para completar o registro do dispositivo. O tempo máximo de validade deste código é de 1 (um) minuto. O número máximo de dispositivos registrados no **Elipse Mobile Server** é 2 (dois). Sempre que um novo dispositivo é registrado, o dispositivo mais antigo registrado é removido. Quando um usuário executa um login em um dispositivo já registrado, não é exigida a dupla autenticação, somente quando este usuário executa um logout. Recomenda-se a usuários administradores do sistema a configurarem a opção **admin\_login\_email** em **true** para receberem um e-mail sempre ao executar um login.

## <span id="page-17-0"></span>**3.1 Configurações de Firewall**

A configuração do Firewall do Windows é necessária para conectar um dispositivo móvel ou outro computador ao **Elipse Mobile Server**. A partir da versão 1.1, a configuração do Firewall do Windows é realizada automaticamente pelo **Elipse Mobile Server**.

#### **NOTA**

As configurações de Firewall do Windows se aplicam apenas para a versão **Elipse Mobile On-Premises** do **Elipse Mobile Server**.

Para que uma regra seja criada, siga estes procedimentos:

- 1. Clique com o botão direito do mouse no ícone do **Elipse Mobile Server** na Área de Notificações do Windows e selecione a opção **Settings**.
- 2. Configure os valores para as portas TCP/IP de conexões HTTP e HTTPS e clique em **OK**.
- 3. O **Elipse Mobile Server** verifica se há uma regra criada no Firewall do Windows. Se a regra não existir, a mensagem da figura a seguir é mostrada.

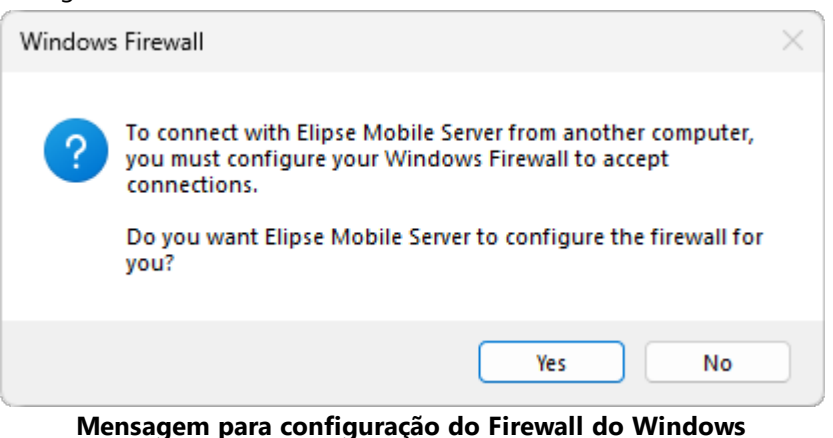

4. Clique em **OK** para criar a regra. A mensagem da figura a seguir é mostrada.

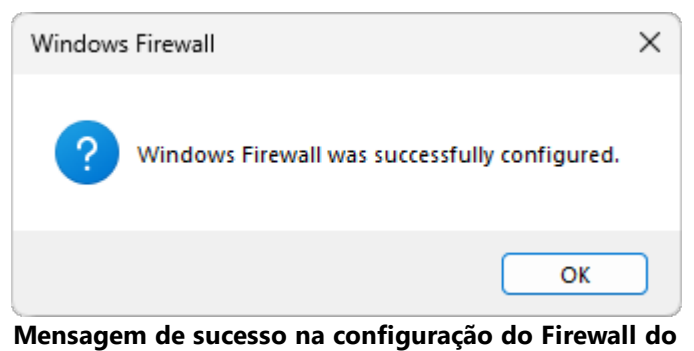

**Windows**

Para verificar esta configuração, abra o **Firewall do Windows** (*Windows Firewall*) de acordo com os procedimentos a seguir para o **Windows 11**:

- 1. Clique em **Configurações** (*Settings*) no menu **Iniciar** (*Start*), selecione a opção **Rede e Internet** (*Network & Internet*) e clique em **Configurações avançadas de rede** (*Advanced network settings*).
- 2. Selecione a opção **Firewall do Windows** (*Windows Firewall*) no grupo **Configurações relacionadas** (*Related settings*).
- 3. Na janela **Firewall e proteção de rede** (*Firewall & network protection*), clique em **Configurações avançadas** (*Advanced settings*).
- 4. Na janela **Windows Defender Firewall com Segurança Avançada** (*Windows Defender Firewall with Advanced Security*), selecione o item **Regras de Entrada** (*Inbound Rules*), clique com o botão direito do mouse no item **Elipse Mobile Server** e selecione a opção **Propriedades** (*Properties*).
- 5. Na janela **Propriedades de Elipse Mobile Server** (*Elipse Mobile Server Properties*), selecione a aba **Protocolos e Portas** (*Protocols and Ports*) para visualizar a configuração.

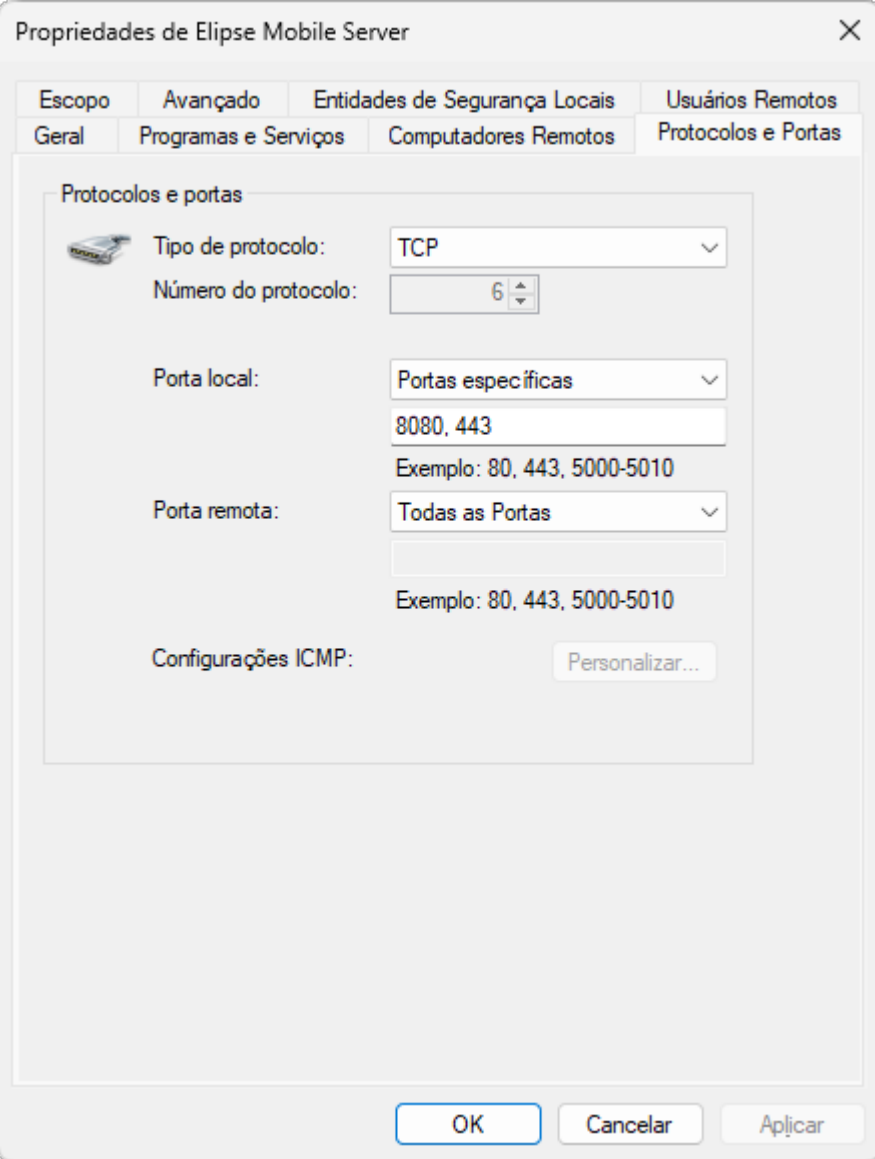

**Propriedades de uma regra no Firewall do Windows**

Para o **Windows 10**, siga estes procedimentos:

- 1. Clique em **Configurações** (*Settings*) no menu **Iniciar** (*Start*), selecione a opção **Rede & Internet** (*Network & Internet*) e, na aba **Status**, selecione o item **Firewall do Windows** (*Windows Firewall*).
- 2. Na janela **Firewall do Windows** (*Windows Firewall*), clique em **Configurações avançadas** (*Advanced settings*).
- 3. Na janela **Firewall do Windows com Segurança Avançada** (*Windows Defender Firewall with Advanced Security*), selecione o item **Regras de Entrada** (*Inbound Rules*), clique com o botão direito do mouse no item **Elipse Mobile Server** e selecione a opção **Propriedades** (*Properties*).
- 4. Na janela **Propriedades de Elipse Mobile Server** (*Elipse Mobile Server Properties*), selecione a aba **Protocolos e Portas** (*Protocols and Ports*) para visualizar a configuração.

#### Para o **Windows 8** e **Windows 8.1**, siga estes procedimentos:

- 1. Clique com o botão direito do mouse no menu **Iniciar** (*Start*) e selecione a opção **Painel de Controle** (*Control Panel*).
- 2. Selecione o item **Firewall do Windows** (*Windows Firewall*) e clique na opção **Configurações avançadas** (*Advanced settings*).
- 3. Na janela **Firewall do Windows com Segurança Avançada** (*Windows Firewall with Advanced Security*), selecione o item **Regras de Entrada** (*Inbound Rules*), clique com o botão direito do mouse no item **Elipse Mobile Server** e selecione a opção **Propriedades** (*Properties*).
- 4. Na janela **Propriedades de Elipse Mobile Server** (*Elipse Mobile Server Properties*), selecione a aba **Protocolos e Portas** (*Protocol and Ports*) para visualizar a configuração.

Para o **Windows 7** e **Windows Vista**, siga estes procedimentos:

- 1. Selecione o **Painel de Controle** (*Control Panel*) no menu **Iniciar** (*Start*) e clique em **Firewall do Windows** (*Windows Firewall*).
- 2. Na janela que se abre, clique em **Configurações avançadas** (*Advanced settings*).
- 3. Na janela **Firewall do Windows com Segurança Avançada** (*Windows Firewall with Advanced Security*), selecione o item **Regras de Entrada** (*Inbound Rules*), clique com o botão direito do mouse no item **Elipse Mobile Server** e selecione a opção **Propriedades** (*Properties*).
- 4. Na janela **Propriedades de Elipse Mobile Server** (*Elipse Mobile Server Properties*), selecione a aba **Protocolos e Portas** (*Protocol and Ports*) para visualizar a configuração.

## **3.1.1 Gerando um Certificado de Teste para o Protocolo HTTPS**

O protocolo HTTPS é implementado no **Elipse Mobile Server** usando a biblioteca **OpenSSL**. Para criar um certificado de teste, siga estes procedimentos.

- 1. Abra um Prompt de Comando do Windows como Administrador.
- 2. Vá para a pasta **Tools** da instalação do **Elipse Mobile Server**.
- 3. Execute o script make certificate.bat.
- 4. Este script solicita algumas informações para criar um certificado. Para aceitar os valores padrão encontrados no arquivo openssl.cfg, mostrados entre colchetes para cada campo, digite ENTER. O nome do domínio deve ser informado.
- 5. O certificado, um arquivo com a extensão .crt, e a chave privada, um arquivo com a extensão .key, do servidor são gerados na mesma pasta. Estes arquivos podem ser renomeados.
- 6. Adicione o certificado recém-criado ao **Elipse Mobile Server**. Para isto, clique com o botão direito do mouse no ícone da Área de Notificações do Windows e selecione a opção **Settings**.
- 7. Na aba **Settings**, selecione a opção **Enable secure connections** e importe os arquivos de certificado e de chave privada criados nos campos **Security certificate (.crt)** e **Private key (.key)**, respectivamente.
- 8. Estes arquivos são então copiados para a pasta principal. Apague os arquivos criados na pasta **Tools** e reinicie o servidor.

#### **NOTA**

Mantenha em segredo a chave privada.

9. Ao abrir o domínio indicado no certificado em um navegador, uma mensagem é mostrada indicando que o certificado é suspeito por ser autoassinado. Para prosseguir, clique em **Avançado**.

A partir deste momento, o **Elipse Mobile Server** já executa no protocolo HTTPS. As informações são criptografadas ao passarem pela Internet mesmo com este certificado de teste, e o servidor não responde mais no protocolo HTTP. As exceções a este comportamento são no caso em que o login é automaticamente redirecionado se o endereço digitado não contém o protocolo HTTP e no caso de *download* do certificado para instalação em equipamentos móveis.

## <span id="page-20-0"></span>**3.2 Backup de uma Aplicação**

Cada Aplicação é armazenada em uma pasta com o mesmo nome da Aplicação na pasta **Projects** do diretório de instalação do **Elipse Mobile Server**. Esta pasta contém um arquivo de configuração e uma pasta **medias** contendo as imagens usadas na Aplicação.

Para realizar um *backup* de uma Aplicação, copie a pasta correspondente para outro diretório. Esta pasta pode ser colocada na pasta **Projects** de um outro **Elipse Mobile Server**. Também é possível copiar apenas a pasta **medias** de uma Aplicação para outra.

## <span id="page-20-1"></span>**3.3 Dispositivos de Proteção e Chaves de Produto**

Os itens a seguir se referem ao funcionamento das chaves de produto disponíveis em dispositivos de proteção, *hardkeys* ou *softkeys*, para o **Elipse Mobile Server**.

#### **NOTA**

Dispositivos de proteção e chaves de produto só se aplicam à versão **Elipse Mobile On-Premises** do **Elipse Mobile Server**.

- · O usuário administrador não consome nenhuma chave de produto.
- · A chave de produto de servidor não possui limitação de Tags ou Conexões.
- · Para verificar se um dispositivo de proteção possui chaves de produto para o **Elipse Mobile Server**, selecione a opção **Sobre** no menu principal. A janela que se abre informa a versão do servidor e do cliente, se o dispositivo de proteção foi reconhecido, o número de chaves de produto disponíveis e as sessões ativas.
- · Sem a utilização de um dispositivo de proteção, o **Elipse Mobile Server** pode ser executado em modo **Demonstração**. As limitações deste modo são as seguintes:
	- · Comunicação com dois Tags de Comunicação
	- · Criação de apenas um usuário além do administrador
	- · Utilização de apenas um Form com uma pergunta

<span id="page-21-0"></span><sup>CAPÍTULO</sup> Gerenciamento de Aplicações

O **Elipse Mobile Server** permite a criação de múltiplas Aplicações dentro da mesma instalação, porém só é permitida a execução de uma Aplicação por vez. Na aba **Aplicações** é possível visualizar as Aplicações disponíveis e gerenciá-las.

#### **NOTA**

Esta opção só está disponível para o usuário administrador do sistema.

A tabela a seguir contém a descrição das opções disponíveis nesta aba.

#### **Opções disponíveis na aba Aplicações**

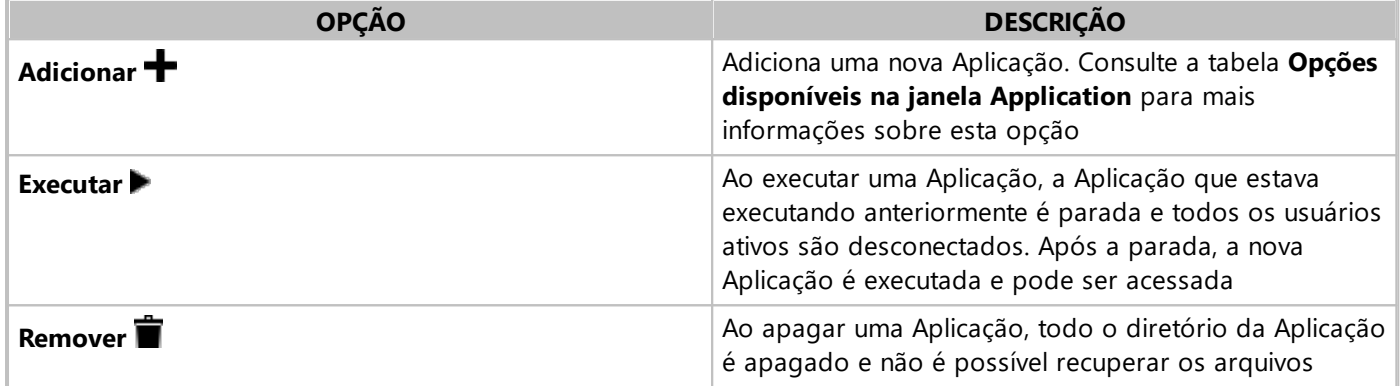

Ao clicar em **Adicionar +**, a janela da figura a seguir é aberta.

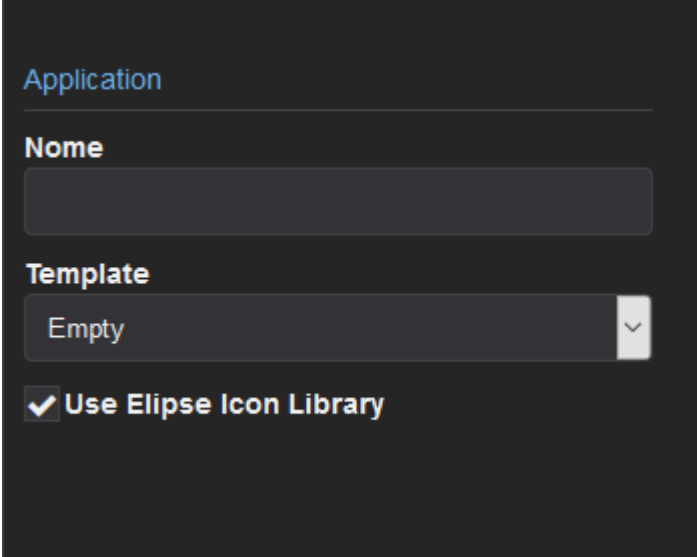

#### **Janela de criação de uma Aplicação**

As opções disponíveis nesta janela estão descritas na tabela a seguir.

#### <span id="page-21-1"></span>**Opções disponíveis na janela Application**

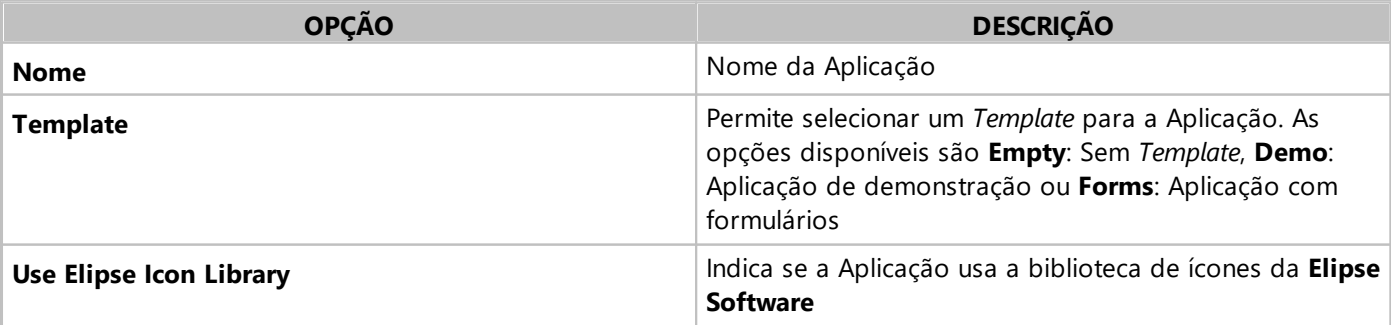

Ao clicar em **Executar** , a caixa de diálogo da figura a seguir é mostrada.

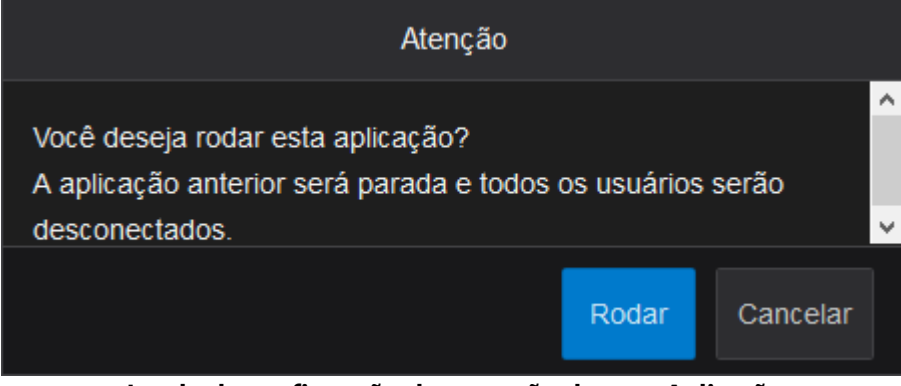

**Janela de confirmação da execução de uma Aplicação**

Ao clicar em **Remover i.** a caixa de diálogo da figura a seguir é mostrada.

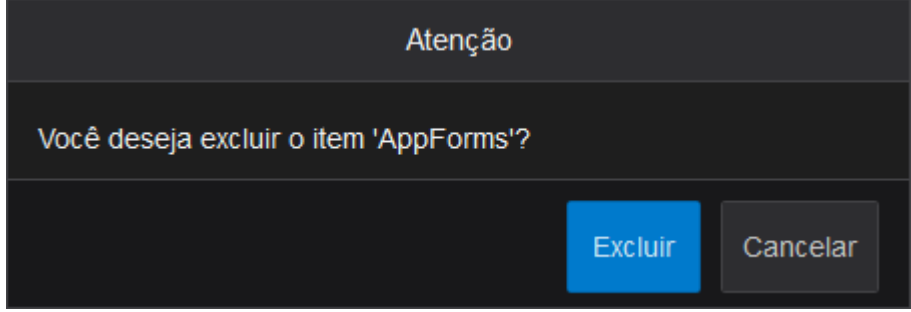

**Janela de confirmação da remoção de uma Aplicação**

## <span id="page-22-0"></span>**4.1 Eventos**

Os **Eventos** permitem que um usuário defina uma condição para enviar um e-mail ou executar um script no servidor. A linguagem de programação utilizada nos scripts é o **JavaScript**. Os Eventos podem ser usados, por exemplo, como alarmes ou para agendamento da criação de Formulários. As opções disponíveis na aba Eventos O estão descritas na tabela a seguir.

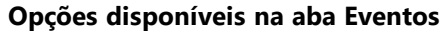

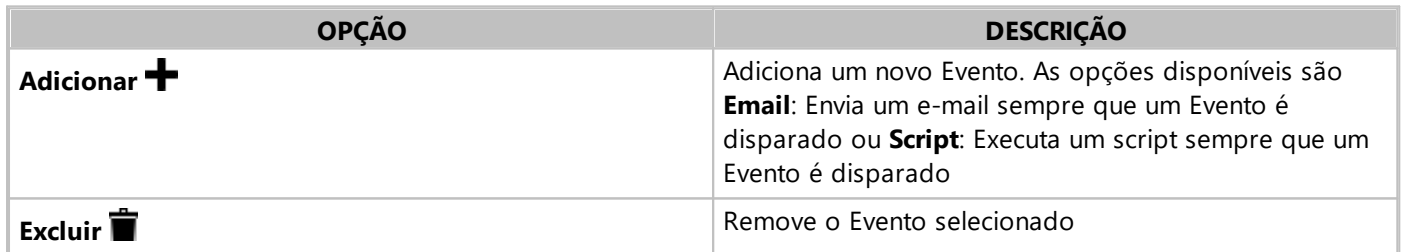

Ao clicar em **Adicionar +**, a janela da figura a seguir é aberta.

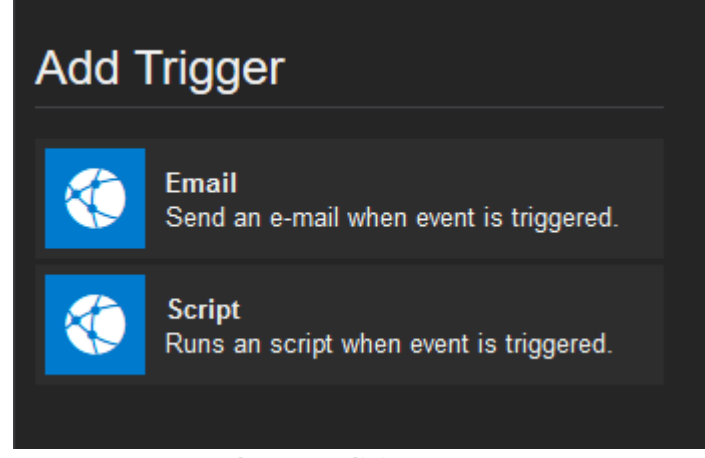

#### **Janela para adicionar Eventos**

Ao clicar em **Email C**, a janela da figura a seguir é aberta.

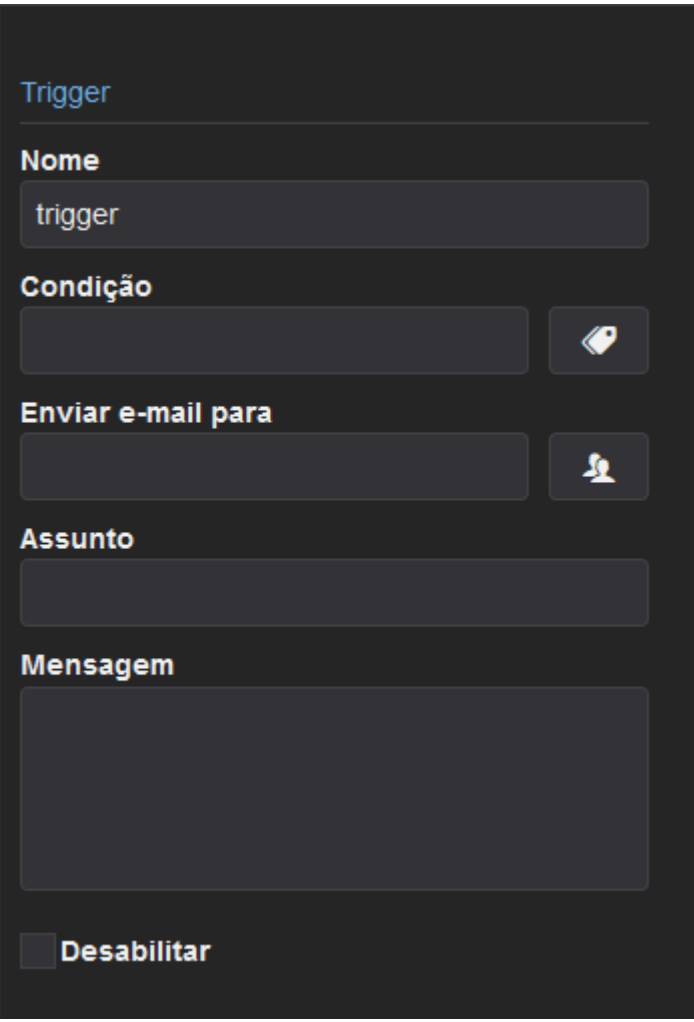

#### **Janela de configuração do Evento Email**

As opções disponíveis nesta janela estão descritas na tabela a seguir.

#### **Opções disponíveis na janela de configuração do Evento Email**

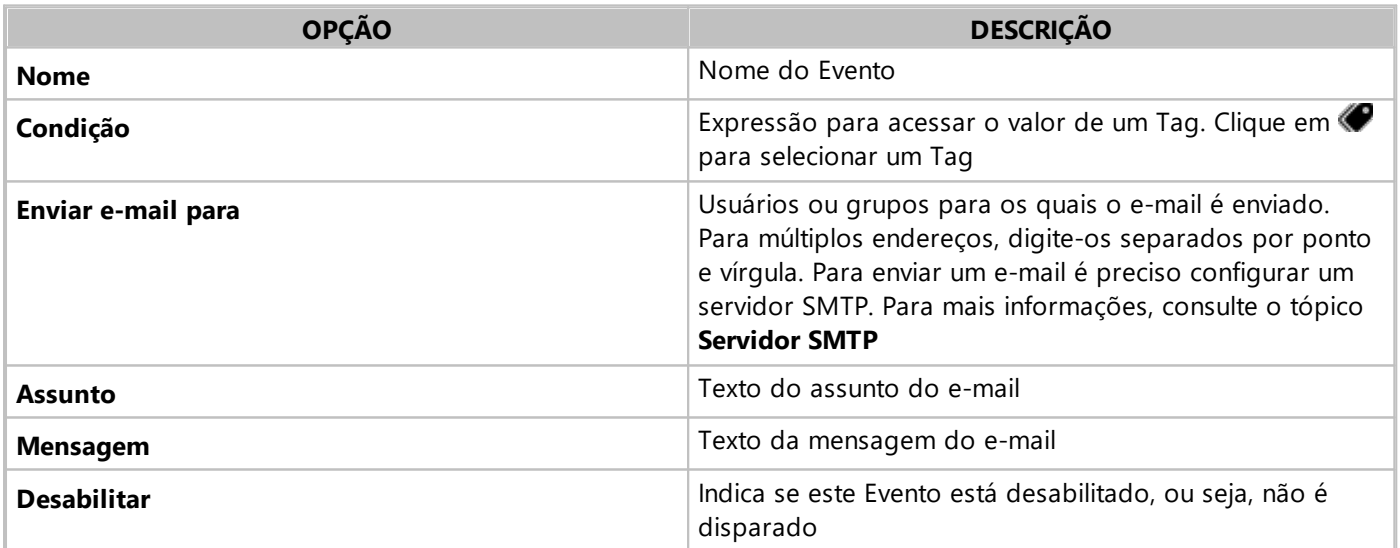

Na opção **Condição** o usuário pode digitar uma expressão para acessar o valor de um Tag usando a função **ValueOf**, como no exemplo a seguir.

```
ValueOf("demo:TagInternal1") == 5
ValueOf("demo:TagInternal2") != 3
ValueOf("demo:TagInternal3") > = 50
```
#### **NOTA**

Os operadores lógicos possíveis são os mesmos utilizados em **JavaScript**. Para mais informações, consulte o artigo *Criando [Expressões](https://kb.elipse.com.br/criando-expressoes-no-elipse-mobile/) no Elipse Mobile* no **Elipse Knowledgebase**.

Ao clicar em **Script**  $\bullet$ , a janela da figura a seguir é aberta.

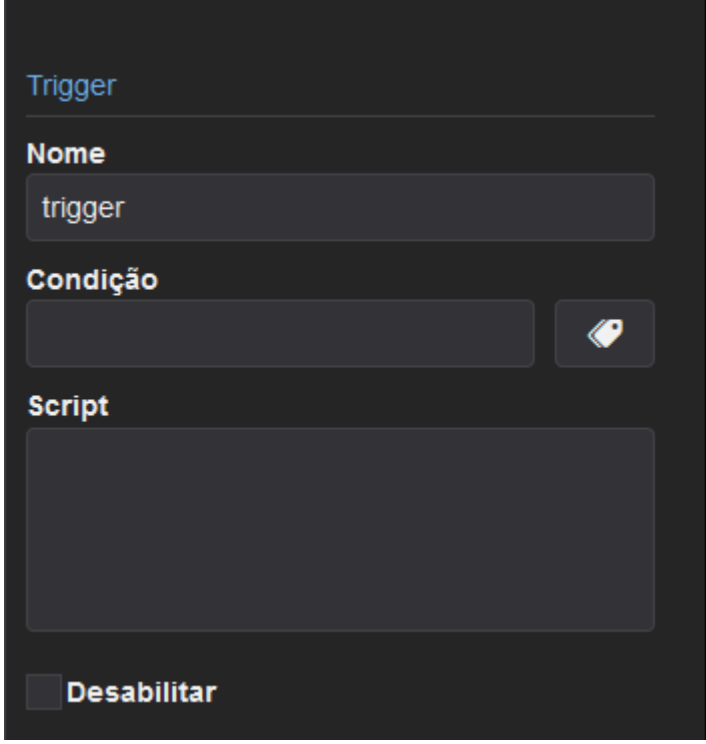

#### **Janela de configuração do Evento Script**

As opções disponíveis nesta janela estão descritas na tabela a seguir.

#### **Opções disponíveis na janela de configuração do Evento Script**

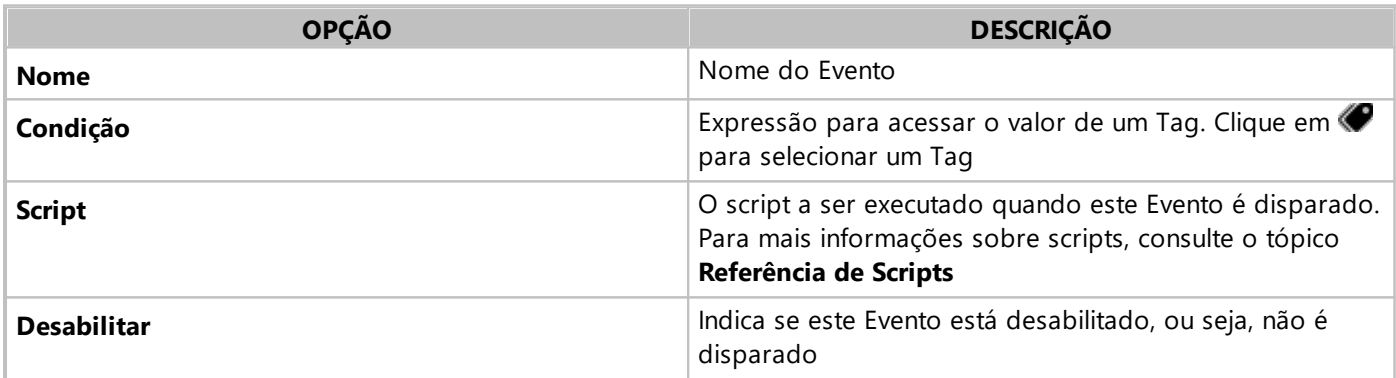

## <span id="page-24-0"></span>**4.2 Páginas e Controles**

Na aba **Páginas** é possível visualizar as Páginas da Aplicação, criar novas Páginas e gerar QR Codes para acesso mais rápido pela Aplicação. As opções disponíveis na aba **Páginas** estão descritas na tabela a seguir.

#### **Opções disponíveis na aba Páginas**

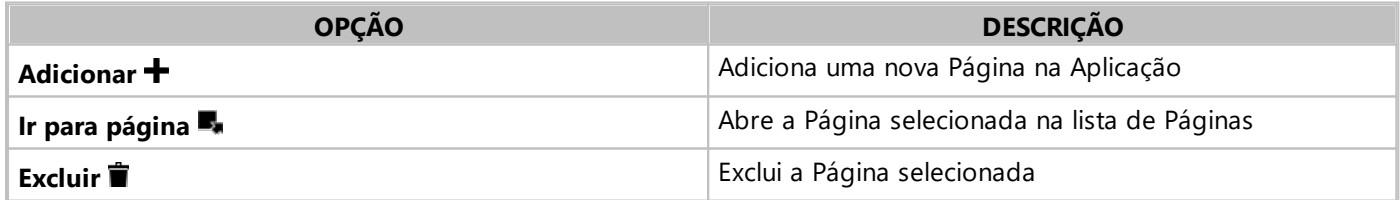

Ao clicar em **Adicionar +**, a janela da figura a seguir é aberta.

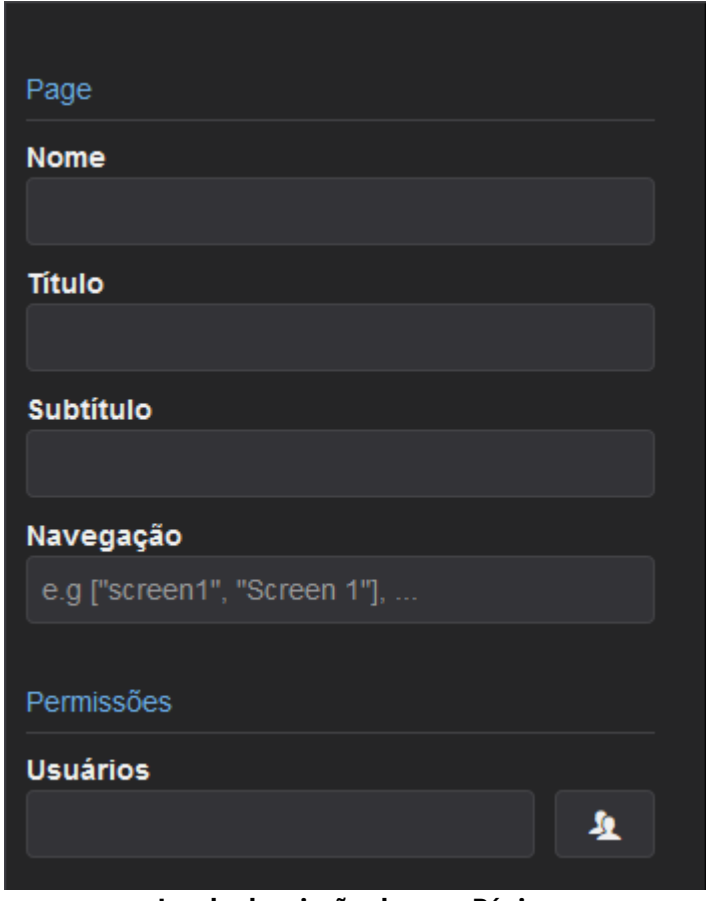

#### **Janela de criação de uma Página**

As opções disponíveis nesta janela estão descritas na tabela a seguir.

**Opções disponíveis na janela de criação de uma Página**

| <b>OPÇÃO</b>    | <b>DESCRIÇÃO</b>                                                                                                    |
|-----------------|----------------------------------------------------------------------------------------------------|
| <b>Nome</b>     | Nome da Página                                                                                                    |
| Título          | Título principal da Página                                                                                                    |
| Subtítulo       | Título secundário da Página                                                                                                    |
| Navegação       | Permite configurar um link para facilitar a navegação<br>entre Páginas. O nome e a descrição da Página devem<br>estar entre colchetes e separados por vírgulas, como por<br>exemplo ["home", "Página Inicial"] |
| <b>Usuários</b> | Permite configurar quais usuários têm acesso a esta<br>Página. Para mais informações, consulte o tópico<br><b>Usuários</b>                                                                                     |

Para inserir Controles em uma Página, clique em **Ir para página** . Na Página selecionada, clique em **Editar** para abrir a janela de edição. Na janela de edição, clique em **Adicionar →** para abrir a janela da figura a seguir.

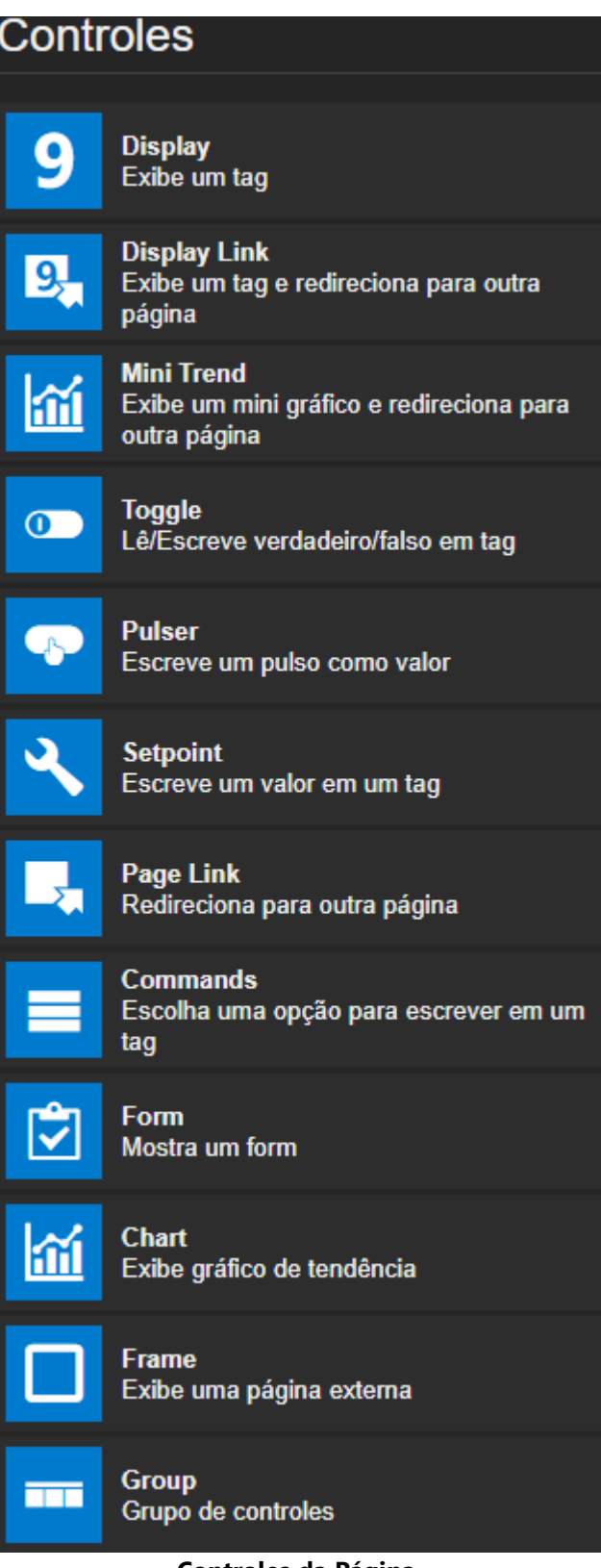

**Controles da Página**

Os tópicos a seguir descrevem os Controles mostrados na janela anterior.

#### **NOTA**

Diversas propriedades dos controles podem ser definidas a partir de uma expressão que varia conforme o valor de um Tag. Para mais informações, consulte o tópico **[Expressões](#page-37-0)**.

## <span id="page-26-0"></span>**4.2.1 Display**

O **Display** é um Controle para exibição de valores, e para configurá-lo deve-se preencher as opções mostradas na tabela a seguir.

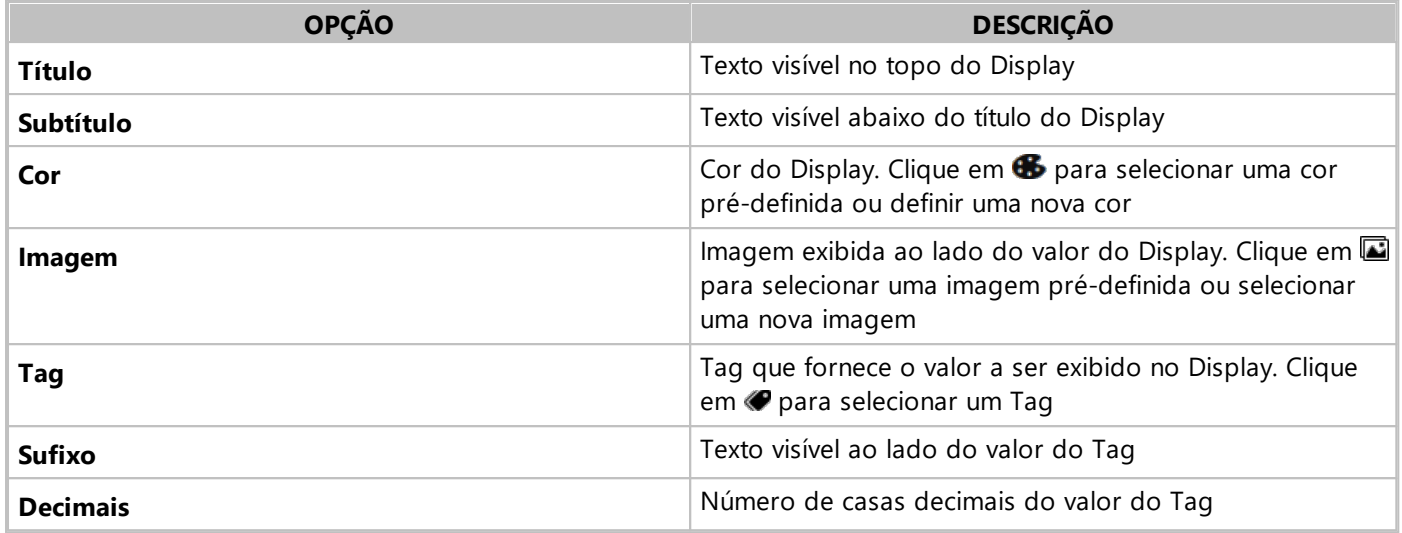

## **4.2.2 Display Link**

O **Display Link** é um Controle que possui as mesmas funcionalidades do **[Display](#page-26-0)** e também a opção para mudar de Página. Para isto, selecione uma Página na opção **Página - Nome**. Nesta opção também é possível selecionar o item **Nova página** para criar uma nova Página.

## **4.2.3 Mini Trend**

Um Controle **Mini Trend** mostra um gráfico de tendência e permite mudar para uma Página. As opções disponíveis para este Controle estão descritas na tabela a seguir.

| <b>OPÇÃO</b>    | <b>DESCRIÇÃO</b>                                                                                       |
|-----------------|----------------------------------------------------------------------------------------------------|
| Título          | Texto visível no topo do Mini Trend                                                                    |
| Subtítulo       | Texto visível abaixo do título do Mini Trend                                                           |
| Cor             | Cor do Mini Trend. Clique em <b>65</b> para selecionar uma cor<br>pré-definida ou definir uma nova cor |
| Escala          | Valores mínimos e máximos para a escala do Mini Trend,<br>separados por ponto e vírgula                |
| <b>Tempo</b>    | Intervalo de tempo mostrado no Mini Trend, como por<br>exemplo 1d (um dia) ou 60s (sessenta segundos)  |
| Linhas          | Linhas guias horizontais, separadas por ponto e vírgula                                                |
| Tag             | Tag que fornece o valor a ser exibido no Mini Trend.<br>Clique em <i>Q</i> para selecionar um Tag      |
| <b>Sufixo</b>   | Texto visível ao lado do valor do Tag                                                                  |
| <b>Decimais</b> | Número de casas decimais do valor do Tag                                                               |
| <b>Nome</b>     | Permite selecionar a Página a ser aberta. Selecione o item<br>Nova página para criar uma nova Página   |

**Opções disponíveis para o controle Mini Trend**

#### **NOTA**

Os dados do Mini Trend são armazenados em memória no servidor e o limite de dados armazenados atualmente é de 86400 pontos, o que equivale a aproximadamente um dia.

## **4.2.4 Toggle**

O **Toggle** é um Controle que permite realizar escritas persistentes de dois valores em um Tag. Para utilizá-lo, configure as opções descritas na tabela a seguir.

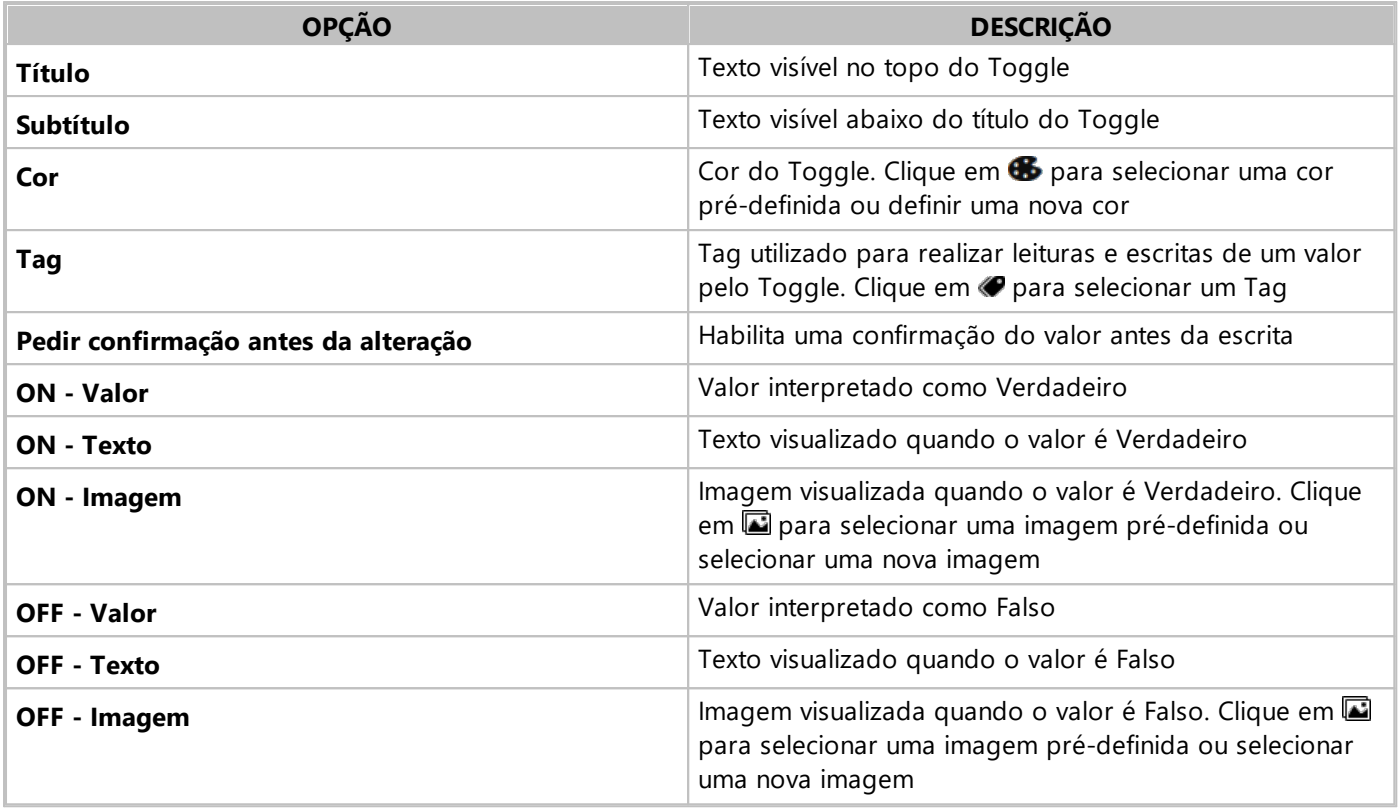

## **4.2.5 Pulser**

O **Pulser** é um Controle que permite realizar escritas quando a condição base é atendida. A escrita é realizada em um Tag e o resultado ou verificação do valor base é retornado através de outro Tag. Para utilizá-lo, configure as opções descritas na tabela a seguir.

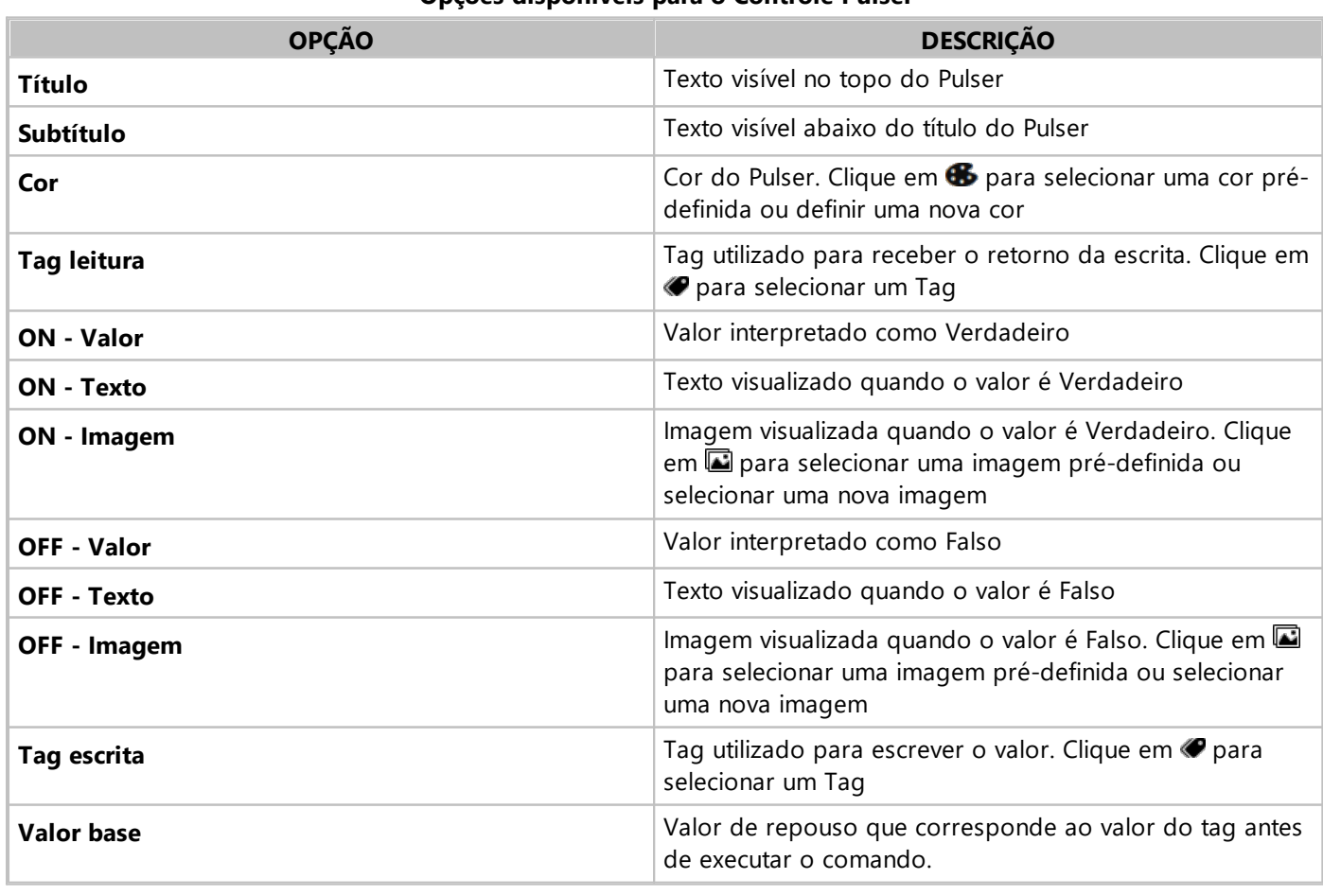

#### **Opções disponíveis para o Controle Pulser**

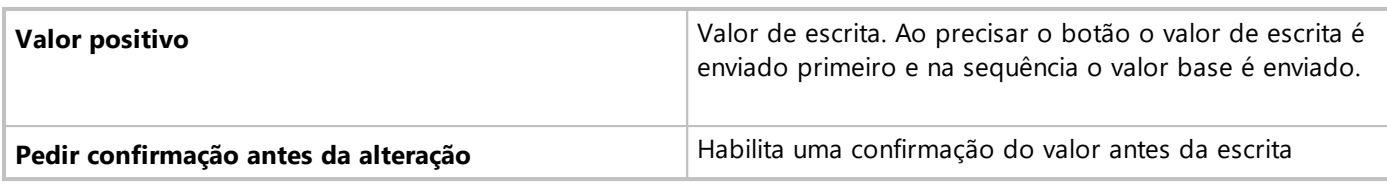

## **4.2.6 Setpoint**

O Setpoint **A** permite realizar escrita de valores em um Tag. A escrita pode ser realizada escrevendo o valor desejado diretamente no campo de valor ou através das opções de incremento  $\triangle$  ou decremento  $\blacktriangledown$ . Para utilizá-lo, configure as opções descritas na tabela a seguir.

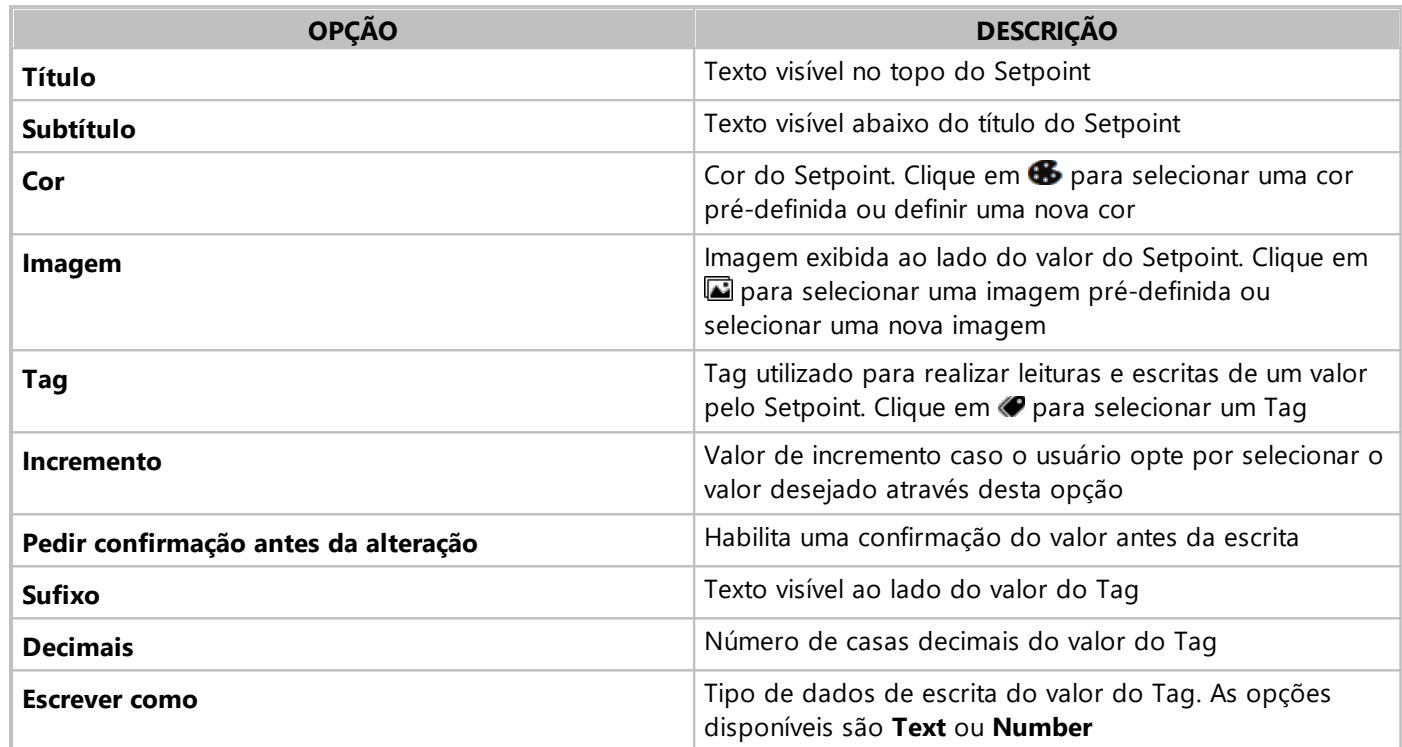

#### **Opções disponíveis para o Controle Setpoint**

## **4.2.7 Page Link**

O **Page Link** é um Controle que permite o redirecionamento para outra Página. Para utilizá-lo, configure as opções descritas na tabela a seguir.

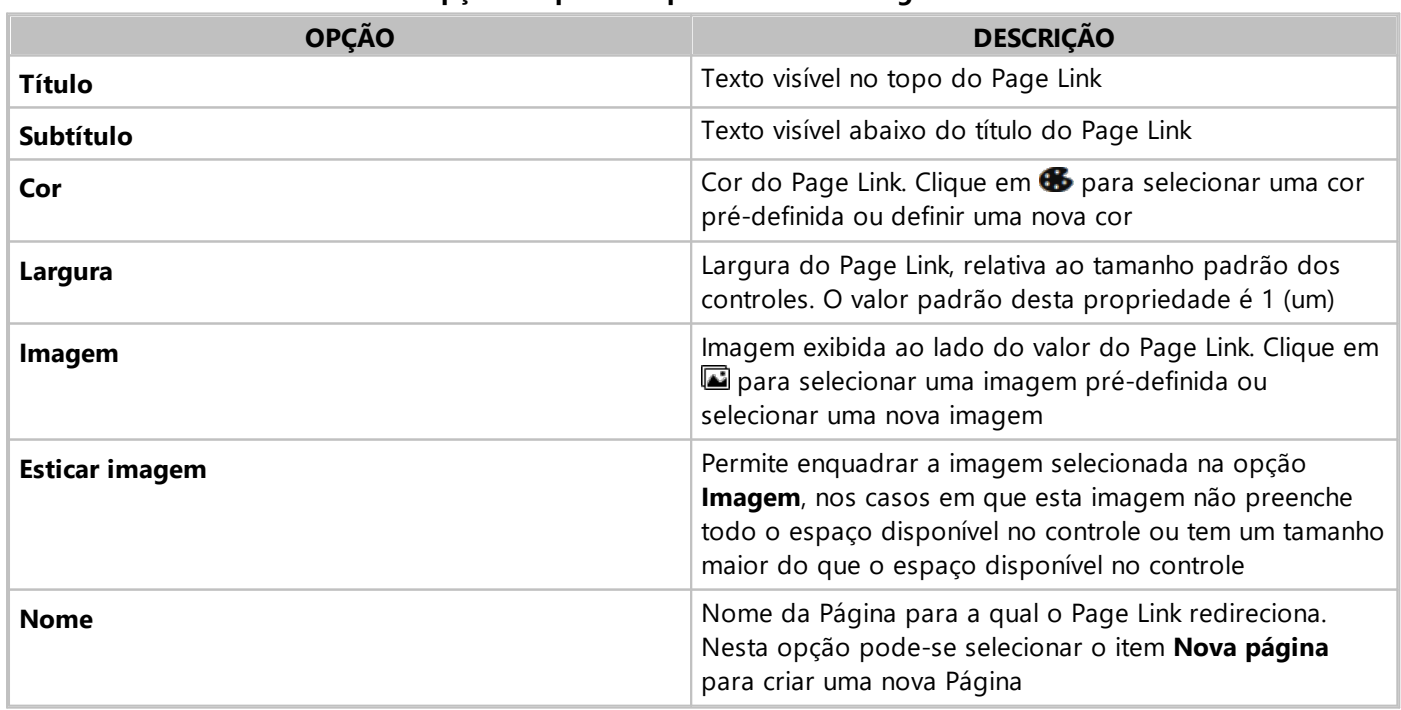

#### **Opções disponíveis para o Controle Page Link**

## **4.2.8 Commands**

O Controle **Commands** permite criar uma lista de comandos a serem executados de acordo com uma condição prévia. Os comandos também podem ser travados com base em uma condição do Tag de leitura. A condição e o comando são realizados em Tags diferentes. Para utilizá-lo, configure as opções descritas na tabela a seguir.

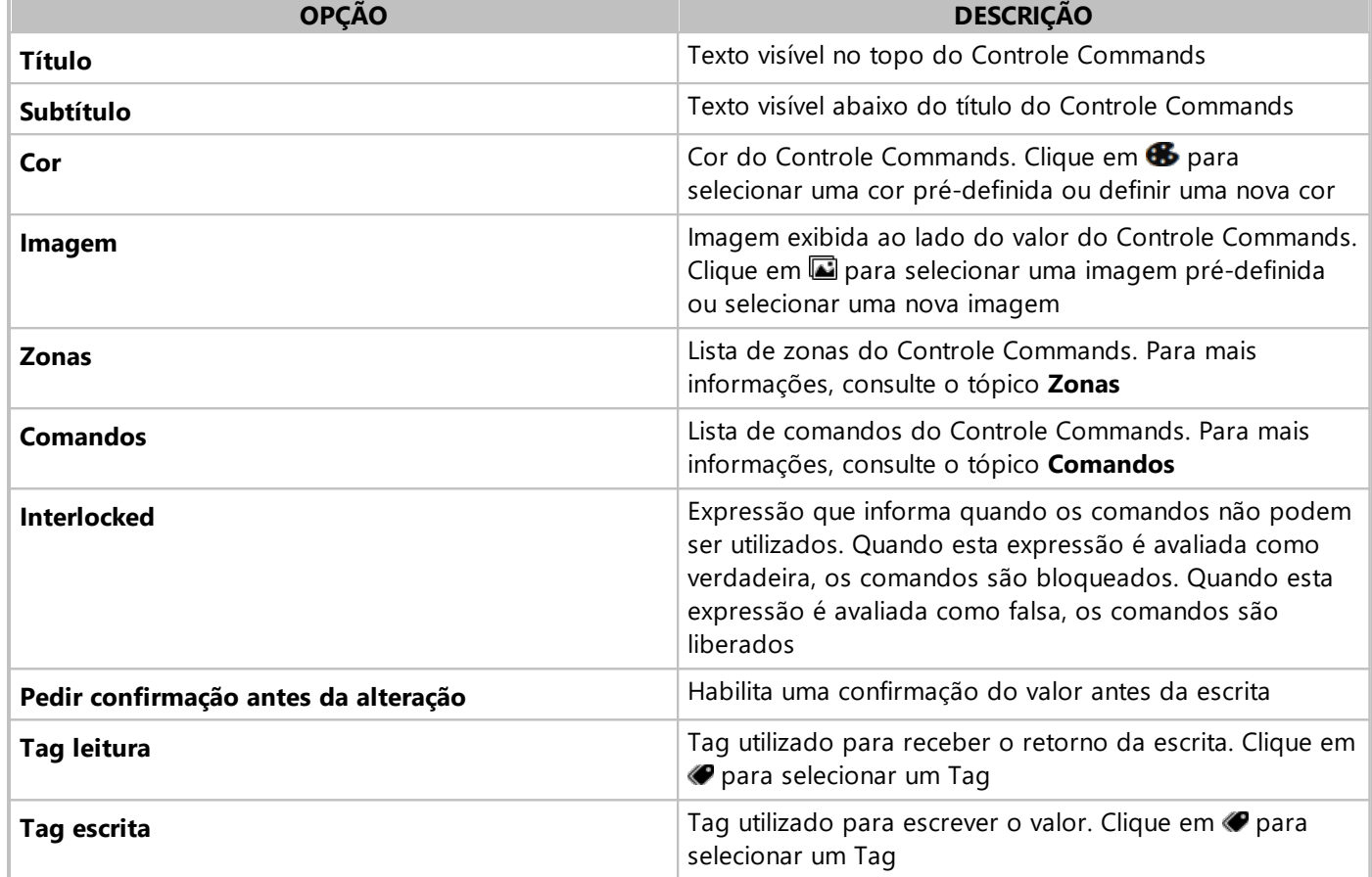

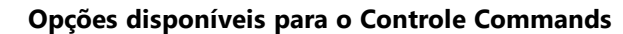

## <span id="page-30-0"></span>**4.2.8.1 Zonas**

Uma **Zona** é um texto mostrado sempre que uma determinada condição no Comando é atingida. As opções disponíveis para as Zonas estão descritas na tabela a seguir.

**Opções disponíveis para as Zonas**

| <b>OPCÃO</b>         | <b>DESCRIÇÃO</b>                                                 |
|----------------------|------------------------------------------------------------------|
| Adicionar <b>+</b>   | Adiciona uma nova Zona na lista de Zonas do Controle<br>Commands |
| Editar $\mathscr{O}$ | Edita a Zona selecionada                                         |
| Remover <b>T</b>     | Remove a Zona selecionada                                        |

As opções disponíveis ao selecionar a opção **Editar** estão descritas na tabela a seguir.

#### **Opções disponíveis para a opção Editar**

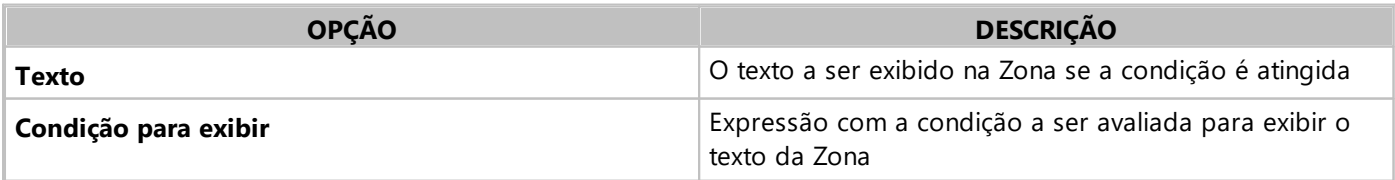

## <span id="page-30-1"></span>**4.2.8.2 Comandos**

Um **Comando** permite que se escreva um valor em um Tag caso uma determinada condição seja atingida. As opções disponíveis para os Comandos estão descritas na tabela a seguir.

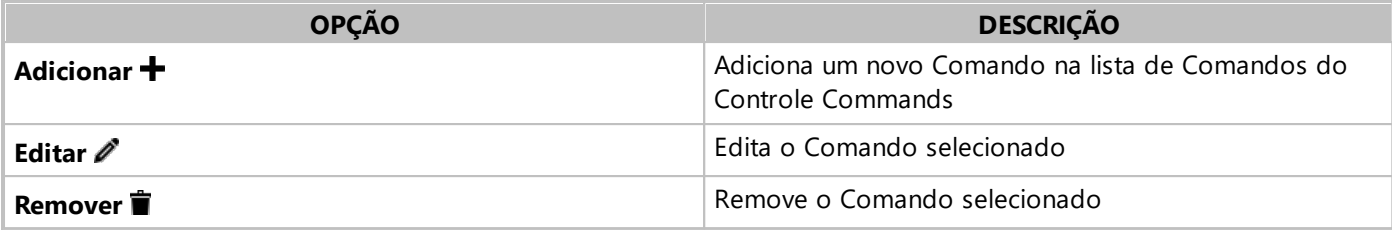

As opções disponíveis ao selecionar a opção **Editar e**stão descritas na tabela a seguir.

#### **Opções disponíveis para a opção Editar**

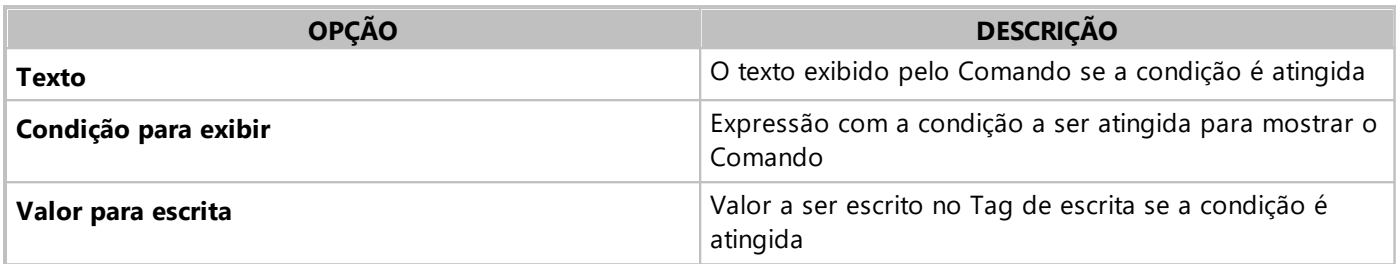

## **4.2.8.3 Exemplo de Uso do Controle Commands**

- 1. Para criar um controle de temperatura na pasta **Monitoring** da Aplicação Demo, adicione um Controle do tipo **Commands** em uma Página.
- 2. Configure os Tags de leitura e escrita. O Tag de leitura é monitorado pelas Zonas para mostrar para o usuário o valor corrente. Já o Tag de escrita recebe o valor selecionado nos Comandos. Para isto, na opção **Tag leitura**, selecione o Tag **demo:TagInternal5** e, na opção **Tag escrita**, selecione o Tag **demo:TagInternal7**. Com os Tags configurados, é possível configurar as Zonas e os Comandos.

#### **Configuração das Zonas**

- 1. Nas Zonas, é preciso criar uma Zona para qualquer valor possível do Tag de leitura. Primeiro configure a Zona **Cold**, que é responsável por informar que a temperatura está abaixo de 10° C. Nesta Zona, configure a opção **Texto** com a expressão "Cold" e a opção **Condição** com a expressão "value < 10".
- 2. Para configurar a Zona **Hot**, que aparece quando a temperatura está acima de 23° C, preencha a opção **Texto** com a expressão "Hot" e a opção **Condição** com a expressão "value > 23".
- 3. Por fim, configure a última Zona, o intervalo entre 10° C e 23° C. Preencha a opção **Texto** com a expressão "Cool" e a opção **Condição** com a expressão "value <= 23 && value >= 10".

Após a configuração das Zonas, pode-se configurar as ações possíveis em cada caso. Para isto, configure o Comando **Exhaustion** para diminuir a temperatura e o Comando **Warm** para aumentar a temperatura.

#### **Configuração dos Comandos**

- 1. Para configurar o Comando **Exhaustion**, preencha a opção **Texto** com a expressão "Exhaustion", a opção **Condição** com a expressão "value > 23" e a opção **Valor para escrita** com o valor 1 (um). Desta forma, ao acionar o Comando, o valor 1 (um, verdadeiro) é escrito no Tag **TagInternal7**, responsável pela exaustão.
- 2. Já para o Comando **Warm** o comportamento deve ser o contrário, ou seja, escrever o valor 0 (zero, falso) no Tag **TagInternal7**. Desta forma a exaustão é desligada. Para isto, preencha a opção **Texto** com a expressão "Warm", a opção **Condição para exibir** com a expressão "value < 10" e a opção **Valor para escrita** com o valor 0 (zero).

Após a configuração, o Controle Commands está pronto para monitorar o Tag de leitura e pronto para a escrita caso entre nas condições configuradas.

## **4.2.9 Form**

Um Controle **Form D**ou Formulário é a representação de uma folha com perguntas. O servidor armazena a definição do modelo de Formulário e as respostas preenchidas. No dispositivo as perguntas possuem campos pré-definidos e um estado que controla o fluxo de edição. Assim que é criado, um Formulário tem o estado **Pendente**, que significa que os campos devem ser preenchidos por um usuário.

Cada definição de Formulário possui uma configuração de Administradores e usuários. Os **Administradores** são usuários que podem criar um Formulário novo e os **Usuários** somente podem preencher o Formulário, sem permissão de removê-lo ou criar um novo.

Quando um Formulário é criado, qualquer usuário ou grupo de usuários daquele Formulário pode atribuir-se a tarefa de preenchê-lo. Neste caso o Formulário entra no estado **Atribuído**. Neste estado, outros usuários não podem editar este Formulário, de forma a evitar que o preenchimento seja realizado por mais de um usuário ou grupo ao mesmo tempo.

O modelo de preenchimento *offline* também se baseia no conceito de atribuição. Quando um usuário decide entrar em modo **Offline** para realizar uma coleta, todos os Formulários que lhe estão atribuídos são armazenados no dispositivo móvel.

Depois de preenchido, o Formulário é enviado automaticamente para o servidor, se em modo **Online**, ou permanece armazenado até que o usuário se conecte ao servidor. Assim que a conexão é realizada, todos os Formulários editados em modo **Offline** são enviados para o servidor.

Depois da fase de edição existe a fase de finalização. Mesmo quando as respostas são enviadas para o servidor, isto não significa que o Formulário está pronto. Portanto, a última etapa da edição consiste em marcar o Formulário como **Finalizado**.

O Formulário possui uma opção **Incluir fase de revisão** na criação, que adiciona uma etapa a mais após a finalização. Esta etapa só está disponível para **Administradores** do Formulário e corresponde à aprovação da coleta dos dados. Para utilizar um Formulário, configure as opções descritas na tabela a seguir.

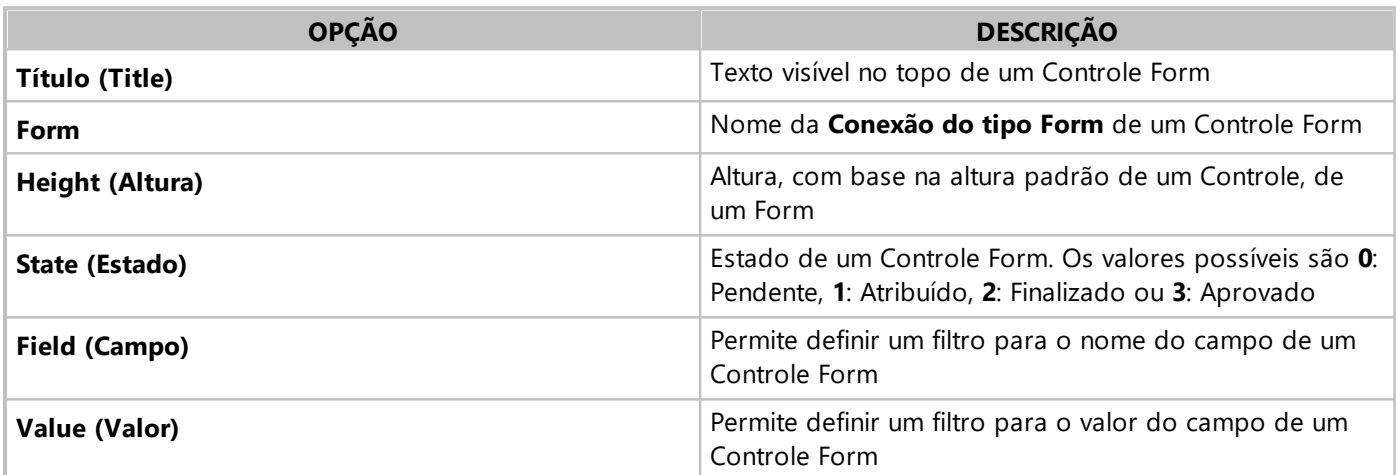

#### **Opções disponíveis para o Controle Form**

## **4.2.9.1 Campos**

A área **Campos** permite gerenciar os campos de um Formulário. As opções disponíveis para esta área estão descritas na tabela a seguir.

#### **Opções disponíveis para a área Campos**

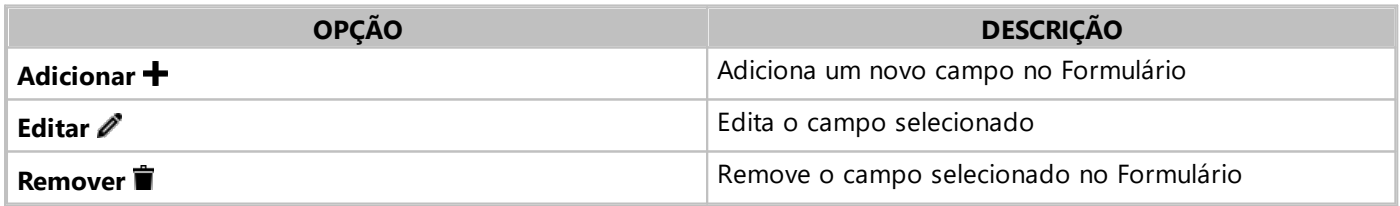

As opções disponíveis ao selecionar a opção **Editar** *e* estão descritas na tabela a seguir.

#### **Opções disponíveis para a opção Editar**

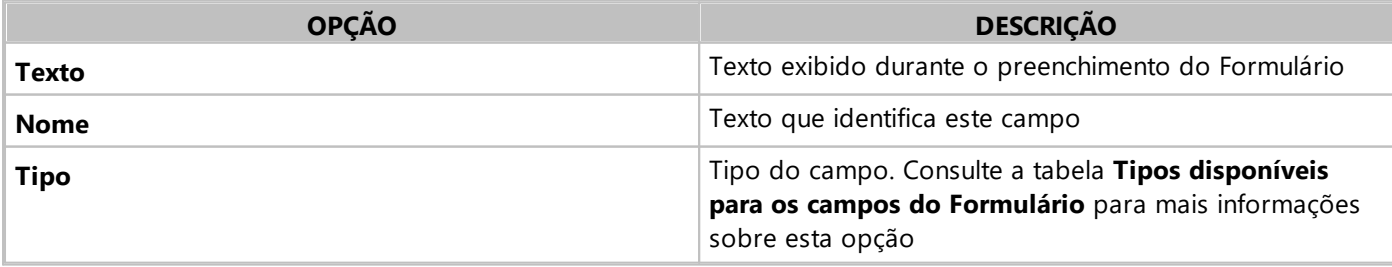

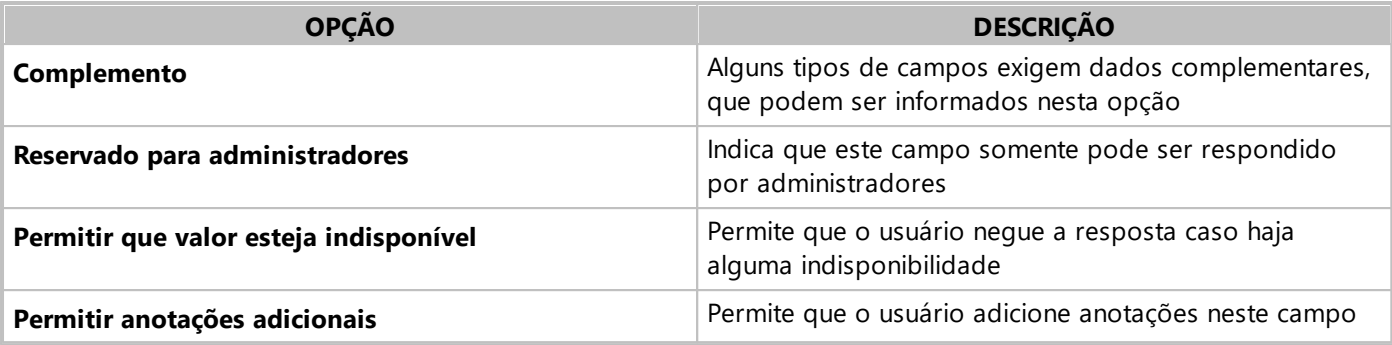

<span id="page-33-0"></span>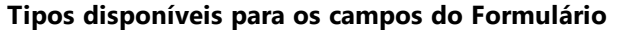

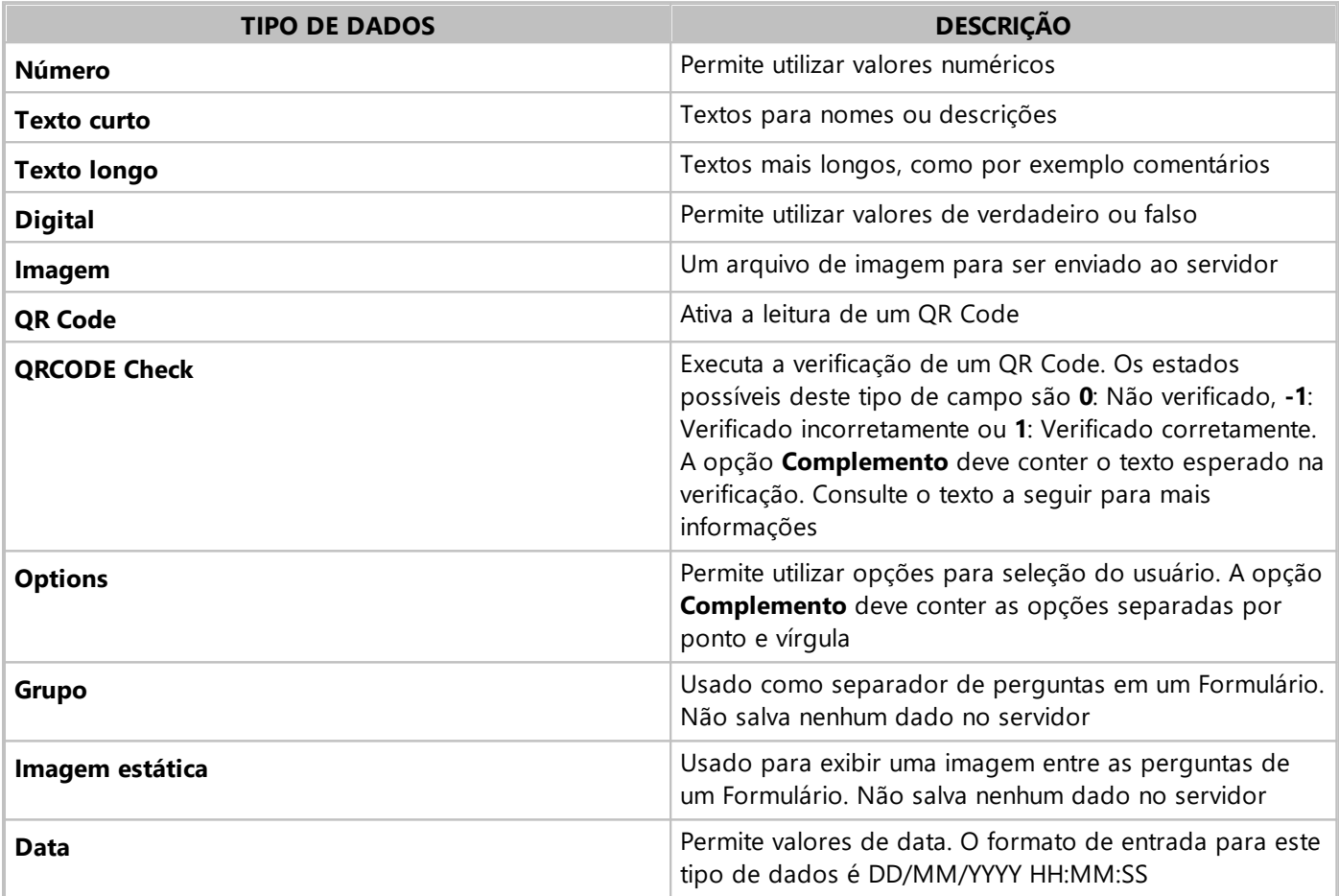

#### **NOTA**

O tipo **QRCODE Check** não gera um QR Code. Este código pode ser gerado na janela de definição de uma Página ou por um gerador externo de QR Codes.

Para acessar os valores usados na opção **Complemento** da seleção do usuário, pode-se utilizar o código a seguir.

```
var setor = "Elipse";
var area = "Suporte";
var check = setor + area;
var formName = "formSuporte";
if (formName) {
 WriteForm(formName + ":",
   {Name:{value:setor},
    setor:{value:area},
    QRCheck:{complement:check}},
    function(er) {
    }
  );
}
```
## **4.2.9.2 Filtro**

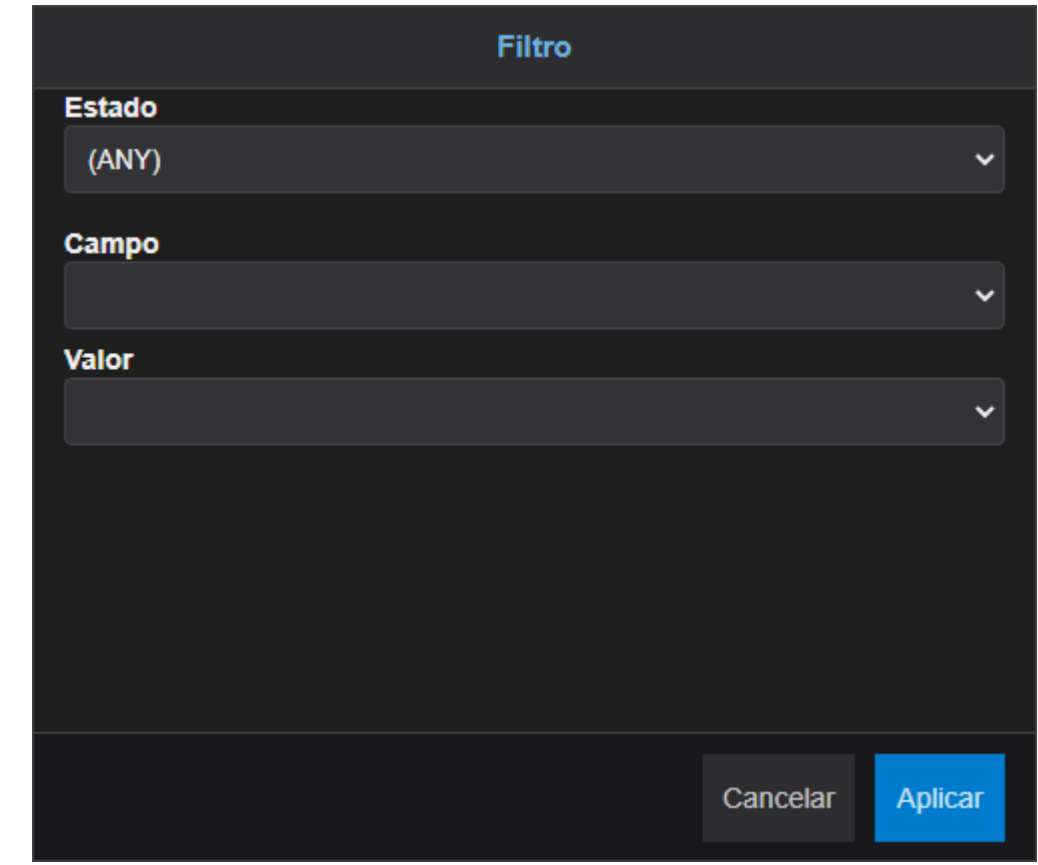

Um Formulário pode ser configurado para mostrar somente determinados Campos, valores ou estados. Para isto, clique em  $\blacktriangledown$  na área do Formulário para abrir a janela da figura a seguir.

#### **Janela Filter (Filtro)**

As opções disponíveis nesta janela estão descritas na tabela a seguir.

#### **Opções disponíveis na janela Filtro**

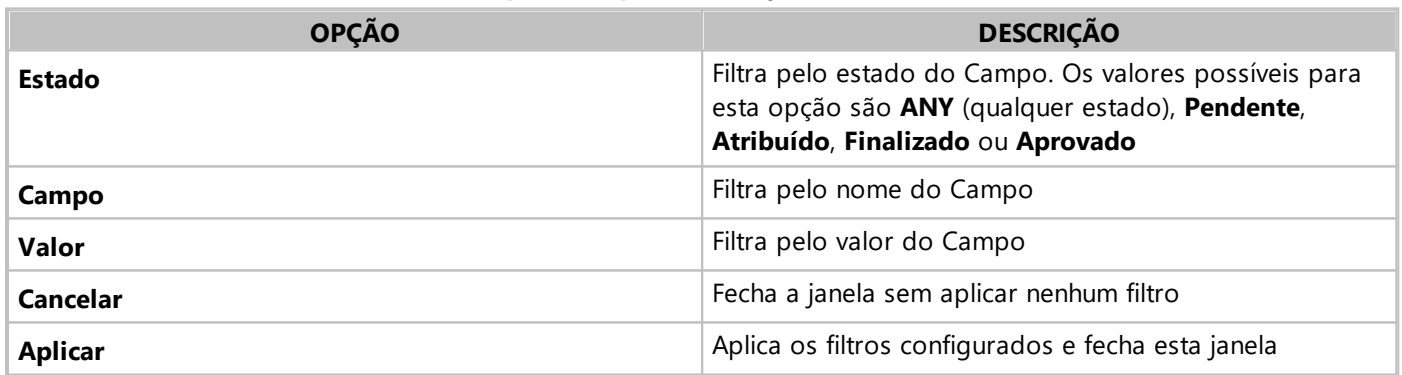

O valor a ser definido para o filtro de qualquer uma das opções disponíveis pode ser um valor fixo ou uma expressão. No caso de expressões, o valor deve começar pelo caractere de igual (=).

Em tempo de execução, também é possível configurar estes mesmos filtros. A diferença para os filtros em tempo de configuração é que, quando o Formulário está em modo **[Offline](#page-36-0)**, o filtro de estado é sempre **Pendente**, por questão de performance.

## **4.2.9.3 Scripts**

Os scripts no **Elipse Mobile Server** são escritos em JavaScript. Os parâmetros globais disponíveis para acesso via scripts em um Formulário estão descritos na tabela a seguir.

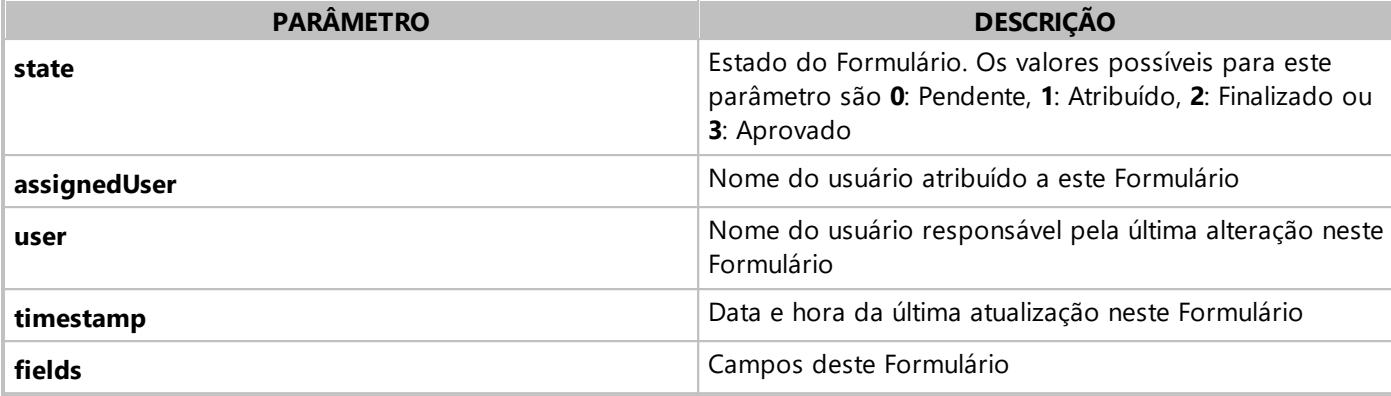

Para acessar os parâmetros descritos anteriormente, use o formato do exemplo a seguir.

```
WriteTag("demo:TagInterno1",
 form.assignedUser,
  function(er) {
});
```
Os campos de um Formulário, no parâmetro *fields*, contêm a propriedade **id**, que é o código interno do campo, a propriedade **notes**, para o caso de campos com anotações adicionais, a propriedade **value**, que é o valor do campo, e a propriedade **timestamp**, que é a data e hora da última atualização do campo. O acesso às propriedades de um campo deve ser realizado conforme o exemplo a seguir.

```
WriteTag("demo:TagInterno1",
  form.fields.campo1.value,
  function(er) {
});
```
Quando uma resposta é criada em um Formulário, um evento **OnChange** é disparado no servidor. Este evento pode ser usado para validar um Formulário, copiar os dados para um outro sistema ou enviar um e-mail notificando da alteração de um Formulário, conforme o exemplo a seguir.

```
function OnChange(form)
  //Se o parâmetro state é igual a 2,
  //O valor do campo é escrito no TagInterno1
 if (form.state == 2) {
   WriteTag("demo:TagInterno1",
     form.fields.campo1.value,
      function(er) {}
    );
  }
}
```
Para criar um script de agendamento de criação de um Formulário em um dia específico, por exemplo, siga estes procedimentos em uma Conexão do tipo **Demo**.

- 1. Selecione a aba **Eventos**  $\bullet$  e clique em **Adicionar**  $\bullet$ .
- 2. Selecione o item **Script**.
- 3. Digite um nome para o evento.
- 4. Na opção **Condição**, digite a expressão a seguir.  $(new Date(ValueOf("demo: now"))).getDay() == 5$
- 5. A expressão anterior cria um novo objeto **Date** do JavaScript a partir do Tag **\_now** e compara com o valor 5 (cinco, sexta-feira).

#### **NOTA**

Para mais informações sobre o objeto **Date** do JavaScript, consulte a documentação na *Rede de [Desenvolvedores](https://developer.mozilla.org/pt-BR/docs/Web/JavaScript/Reference/Global_Objects/Date) da [Mozilla](https://developer.mozilla.org/pt-BR/docs/Web/JavaScript/Reference/Global_Objects/Date) (MDN)*.

6. Na opção **Script**, digite o código a seguir.

SendMail("usuario", "Preenchimento Form",
```
"Mensagem",
  function(er) {
});
```
7. Este script é executado quando o evento entra na condição verdadeira, ou seja, quando o dia da semana é sextafeira. Em todos os outros dias o script não é disparado.

## <span id="page-36-0"></span>**4.2.9.4 Fluxo de Edição de um Form**

Quando se cria um Formulário, o estado é igual a 0 (zero, **Pendente**). Qualquer usuário do Formulário pode atribuir um registro para si com a finalidade de editá-lo e o estado muda para 1 (um, **Atribuído**). Ao concluir a edição, o usuário passa o Formulário para o estado 2 (dois, **Finalizado**). O usuário também pode desistir de preencher um Formulário e portanto este Formulário volta para o estado 0 (zero, **Pendente**).

Se o Formulário está com a opção **Incluir fase de revisão** selecionada, após finalizar a edição um usuário administrador do Formulário precisa aprovar esta edição. Após a aprovação o Formulário passa para o estado 3 (três, **Aprovado**).

## **4.2.9.5 Modo Offline**

Ao entrar em modo **Offline**, uma cópia de todas as Páginas é realizada do servidor para o dispositivo. Além das Páginas, todos os Formulários atribuídos para um usuário são copiados. Neste modo **Offline** o usuário pode editar os Formulários que lhe estão atribuídos. Ao voltar para o modo **Online**, as alterações dos Formulários são enviadas ao servidor.

## **4.2.10 Chart**

O Controle **Chart** adiciona um gráfico de tendência a uma aplicação. As opções disponíveis para este Controle estão descritas na tabela a seguir.

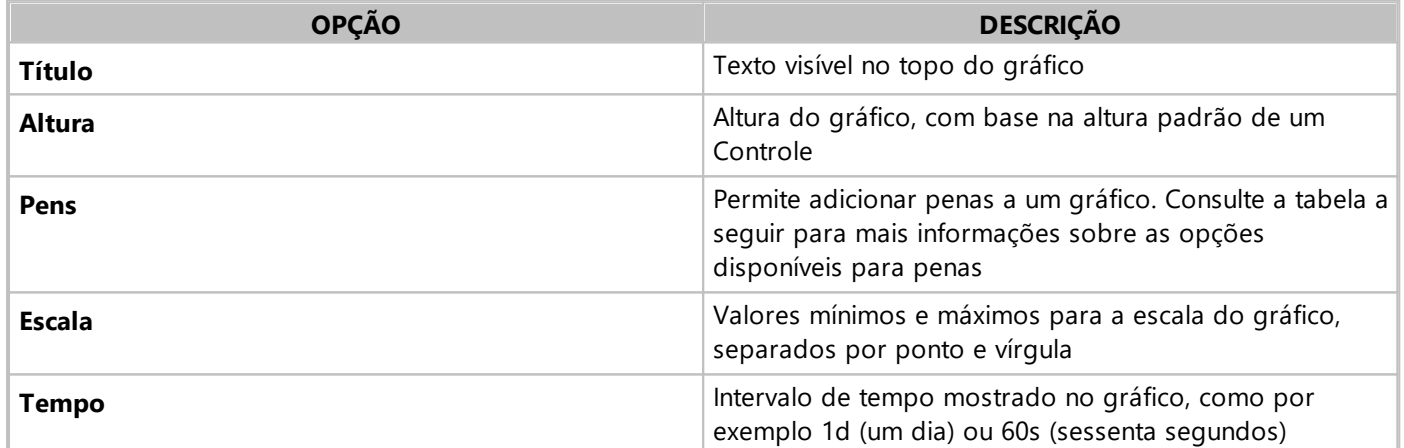

#### **Opções disponíveis para o controle Chart**

#### **Opções disponíveis para as penas**

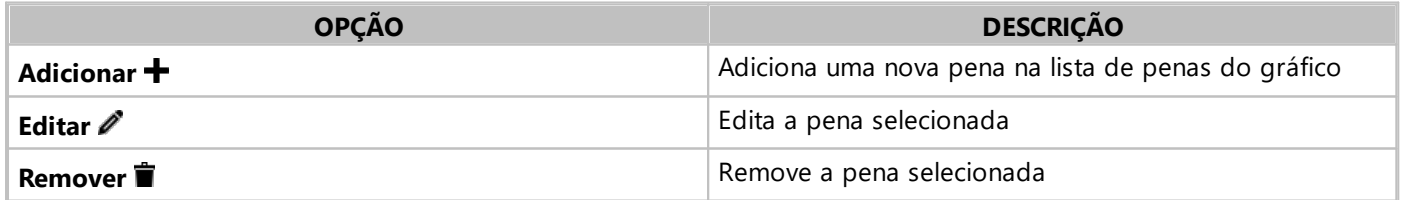

As opções disponíveis ao selecionar a opção **Editar e**stão descritas na tabela a seguir.

## **Opções disponíveis para a opção Editar**

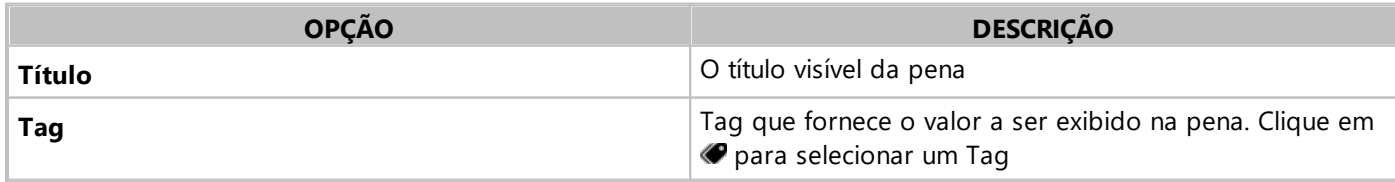

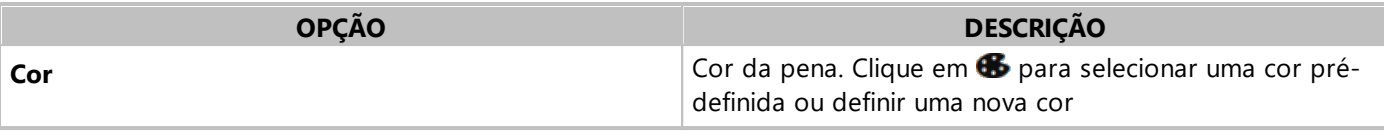

#### **NOTA**

Os dados do gráfico são armazenados em memória no servidor e o limite de dados armazenados atualmente é de 86400 pontos, o que equivale a aproximadamente um dia.

O Controle Chart pode ser movido na versão Navegador usando o mouse e a operação de *zoom* pode ser realizada usando a combinação SHIFT + Roda do mouse. O *zoom* da escala de tempo pode ser realizado com o mouse no centro do Controle ou na escala de tempo. Para realizar o *zoom* da escala vertical, posicione o mouse sobre esta escala.

Em dispositivos móveis com tela de toque, pode-se realizar o *zoom* usando o gesto de pinçar com dois dedos. Este gesto pode ser executado nas escalas ou no centro do gráfico. Para mover o gráfico, segure e arraste-o para cima da escala desejada.

O Controle Chart tem os modos **Live** e **Estático**. O modo **Live** é ativado quando a hora local do computador ou dispositivo se encontra dentro do período mostrado no gráfico. Neste modo, o gráfico se movimenta e mostra o último período. O canto esquerdo superior do Controle mostra a indicação deste modo.

Ao mudar o período de visualização e se a hora atual está fora da área do gráfico, então o Controle sai do modo **Live** e entra no modo **Estático**. Este modo é útil para analisar detalhes do gráfico sem que o Controle se movimente.

## **4.2.11 Frame**

O Controle Frame permite carregar uma página externa. As opções disponíveis para este Controle estão descritas na tabela a seguir.

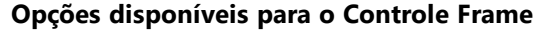

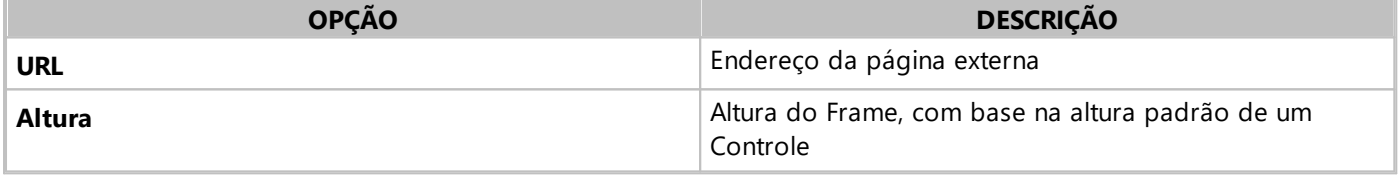

#### **NOTA**

A página externa do Controle **Frame** pode ser, por exemplo, um documento no formato **PDF**.

## **4.2.12 Group**

Um Grupo **em** permite criar uma agrupamento de Controles em uma Página. Este Controle possui apenas a opção **Título**, que indica o título do grupo de Controles.

## **4.2.13 Expressões**

Algumas propriedades dos controles, tais como **Título** e **Subtítulo**, podem ser definidas utilizando uma expressão cujo resultado varia conforme o valor de um Tag. Para inserir uma expressão, o valor da propriedade deve iniciar com o símbolo de igual (=).

As expressões são códigos em linguagem JavaScript que devem resultar em um valor. As funções disponíveis para expressões estão listadas na tabela a seguir.

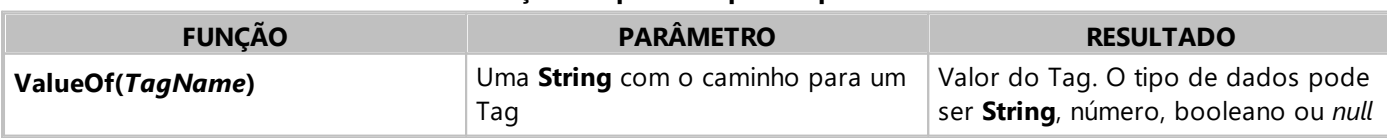

#### **Funções disponíveis para expressões**

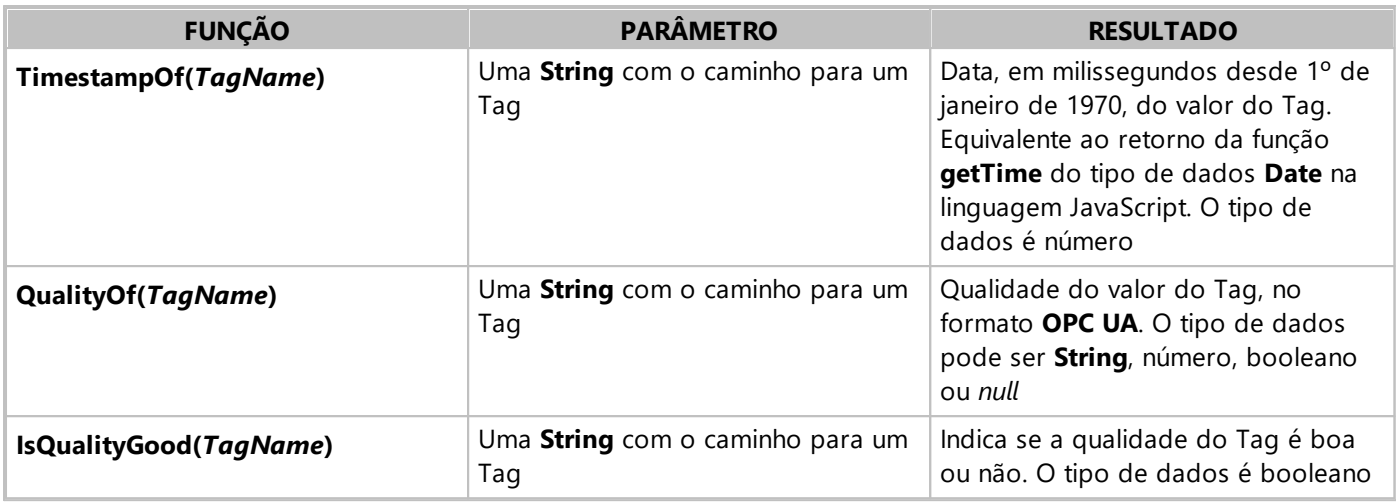

No exemplo a seguir, a propriedade **Título** de um Display mostra o texto "Água Fria" caso o valor do Tag **demo:TagInternal1** seja menor ou igual a 20 °C e mostra o texto "Água Quente" caso o valor do Tag seja maior do que 20 °C.

=ValueOf("demo:TagInternal1") <= 20 ? "Água Fria" : "Água Quente"

Além de textos, a cor de um controle também pode ser alterada conforme o valor de um Tag. Neste caso, o valor da propriedade **Color** pode conter um código hexadecimal, conforme o exemplo a seguir.

=ValueOf("demo:TagInternal1") <= 20 ? "#0000ff" : "#ff0000"

Ou pode conter o nome de uma cor, em inglês, conforme o exemplo a seguir.

=ValueOf("demo:TagInternal1") <= 20 ? "blue" : "red"

Para visualizar e manipular datas, é possível utilizar a classe *[Date](https://developer.mozilla.org/pt-BR/docs/Web/JavaScript/Reference/Global_Objects/Date)* da linguagem JavaScript com a função **TimestampOf**, conforme o exemplo a seguir.

=new Date(TimestampOf("demo:TagInternal1"))

Desta forma, é possível utilizar qualquer método da classe **Date**. Outra possibilidade é usar as funções **IsQualityGood** e **ValueOf** para apenas mostrar valores caso o Tag tenha um valor com qualidade boa, conforme o exemplo a seguir. =IsQualityGood("demo:TagInternal1") ? ValueOf("demo:TagInternal1") : "Qualidade Ruim"

Para mais informações, consulte os tópicos sobre *expressões e [operadores](https://developer.mozilla.org/pt-BR/docs/Web/JavaScript/Reference/Operators)* e sobre o *tipo de [dados](https://developer.mozilla.org/pt-BR/docs/Web/CSS/color_value) Color* no **MDN Web Docs**.

## **4.3 Usuários**

Na aba **Usuários** é possível gerenciar os usuários de uma Aplicação. Estes usuários podem ser do tipo **Mobile**, com autenticação interna, ou **LDAP** ou **OpenID**, com autenticação externa. Para a organização e configuração de permissões, pode-se utilizar **Grupos**. Ao clicar em **Adicionar** , a janela da figura a seguir é aberta.

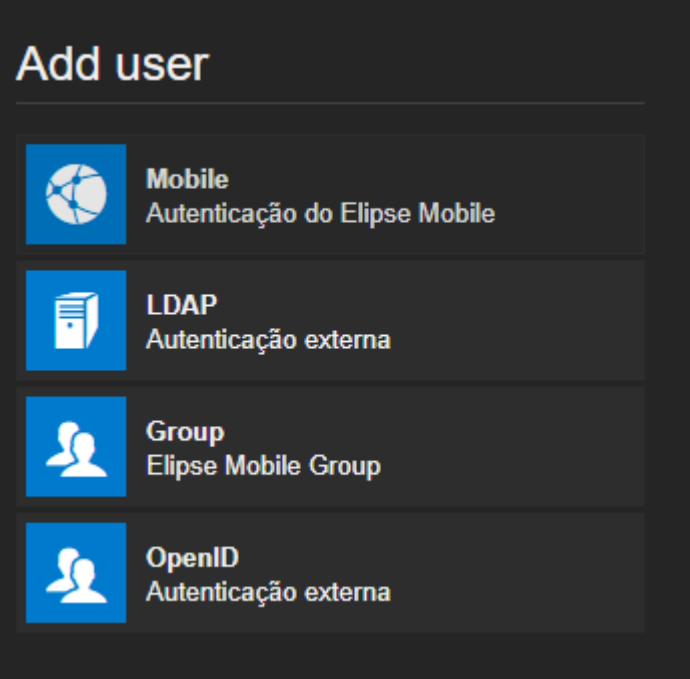

#### **Janela Adicionar Usuário**

As opções disponíveis nesta janela estão descritas nos tópicos a seguir.

## **4.3.1 Mobile**

Um usuário do tipo **Mobile** é o usuário autenticado pelo **Elipse Mobile Server**. Para criar um usuário do tipo **Mobile**, clique em **Adicionar T** na aba **Usuários** e selecione o item **Mobile**. A janela da figura a seguir é aberta.

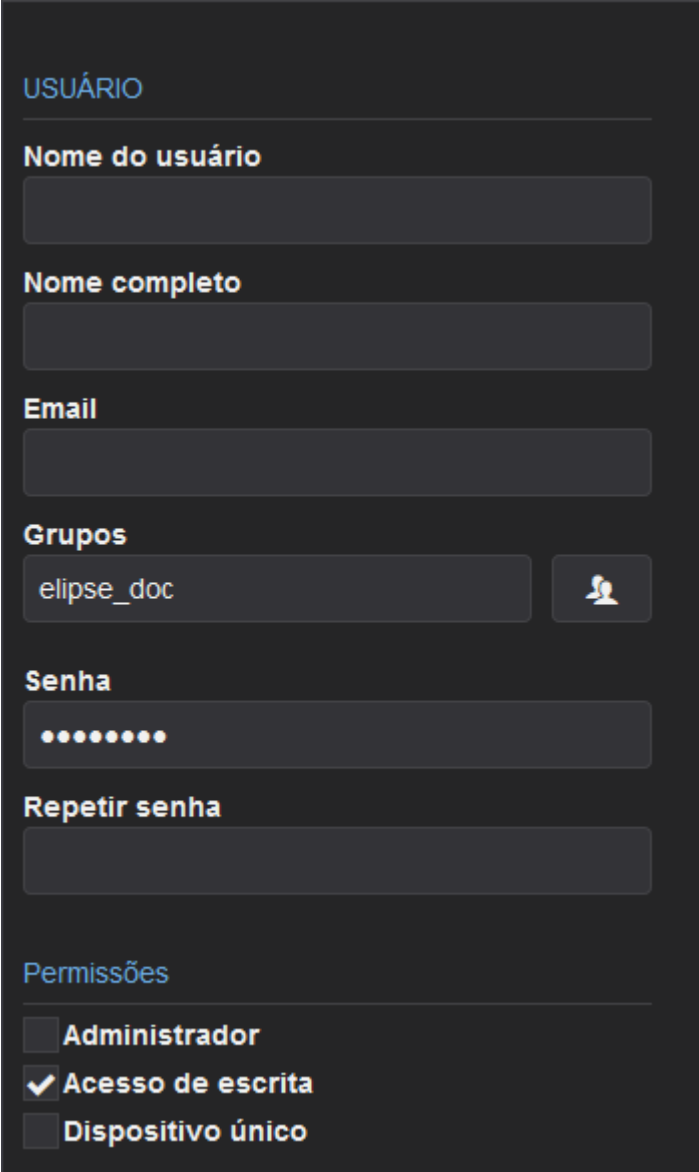

## **Janela de criação de um usuário Mobile**

As opções disponíveis nesta janela estão descritas na tabela a seguir.

## **Opções disponíveis na janela de criação de um usuário Mobile**

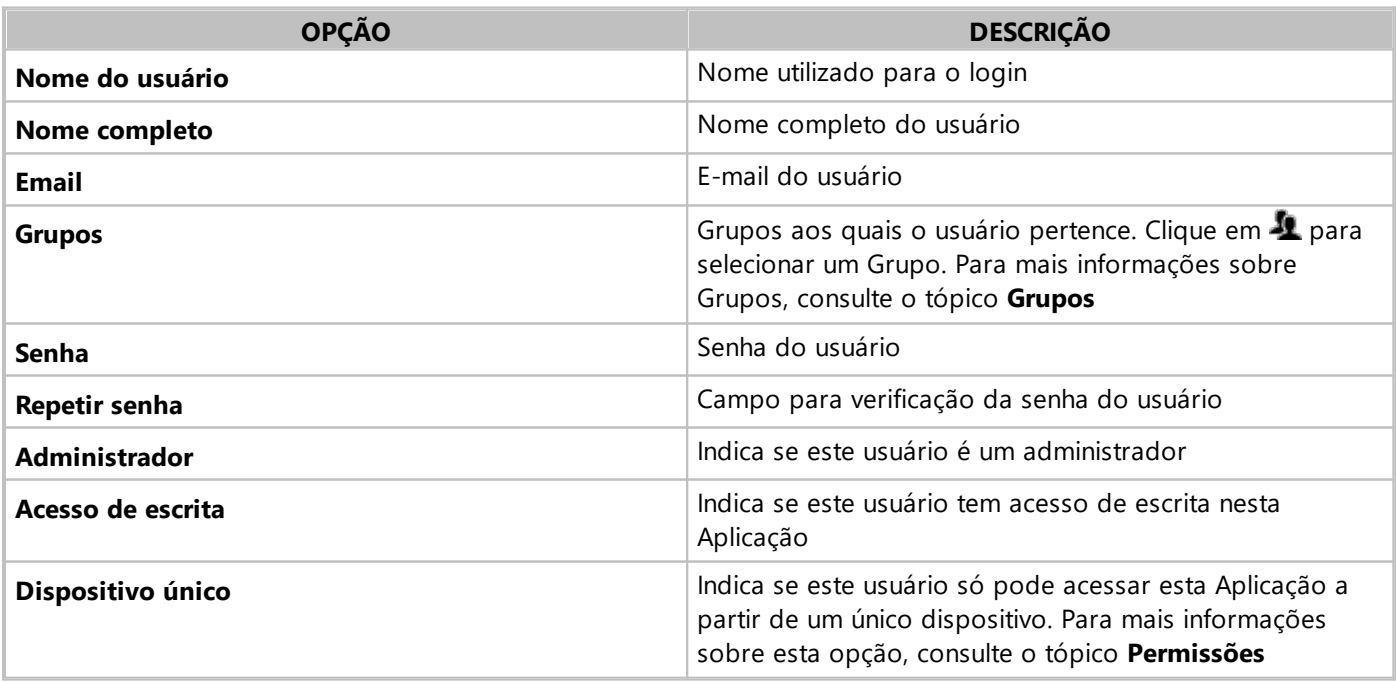

## **4.3.2 LDAP**

Um usuário do tipo **LDAP** é um usuário autenticado por um servidor externo que utiliza o protocolo LDAP (*Lightweight Directory Access Protocol*). Para configurar um servidor LDAP externo, consulte o tópico **[Servidor](#page-57-0) LDAP**. Para criar um usuário do tipo **LDAP**, clique em **Adicionar** na aba **Usuários** e selecione o item **LDAP**. A janela da figura a seguir é aberta.

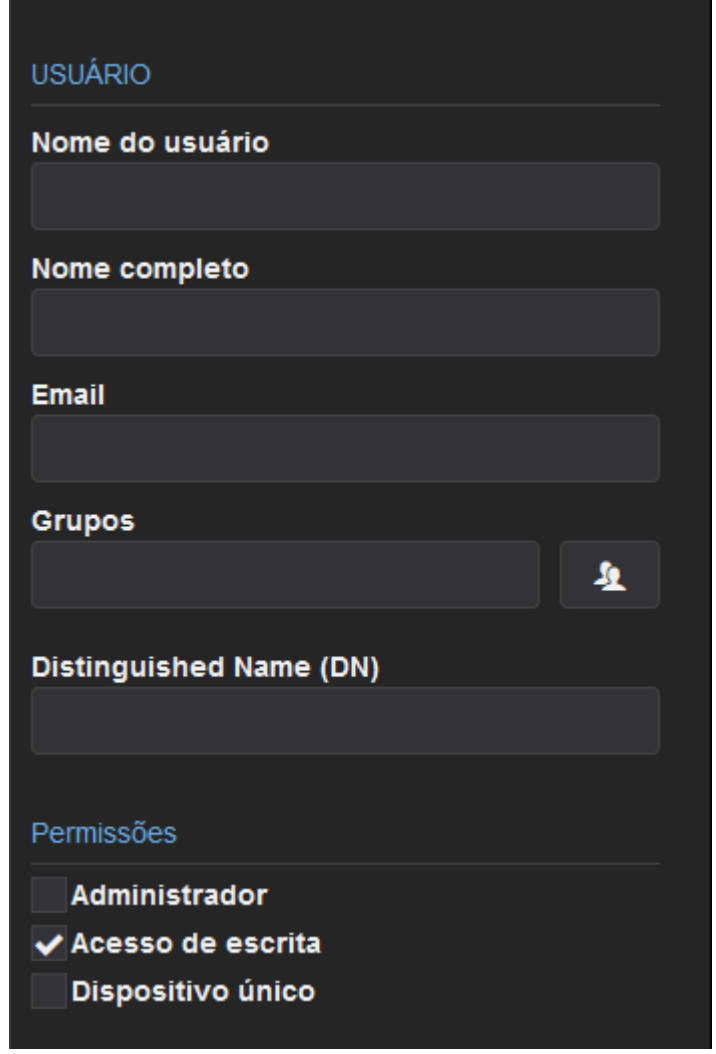

**Janela de criação de um usuário LDAP**

#### **NOTA**

Um usuário LDAP necessita que o servidor ao qual está conectado esteja em modo seguro, ou seja, necessita de uma conexão HTTPS. Para mais informações, consulte o tópico **[Configurações](#page-13-0) do Servidor**.

As opções disponíveis nesta janela estão descritas na tabela a seguir.

#### **Opções disponíveis na janela de criação de um usuário LDAP**

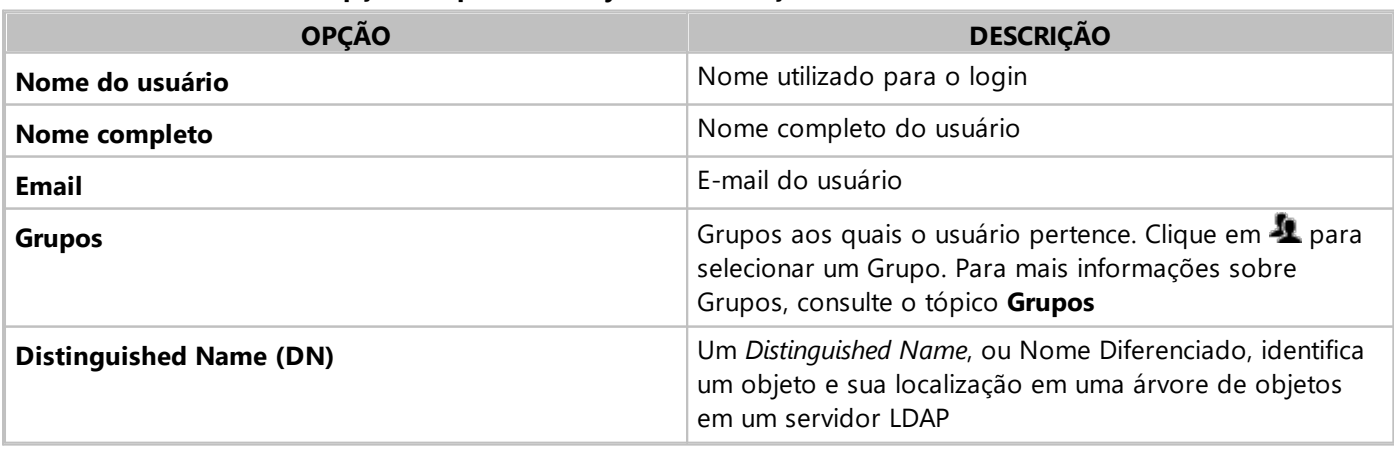

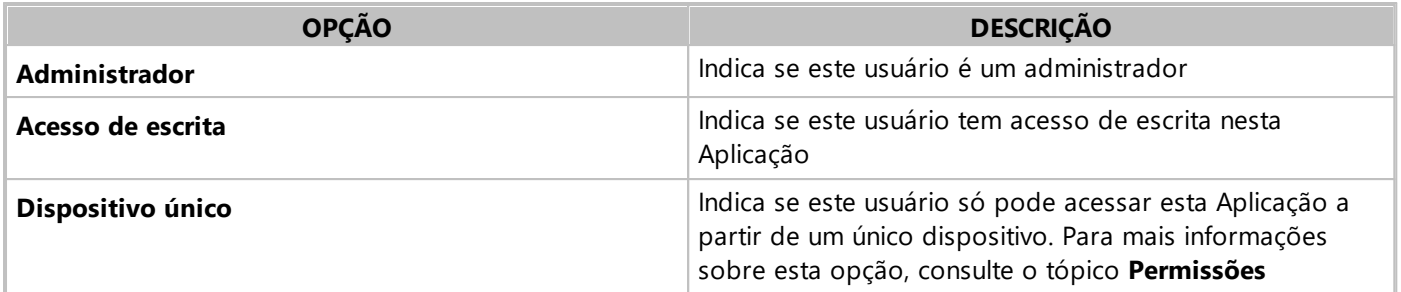

## <span id="page-42-0"></span>**4.3.3 Grupo**

Um Grupo <sup>1</sup> define permissões que são herdadas por todos os usuários que pertencem a este Grupo. Para criar um Grupo, clique em **Adicionar** na aba **Usuários** e selecione o item **Group** . A janela da figura a seguir é aberta.

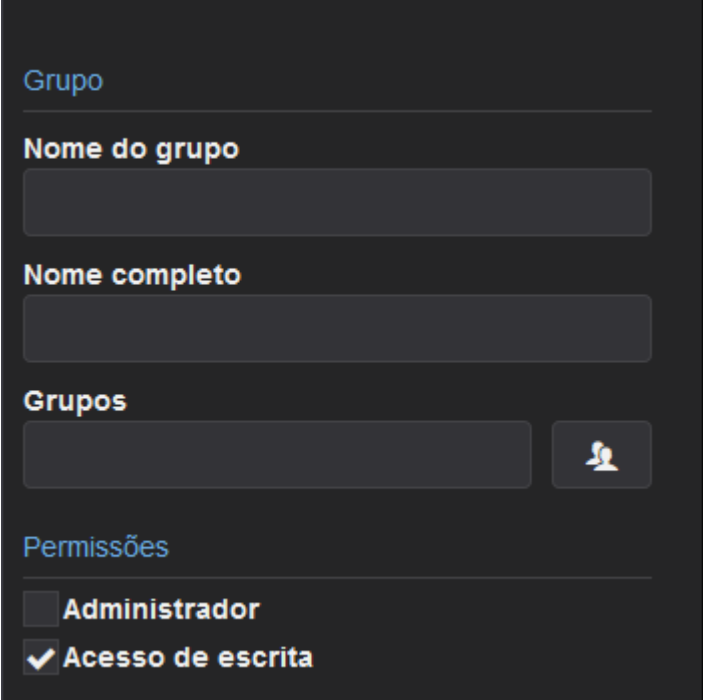

#### **Janela de criação de um Grupo**

As opções disponíveis nesta janela estão descritas na tabela a seguir.

#### **Opções disponíveis na janela de criação de um Grupo**

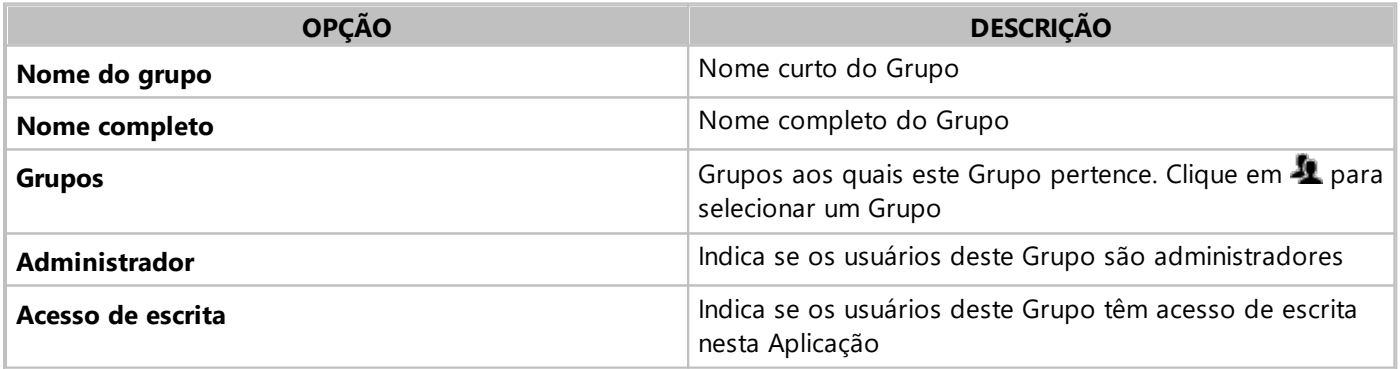

## **4.3.4 OpenID**

Um usuário do tipo **OpenID** é um usuário autenticado por um servidor externo que utiliza o protocolo **OpenID Connect**. Para configurar um servidor de autenticação externo, consulte o tópico **[Autenticação](#page-59-0) Externa por OpenID**. Um usuário do tipo **OpenID** pode ser criado manualmente, clicando em **Adicionar** na aba **Usuários** e selecionando o item **OpenID**, ou automaticamente no primeiro login do usuário, caso a opção **Criar novos usuários caso não existam** esteja habilitada na configuração da autenticação externa.

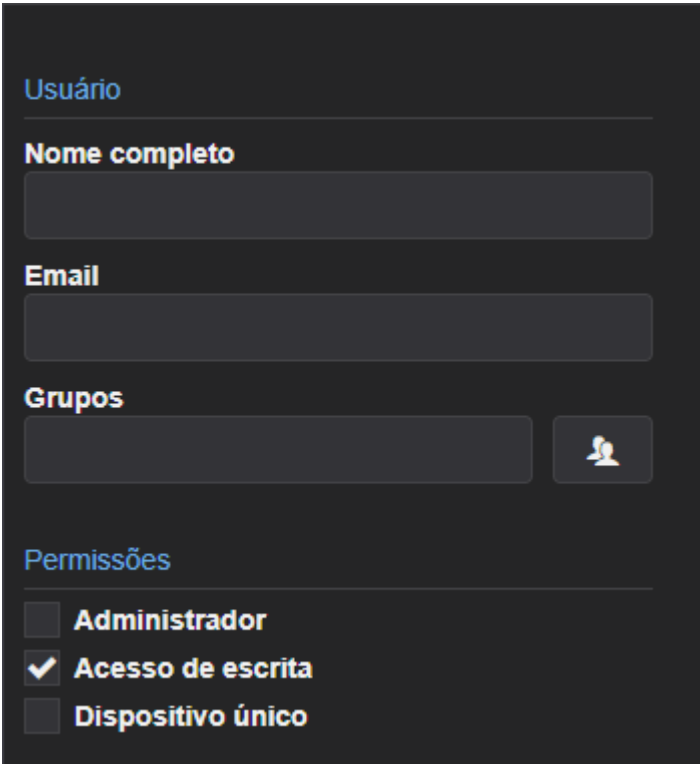

#### **Janela de criação de um usuário OpenID**

As opções disponíveis nesta janela estão descritas na tabela a seguir.

#### **Opções disponíveis na janela de criação de um usuário OpenID**

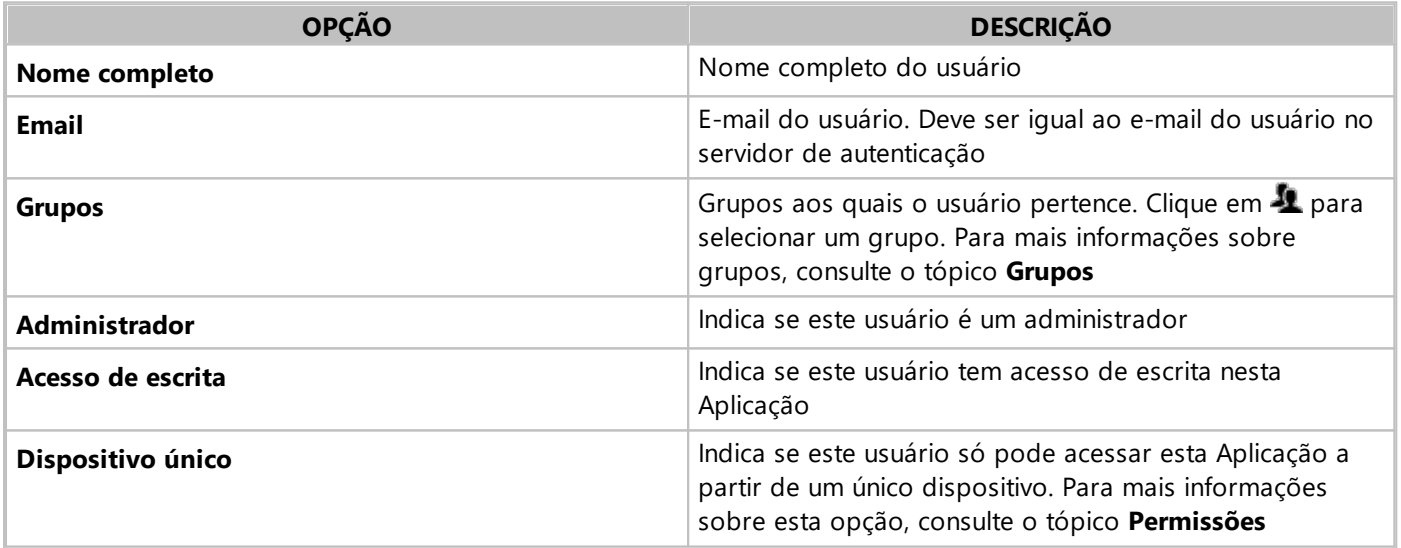

## <span id="page-43-0"></span>**4.3.5 Permissões**

As permissões disponíveis para usuários estão descritas na tabela a seguir.

#### **Permissões disponíveis para usuários**

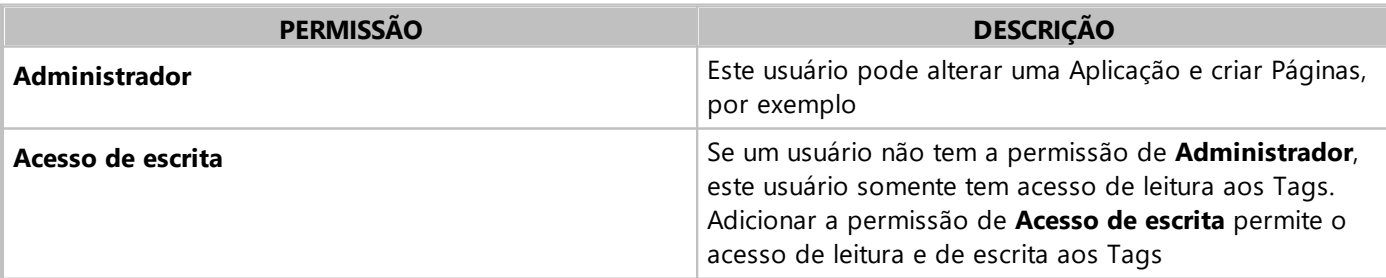

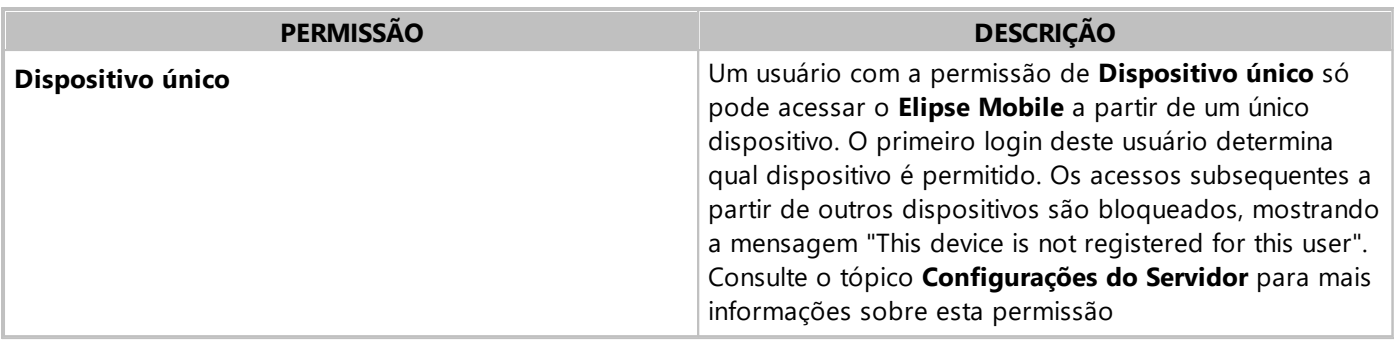

## **NOTA**

Ao adicionar um usuário a um Grupo, este usuário herda as permissões deste Grupo.

## **4.4 Conexões**

Na aba **Conexões** é possível gerenciar as Conexões, que servem de caminho entre as fontes de dados e os Controles de Página para monitoramento e controle. Ao clicar em **Adicionar +**, a janela da figura a seguir é aberta.

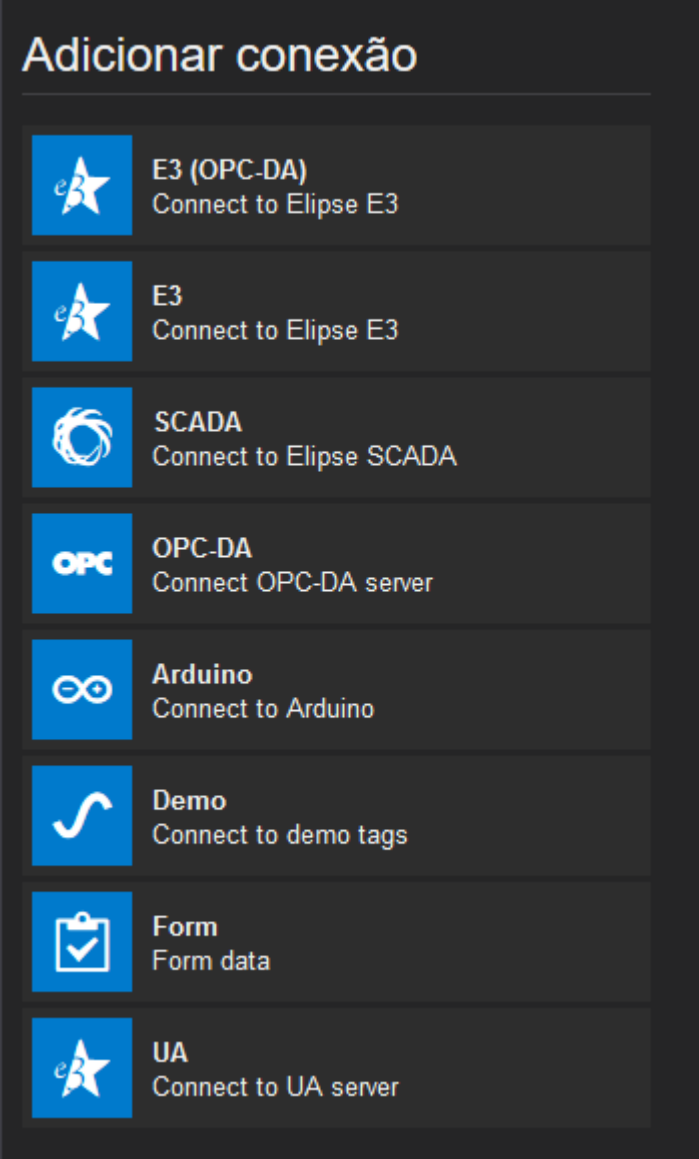

#### **Janela para adicionar uma Conexão**

As opções disponíveis nesta janela estão descritas nos tópicos a seguir.

## **4.4.1 E3 (OPC DA)**

A Conexão **E3 (OPC DA)** cria uma conexão com um servidor **E3** ou **Elipse Power** via OPC DA. Para isto, selecione a aba **Conexões** , clique em **Adicionar +** e selecione a opção **E3 (OPC-DA)**. A janela da figura a seguir é aberta.

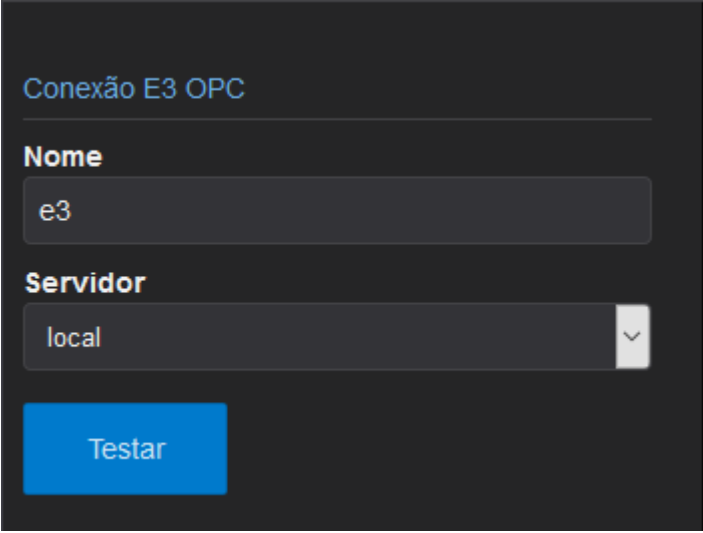

#### **Conexão E3 (OPC DA)**

As opções disponíveis nesta janela estão descritas na tabela a seguir.

#### **Opções disponíveis para uma Conexão do tipo E3 (OPC DA)**

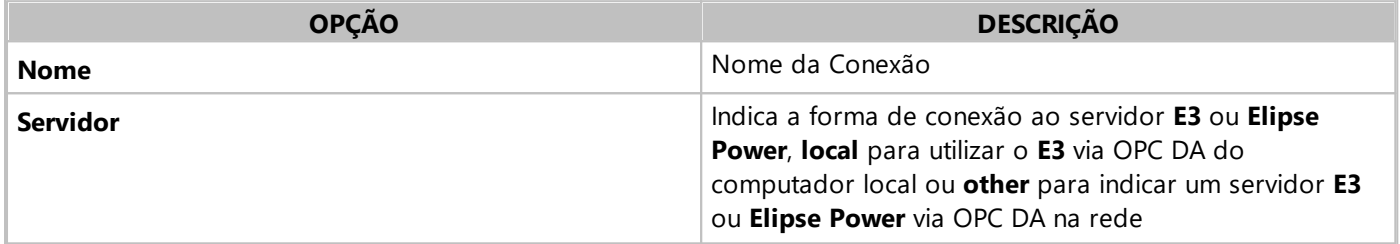

## **NOTA**

Esta Conexão só está disponível para a versão **Elipse Mobile On-Premises** do **Elipse Mobile Server**.

## **4.4.2 E3**

A Conexão **E3**  $\mathbf{\hat{x}}$  cria uma conexão nativa com um servidor **E3** ou **Elipse Power**. Neste tipo de Conexão, o administrador do sistema pode adicionar dois servidores (Hot-Standby) para que, em caso de falha do servidor principal, o servidor de *backup* seja ativado e o **Elipse Mobile Server** possa utilizar este servidor. Os nomes dos servidores devem estar separados por vírgulas. Para isto, selecione a aba **Conexões** , clique em **Adicionar** + e selecione a opção **E3**. A janela da figura a seguir é aberta.

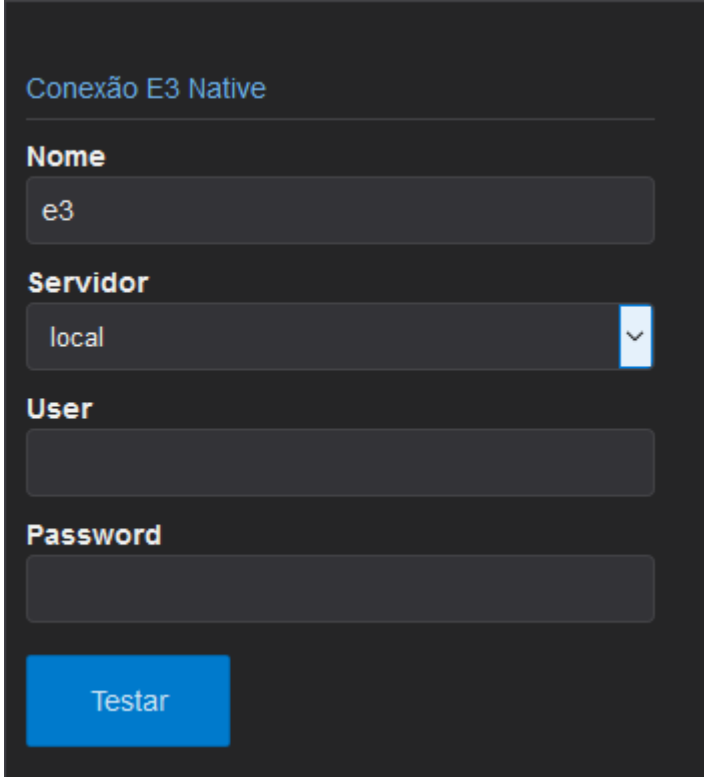

#### **Conexão E3**

As opções disponíveis nesta janela estão descritas na tabela a seguir.

#### **Opções disponíveis para uma Conexão do tipo E3**

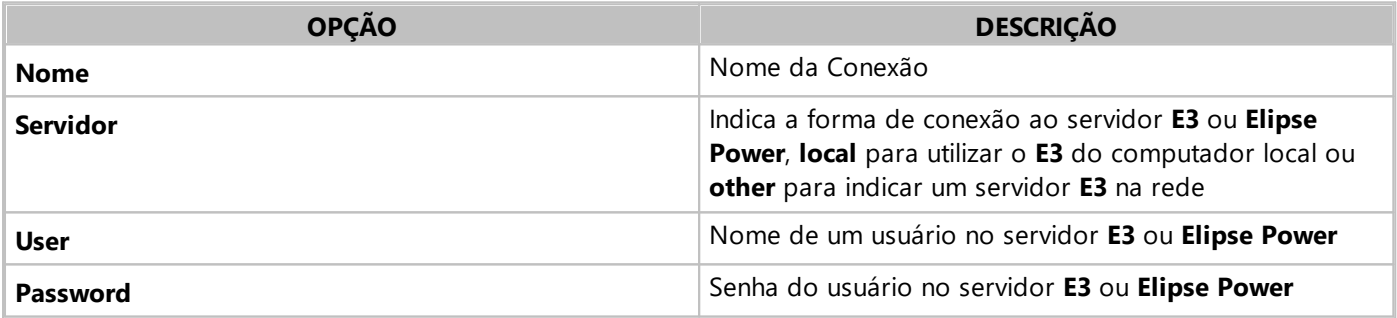

## **NOTAS**

- · No caso de servidores **E3** ou **Elipse Power** em modo **Hot-Standby**, selecione o item **other** na opção **Servidor** e indique os servidores participantes do modo **Hot-Standby** separados por vírgulas, como por exemplo "\ \SERVIDOR1,\\SERVIDOR2".
- · Esta Conexão só está disponível para a versão **Elipse Mobile On-Premises** do **Elipse Mobile Server**.

## **4.4.3 SCADA**

A Conexão **Elipse SCADA** Cria uma conexão com um servidor **Elipse SCADA** via OPC DA. Para isto, selecione a aba **Conexões** igue em **Adicionar +** e selecione a opção **SCADA**. A janela da figura a seguir é aberta.

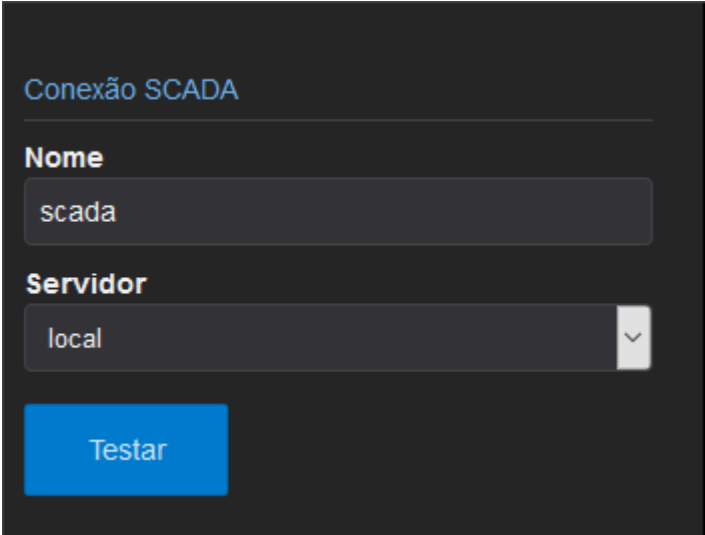

## **Conexão SCADA**

As opções disponíveis nesta janela estão descritas na tabela a seguir.

#### **Opções disponíveis para uma Conexão do tipo Elipse SCADA**

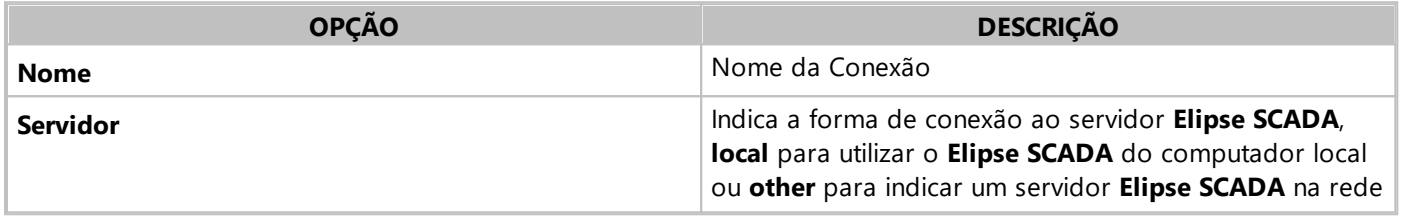

#### **NOTA**

Esta Conexão só está disponível para a versão **Elipse Mobile On-Premises** do **Elipse Mobile Server**.

## **4.4.4 OPC DA**

A Conexão **OPC DA** cria uma conexão com um servidor que utilize a tecnologia OPC DA. Para isto, selecione a aba **Conexões «**clique em **Adicionar +** e selecione a opção **OPC-DA**. A janela da figura a seguir é aberta.

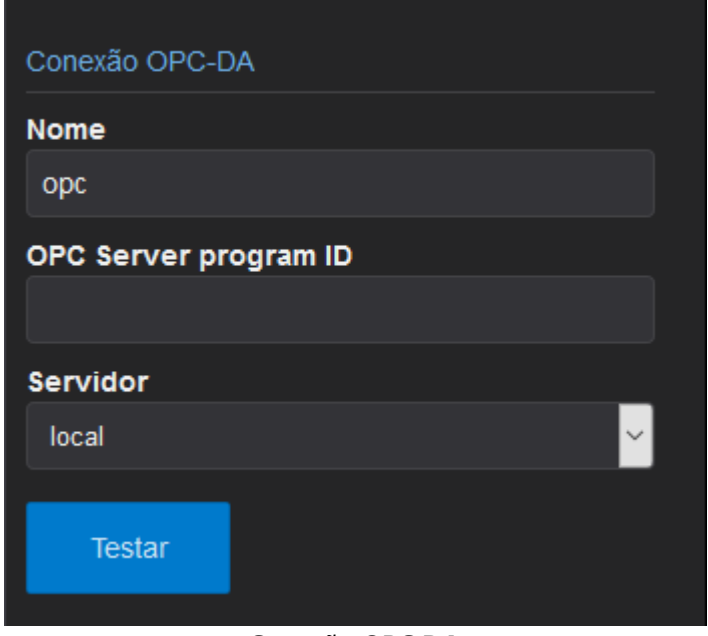

#### **Conexão OPC DA**

As opções disponíveis nesta janela estão descritas na tabela a seguir.

**Opções disponíveis para uma Conexão do tipo OPC DA**

| <sup>I</sup> Nome da Conexão<br><b>Nome</b> |  |
|---------------------------------------------|--|

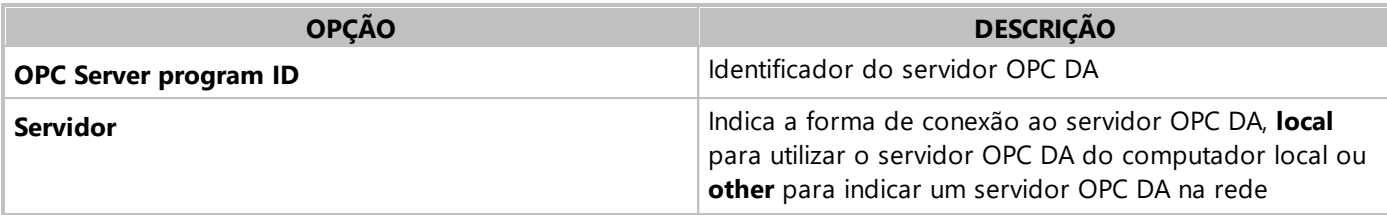

#### **NOTA**

Esta Conexão só está disponível para a versão **Elipse Mobile On-Premises** do **Elipse Mobile Server**.

## **4.4.5 Demo**

A Conexão **Demo**  $\sqrt{\ }$  cria uma conexão com uma aplicação de demonstração. Para isto, selecione a aba **Conexões** , clique em **Adicionar +**, selecione a opção **Demo** e digite um nome para a Conexão no campo **Nome** na janela da figura a seguir.

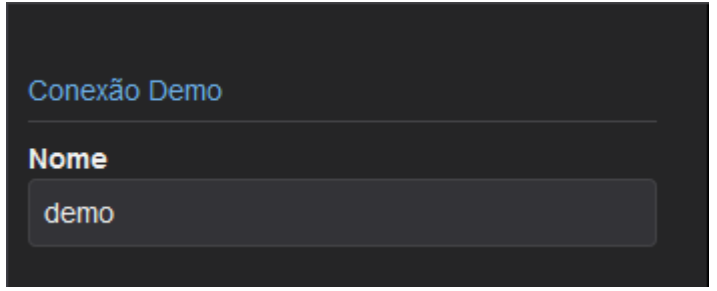

## **Conexão Demo**

Os Tags disponíveis neste tipo de Conexão estão descritos na tabela a seguir.

#### **Tags de uma Conexão do tipo Demo**

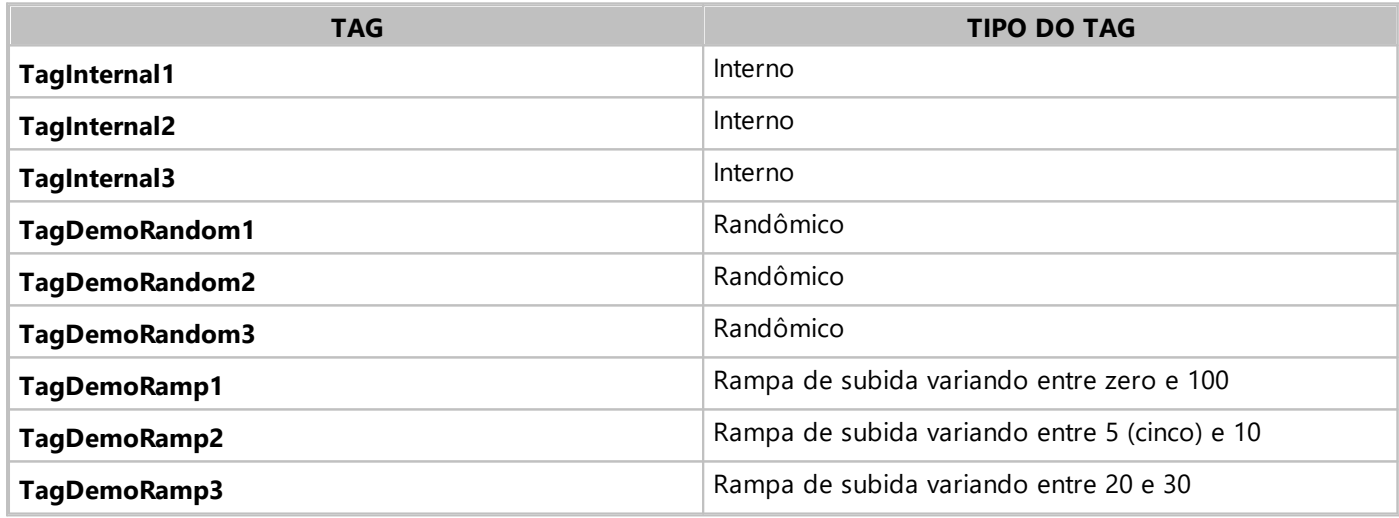

## **4.4.6 Form**

A Conexão **Form**  $\Box$  cria uma conexão capaz de criar controles do tipo **Form**. Para isto, selecione a aba **Conexões** ,clique em **Adicionar** e selecione a opção **Form**. A janela da figura a seguir é aberta.

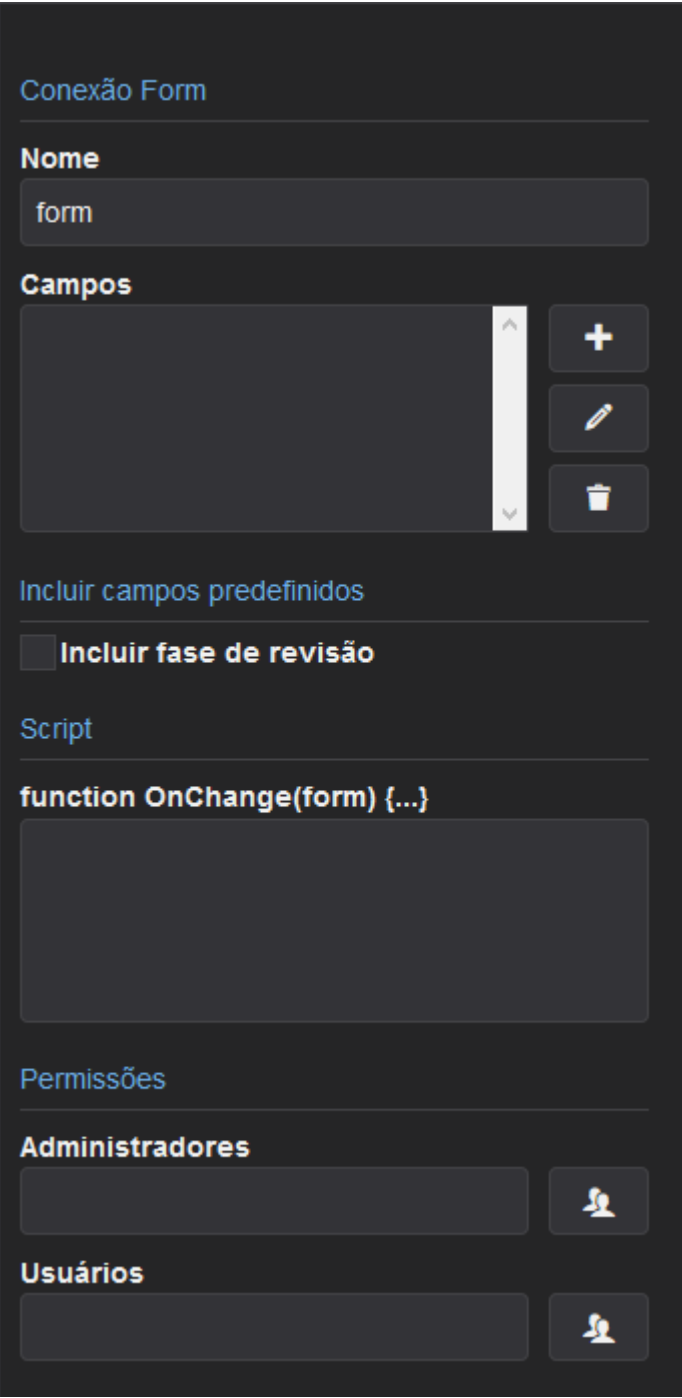

#### **Conexão Form**

As opções disponíveis nesta janela estão descritas na tabela a seguir.

**Opções disponíveis para uma Conexão do tipo Form**

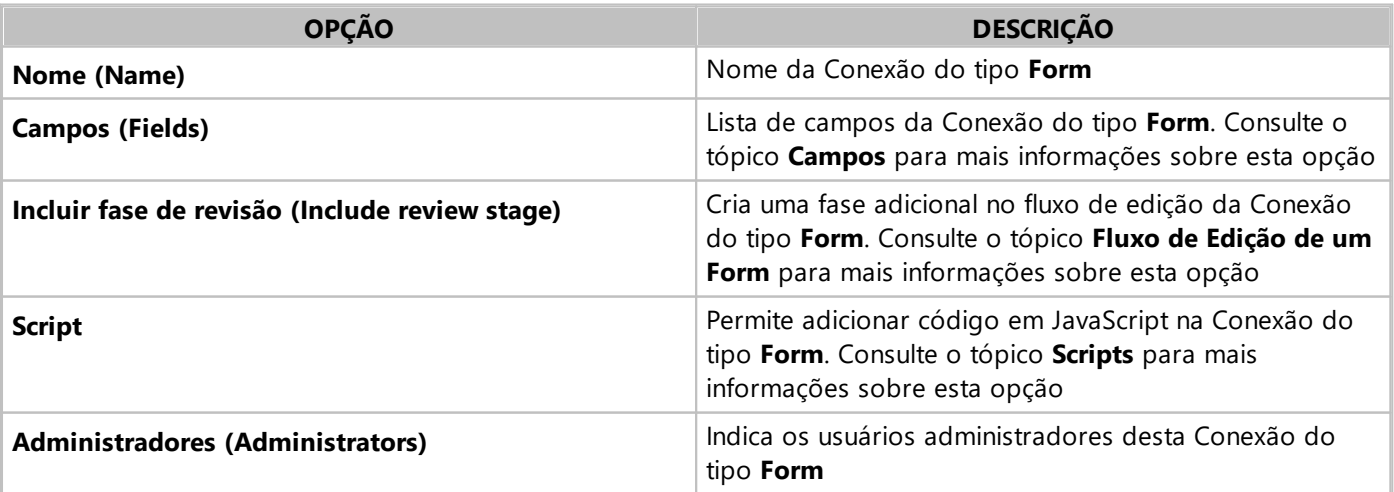

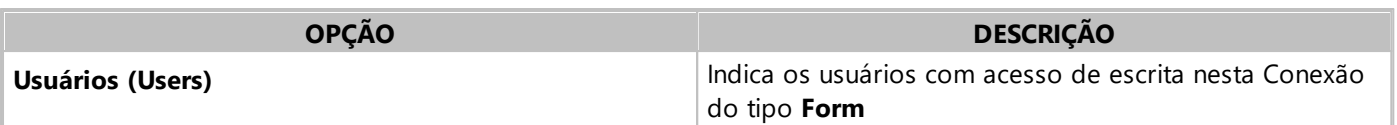

## **4.4.7 UA**

A Conexão **UA** cria uma conexão com um servidor **EPM** via OPC UA. Para isto, selecione a aba **Conexões** ,clique em **Adicionar +** e selecione a opção UA. A janela da figura a seguir é aberta.

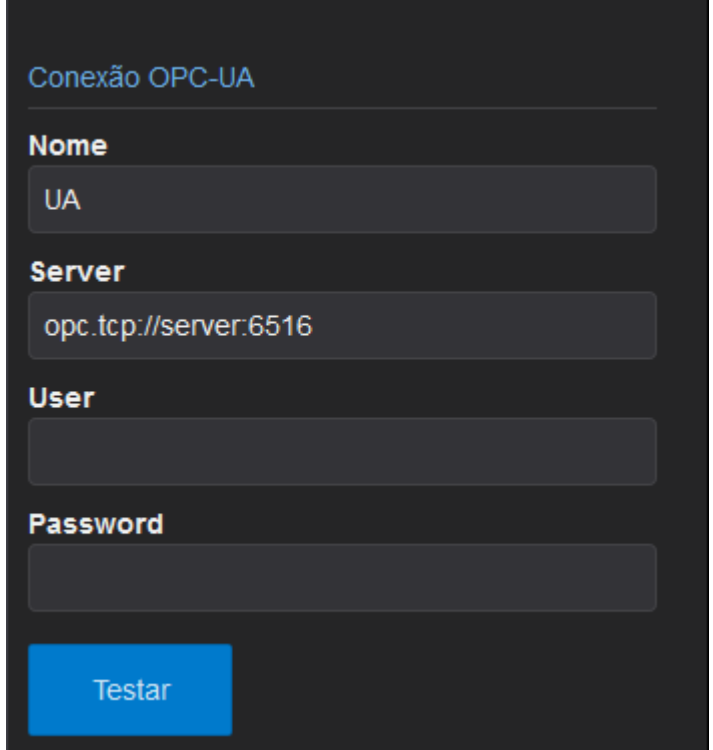

#### **Conexão UA**

As opções disponíveis nesta janela estão descritas na tabela a seguir.

#### **Opções disponíveis para uma Conexão do tipo UA**

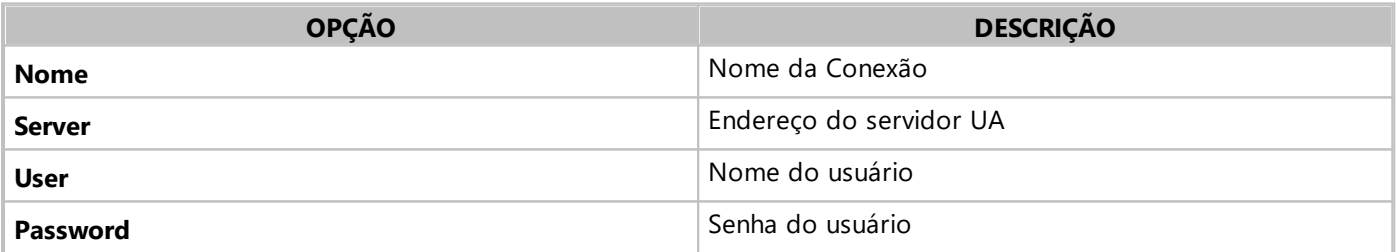

#### **NOTA**

Esta Conexão só está disponível para a versão **Elipse Mobile On-Premises** do **Elipse Mobile Server**.

## **4.4.8 Elipse CloudLink**

O **Elipse CloudLink** permite a conexão entre o servidor *mobile* na nuvem e um servidor **E3** ou **Elipse Power** local. O único requisito é executar o **Elipse CloudLink** em um computador que tenha acesso à Internet. Não é preciso configurar um *firewall*, pois o **Elipse CloudLink** utiliza o protocolo HTTP para a comunicação.

#### **NOTA**

Esta Conexão só está disponível para a versão **Elipse Mobile Cloud** do **Elipse Mobile Server**.

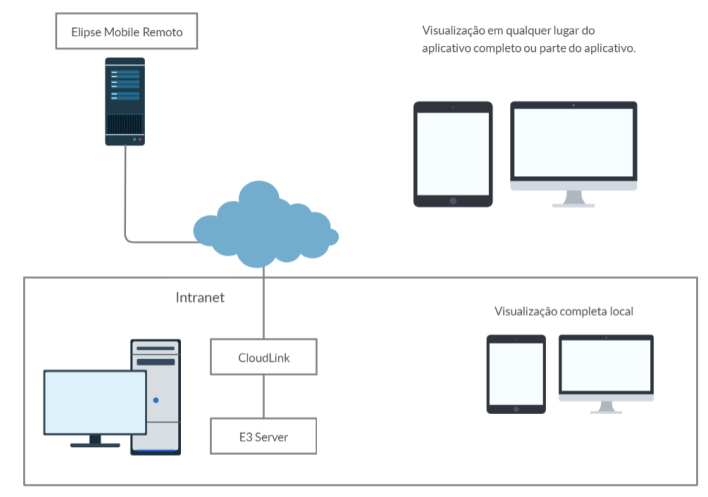

**Arquitetura do Elipse CloudLink**

## **Instruções para Instalação do Elipse CloudLink**

- 1. Selecione a opção **Connections** no menu de configuração.
- 2. Adicione uma Conexão do tipo **E3 \ Power**.

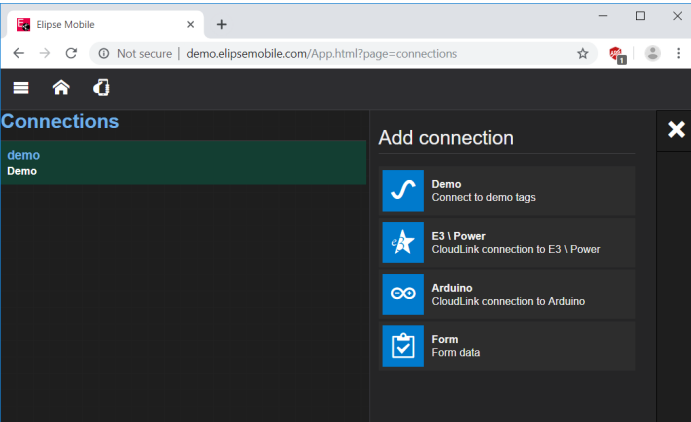

**Adicionando uma Conexão E3**

3. Informe um nome de usuário e uma senha para esta Conexão.

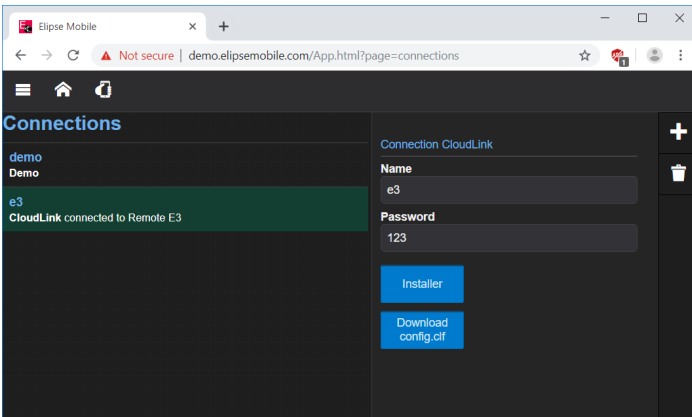

**Configurando o usuário e a senha da Conexão**

- 4. Salve a Conexão.
- 5. Clique em **Installer** para executar o *download* do **Elipse CloudLink** e siga as instruções do instalador.

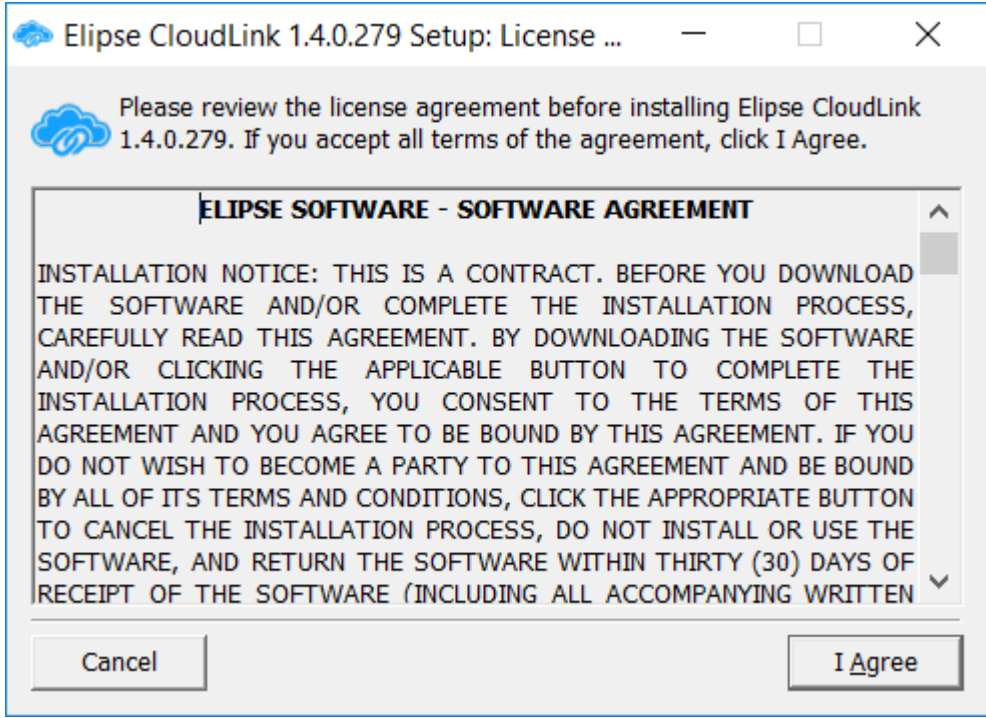

#### **Instalador do Elipse CloudLink**

- 6. Clique em **Download config.clf** para executar o *download* do arquivo de configuração.
- 7. Abra o arquivo de configuração para abrir a tela inicial do **Elipse CloudLink**, já com as configurações básicas preenchidas.

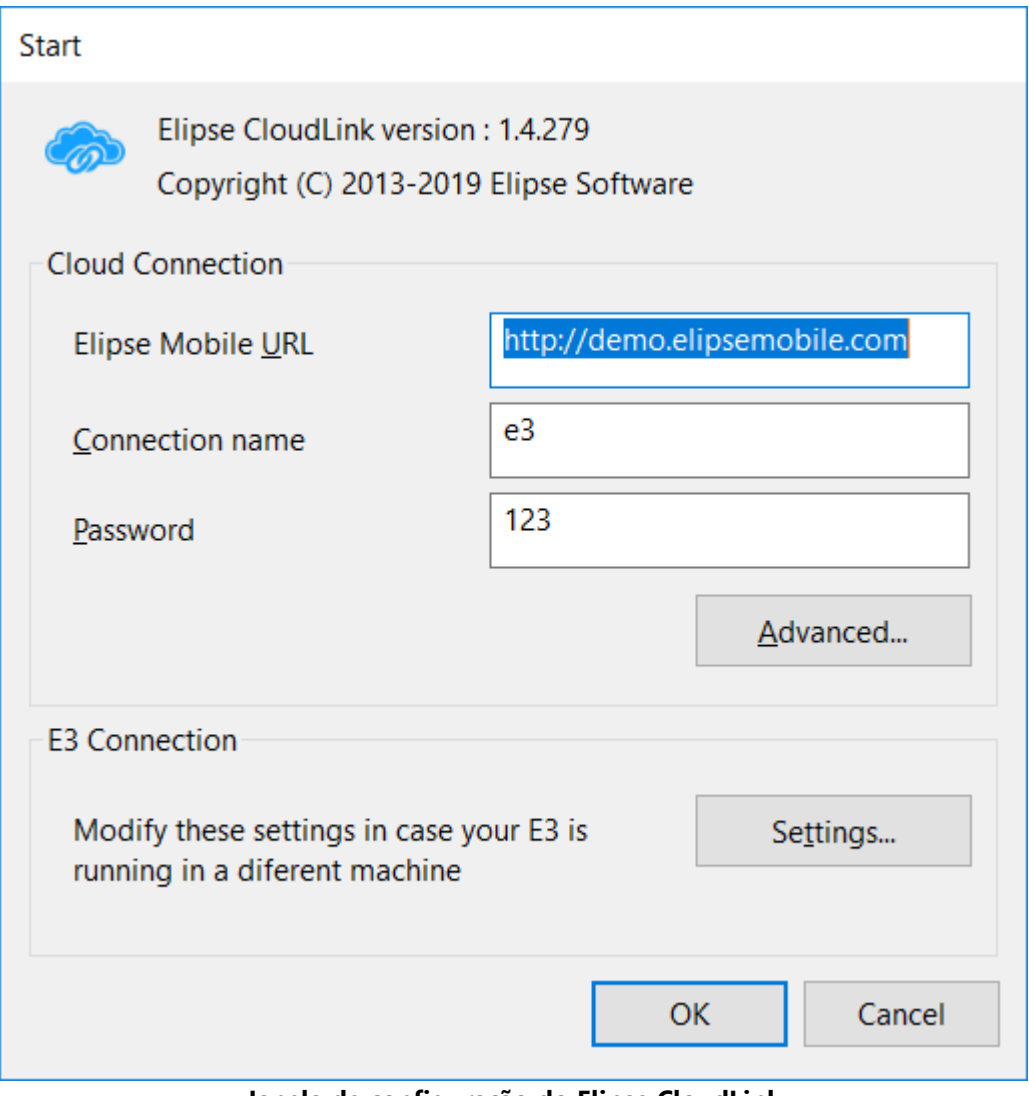

#### **Janela de configuração do Elipse CloudLink**

Os tópicos a seguir contém informações sobre configurações específicas do **Elipse CloudLink**.

## **4.4.8.1 Configurações de Proxy**

A configuração manual do *proxy* é necessária quando a rede interna utiliza algum servidor de *proxy*. Para isto, clique em **Advanced** na janela inicial do **Elipse CloudLink**, selecione a opção **Manual configuration** e digite o endereço e um usuário e senha se o servidor de *proxy* necessita de autenticação. Na versão atual, o **Elipse CloudLink** só executa autenticações do tipo **Basic Authentication**. Caso haja problemas na configuração do *proxy*, entre em contato com *[suporte@elipse.com.br](mailto:suporte@elipse.com.br)*.

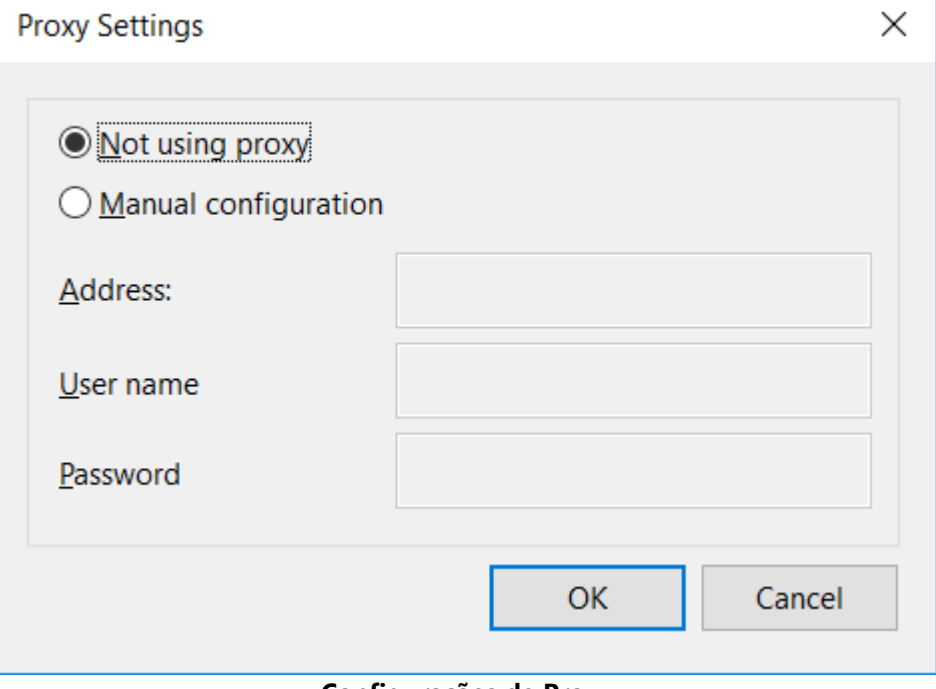

**Configurações de Proxy**

## **4.4.8.2 Configurações da Conexão E3**

Caso o servidor **E3** ou **Elipse Power** esteja executando em outro computador, clique em **Settings** na janela inicial do **Elipse CloudLink** para configurar a conexão.

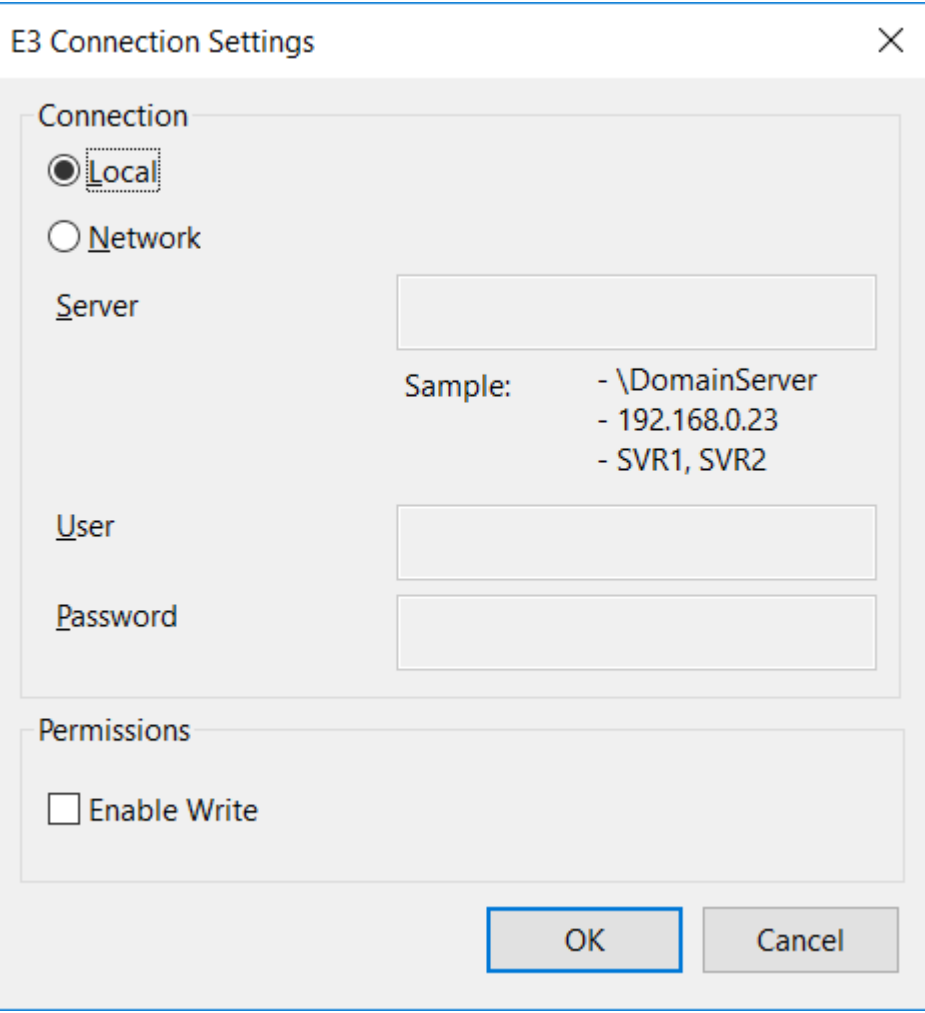

**Configuração da Conexão E3**

Nesta janela, selecione a opção **Network** e digite o caminho para o servidor no mesmo formato usado para o **Viewer**. Se necessário, informe o usuário e a senha para conexão.

#### **NOTA**

Caso não seja fornecido um usuário e uma senha, o **Elipse CloudLink** conecta-se ao servidor **E3** ou **Elipse Power** usando o usuário atualmente logado no Windows.

Por padrão, o **Elipse CloudLink** não permite a escrita em Tags. Caso necessite habilitar a escrita, selecione a opção **Enable Write**.

## **4.4.8.2.1 Configurações Avançadas da Conexão E3**

Além das configurações mostradas na janela **E3 Connection Settings**, também é possível editar o arquivo e3.json, que se encontra no diretório de instalação do **Elipse CloudLink**, e incluir uma lista de Tags (*white list*) que podem ser lidos. Para isto, edite a lista de Tags na propriedade **read-white-list** e adicione a propriedade **enable-read-white-list** com o valor **true**, conforme o exemplo a seguir.

```
{
  "server" : "",
 "username" : "",
  "password" : "",
  "read-white-list" : [ "Dados.DemoTag1", "Dados.DemoTag2" ],
 "enable-read-white-list" : true,
  "enable-auto-login" : true,
  "enable-write" : false
}
```
Esta lista permite que somente os Tags indicados sejam enviados pelo **Elipse CloudLink**, sem permitir selecionar outros Tags na Aplicação *online*. Isto cria uma camada extra de segurança, pois mesmo um usuário com acesso à Aplicação *online* não pode ler Tags diferentes dos permitidos nesta lista, que é editada somente no computador local e nunca *online*.

## **4.4.8.3 Executando o Elipse CloudLink**

Clique em **OK** na tela inicial do **Elipse CloudLink** para mostrar a tela da figura a seguir.

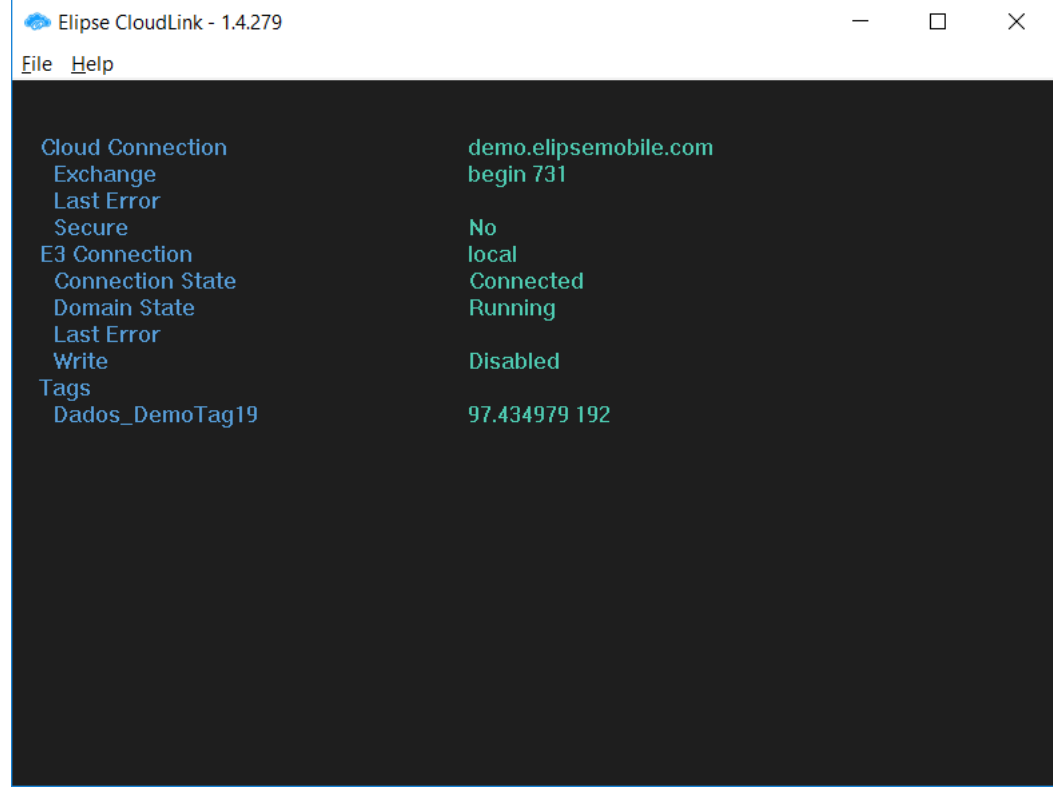

#### **Elipse CloudLink em execução**

Esta tela mostra separadamente o estado da conexão entre o **Elipse CloudLink** e o **Elipse Mobile** e entre o **Elipse CloudLink** e o servidor **E3** ou **Elipse Power**. Estas conexões são independentes, mas um problema em qualquer uma delas impede a transmissão correta dos valores dos Tags. A conexão com o servidor **E3** ou **Elipse Power** é criada sob demanda.

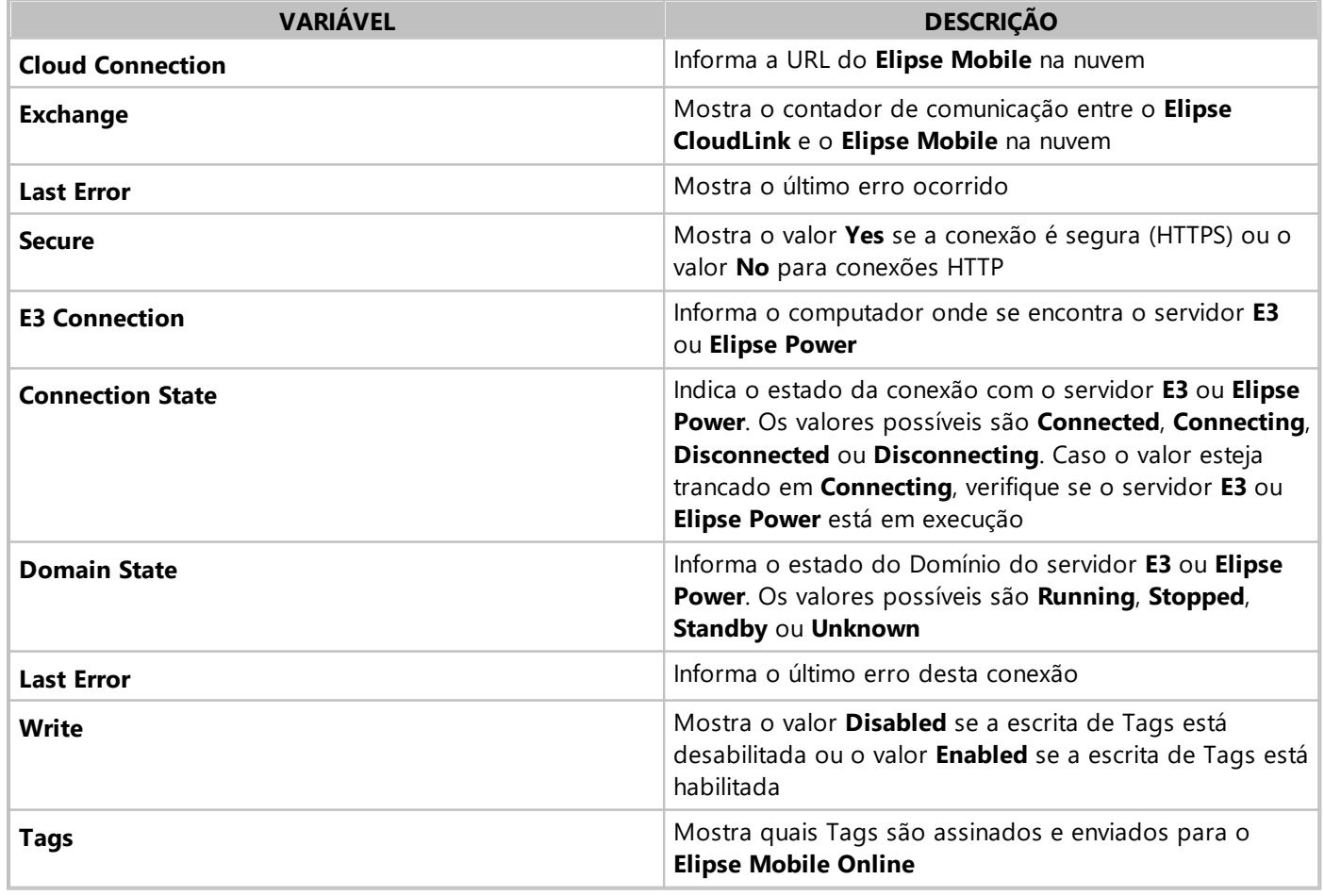

#### **Descrição das variáveis na janela principal do Elipse CloudLink**

## **4.4.8.4 Executando o Elipse CloudLink como Serviço**

O **Elipse CloudLink**, a partir da versão 1.5, pode ser executado como um serviço do Windows, desta forma inicializando sempre que o computador é ligado.

Ao ser executado como um serviço do Windows, o **Elipse CloudLink** não pode ser configurado enquanto está executando, ou seja, é preciso parar o serviço para executar tarefas de configuração. Da mesma forma, a tela inicial do **Elipse CloudLink** não está disponível ao executar como serviço.

Por padrão, o **Elipse CloudLink** é instalado como um serviço cujo tipo de ativação é **Manual** e estado inicial **Stopped** (*Parado*). Para configurar o serviço, abra a aplicação **Services** (*Serviços*) do Windows (services.msc), conforme a figura a seguir.

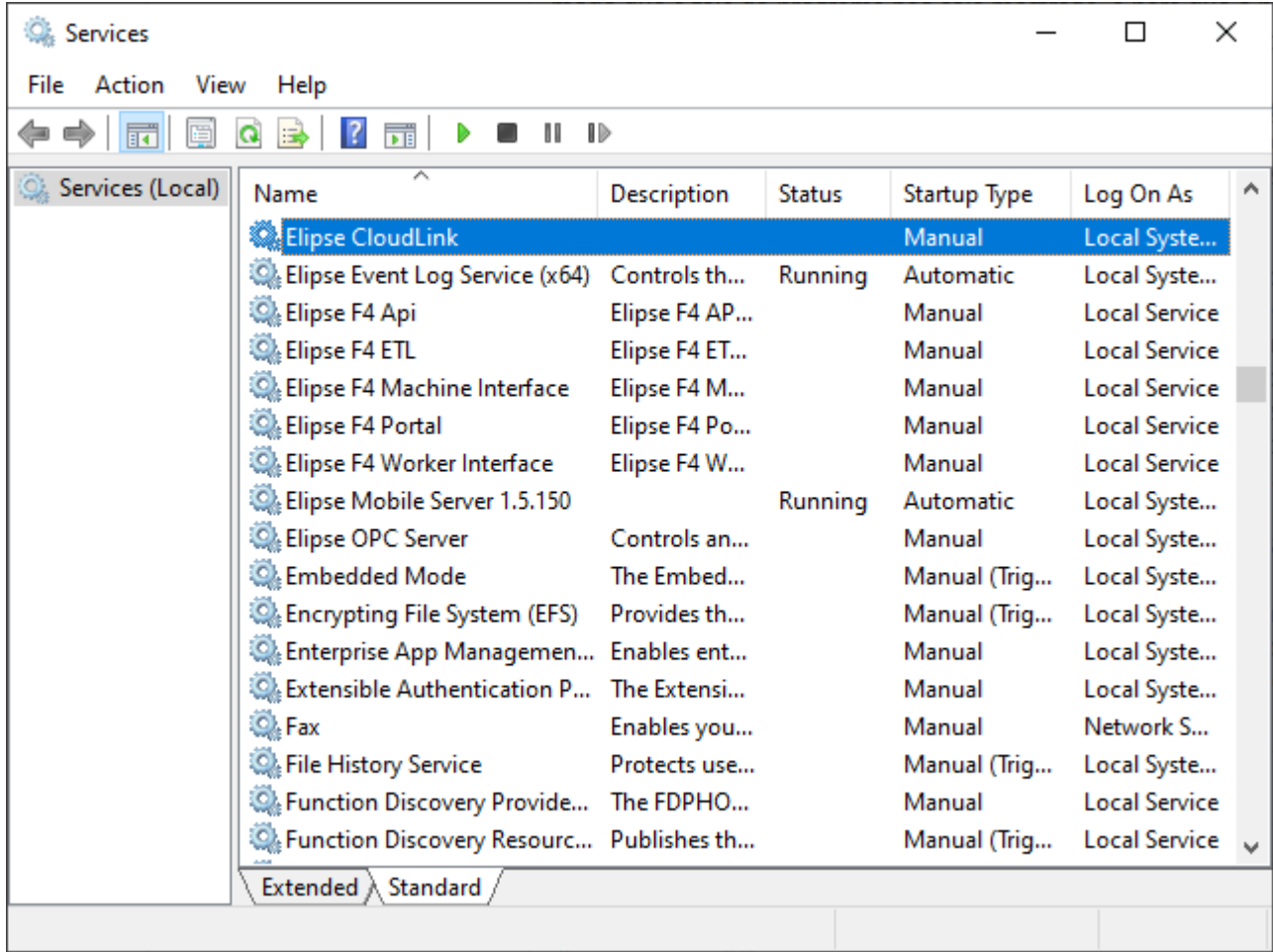

#### **Serviços do Windows**

Nesta janela, clique com o botão direito do mouse no item **Elipse CloudLink** e selecione a opção **Properties** (*Propriedades*) para abrir a janela da figura a seguir.

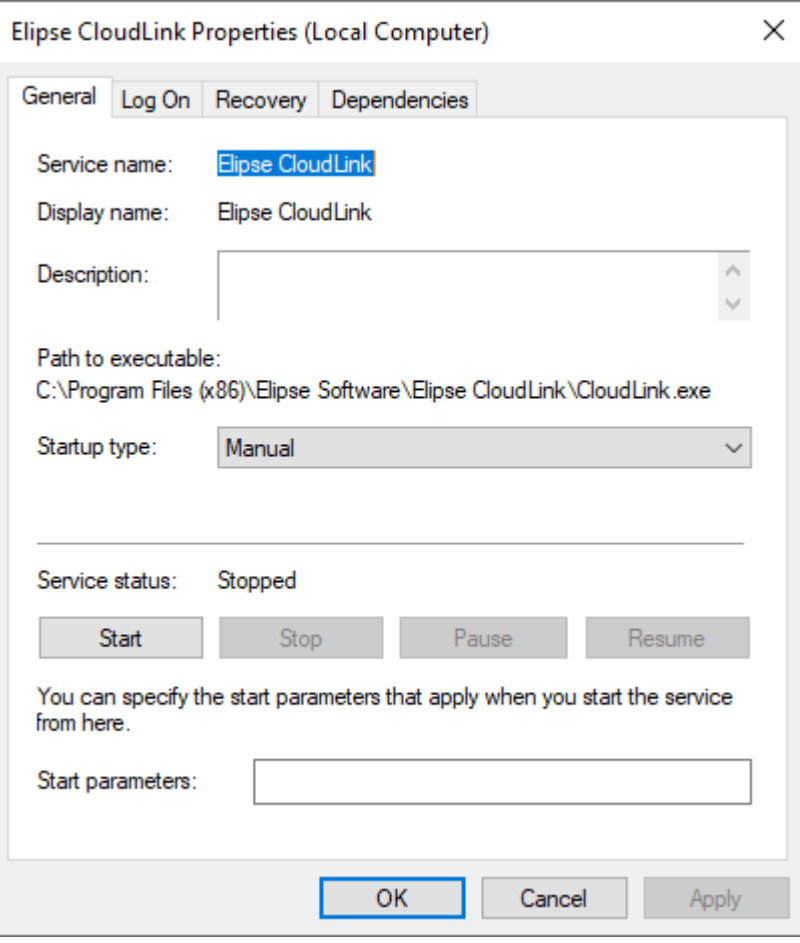

**Janela Properties (Propriedades)**

Na opção **Startup type** (*Tipo de inicialização*), selecione o item **Automatic** (*Automático*) e clique em **Apply** (*Aplicar*) para que, na próxima inicialização, o serviço seja iniciado.

A configuração utilizada pelo **Elipse CloudLink** em modo automático é sempre a última configuração realizada, portanto é necessário iniciar o **Elipse CloudLink** em modo manual ao menos uma vez, realizar as configurações desejadas e então executá-lo automaticamente.

# **4.5 Configurações de uma Aplicação**

Na aba **Configurações** do **Elipse Mobile** é possível configurar um servidor **[LDAP](#page-57-0)** para autenticação externa de usuários e também um servidor **[SMTP](#page-58-0)** para envio de e-mails. Também é possível **[personalizar](#page-58-1)** as imagens que acompanham a Aplicação e configurar uma autenticação externa utilizando o protocolo **[OpenID](#page-59-0)**.

# <span id="page-57-0"></span>**4.5.1 Servidor LDAP**

LDAP (*Lightweight Directory Access Protocol*) é um protocolo independente de fabricante que permite compartilhar informações sobre sistemas e usuários.

O **Elipse Mobile** pode usar um servidor LDAP para realizar a autenticação de usuários. Caso o servidor não seja informado, o **Elipse Mobile** tenta encontrar o servidor LDAP padrão da rede.

Para isto, selecione a aba **Configurações** , clique em **Autenticação externa de usuários** e informe o nome do servidor LDAP na opção **Hostname**. O **Active Directory** da Microsoft é um exemplo de serviço que aceita este protocolo.

#### **NOTA**

A Microsoft fornece um utilitário para configuração de servidores LDAP, o *Active [Directory](https://docs.microsoft.com/en-us/sysinternals/downloads/adexplorer) Explorer*.

## **Como Funciona a Autenticação**

Como os aparelhos celulares podem estar em uma rede separada, e existe uma grande variedade de sistemas incluindo uma página *web*, a autenticação é sempre realizada pelo Servidor e não pelo Cliente.

Isto significa que o usuário e a senha são enviados pela rede do Cliente até o Servidor e este Servidor verifica se o usuário existe. Por este motivo, esta autenticação só é realizada quando o Cliente está conectado ao Servidor em modo seguro (**[HTTPS](#page-13-0)**).

A configuração de usuários é armazenada na Aplicação, localizada na pasta **Projects** do diretório de instalação do **Elipse Mobile Server**. As configurações de usuários externos não são salvas e nunca é informada a senha do servidor LDAP. Para usuários internos do **Elipse Mobile Server**, é salvo um *hash* SHA1 do usuário e da senha.

Por questões de segurança, recomenda-se que o usuário administrador geral do sistema tenha uma senha complexa, de um tamanho razoável entre letras e números. Este usuário não deve ser autenticado via LDAP mas deve usar uma conexão segura que criptografe todas as informações. Este usuário também deve ter acesso direto ao computador e pode optar por evitar conexões via Internet.

## <span id="page-58-0"></span>**4.5.2 Servidor SMTP**

Para enviar e-mails pelo **Elipse Mobile Server**, é necessário configurar um servidor SMTP (*Simple Mail Transfer Protocol*) para gerenciar o envio de e-mails. Para isto, selecione a aba **Configurações** , clique em **Servidor de emails** e forneça as informações necessárias. As opções disponíveis nesta configuração estão descritas na tabela a seguir.

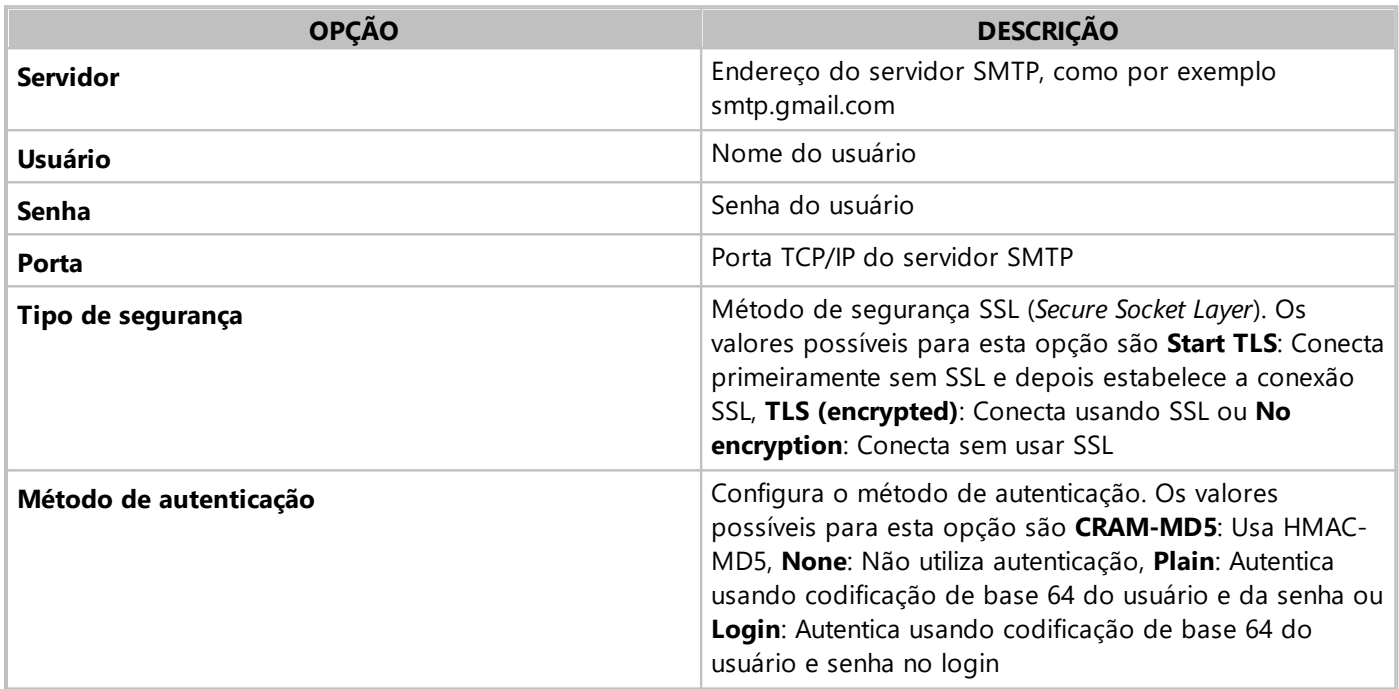

## **Opções disponíveis para configuração de servidores de e-mail**

#### **NOTA**

Caso as configurações de SMTP sejam deixadas em branco, a aplicação utiliza as **[configurações](#page-14-0)** globais de SMTP do **Elipse Mobile Server**.

## <span id="page-58-1"></span>**4.5.3 Personalização de Imagens**

## **Personalização da Imagem de Login em Aplicações PWA e Web**

Para personalizar a imagem de login em Aplicações PWA (*Progressive Web App*) e Web, carregue uma imagem chamada "elipse-horizontal-logo.png" em qualquer controle que contenha uma imagem. Esta imagem deve ter as dimensões de 210 pixels de largura por 45 pixels de altura.

A imagem é armazenada na pasta **medias** da Aplicação, como por exemplo **C:\Program Files (x86)\Elipse Software\Elipse Mobile Server\Projects\Demo\medias**. Caso o usuário tenha acesso à pasta de instalação da Aplicação, esta imagem pode ser colocada manualmente.

## **NOTA**

A imagem de login de uma Aplicação na loja do respectivo sistema operacional não pode ser personalizada. A personalização da imagem de login também não está disponível em modo **Demo**.

## **Personalização de Ícones de Aplicações PWA**

Esta configuração deve ser realizada diretamente na pasta de instalação da Aplicação, e não é possível realizá-la de forma *online*. Para isto, modifique os ícones da pasta **resources**, como por exemplo **C:\Program Files (x86)\Elipse Software\Elipse Mobile Server\Projects\Demo\resources**.

#### **NOTA**

Não altere o nome ou as dimensões dos ícones da pasta **resources**.

## **Personalização do Nome de uma Aplicação**

Uma Aplicação é criada com o nome sugerido durante a instalação. Caso queira alterar este nome, localize o arquivo manifest.json na pasta da instalação da Aplicação, como por exemplo **C:\Program Files (x86)\Elipse Software\Elipse Mobile Server\Projects\Demo\manifest.json**, e modifique os itens **name** e **short\_name** para o novo nome e nome curto, respectivamente.

## <span id="page-59-0"></span>**4.5.4 Autenticação Externa por OpenID**

É possível realizar a autenticação de usuários através do protocolo **OpenID Connect**, que utiliza fluxos do protocolo **OAuth 2.0** para se comunicar com um servidor de autenticação externo. Para permitir este tipo de autenticação, é necessário fornecer ao **Elipse Mobile** os dados deste servidor de autenticação, que fornece as informações do usuário.

Após habilitar a autenticação externa, aparecerá um novo botão com o texto "Autenticação externa" na página de *login* após a atualizar a página do navegador.

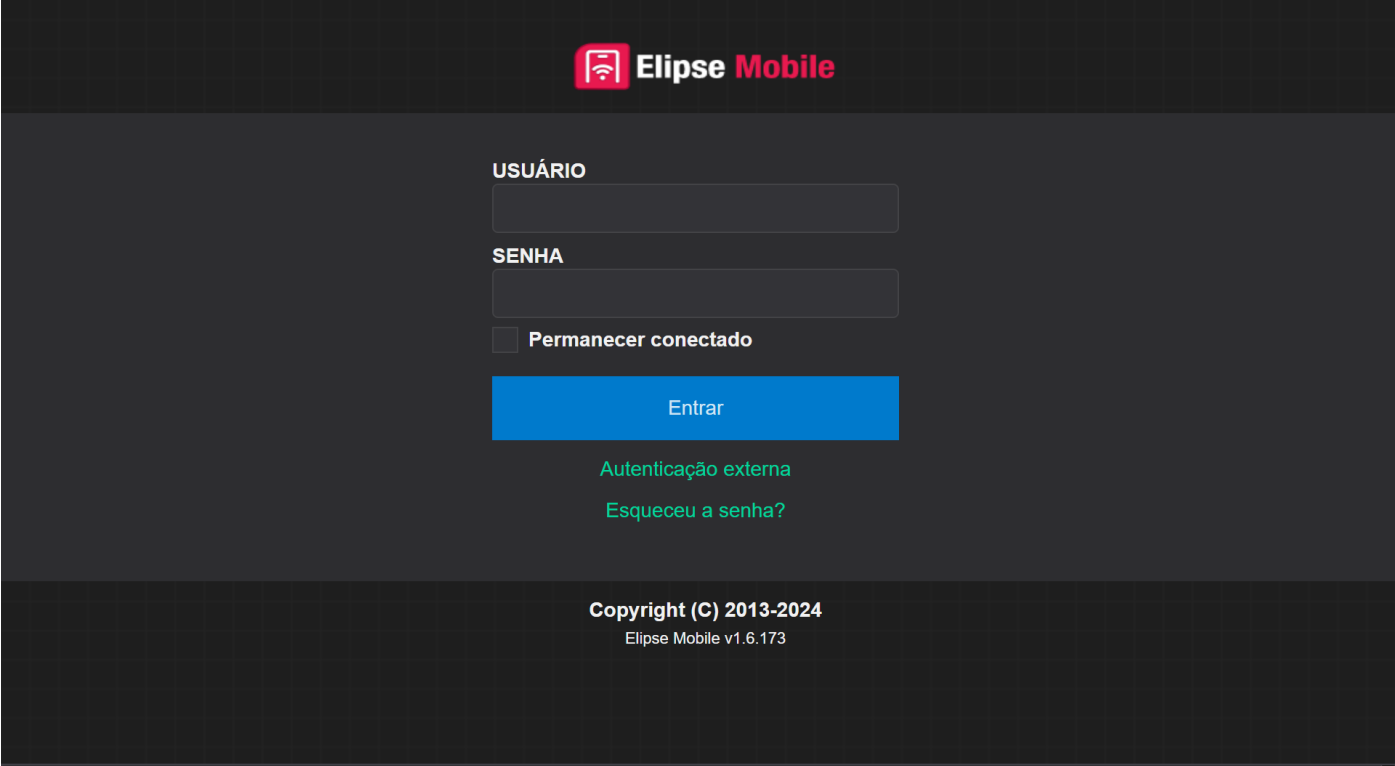

**Botão de autenticação externa**

|  |  |  |  | Opções disponíveis para configuração de autenticação por OpenID Connect |  |  |
|--|--|--|--|-------------------------------------------------------------------------|--|--|
|  |  |  |  |                                                                         |  |  |

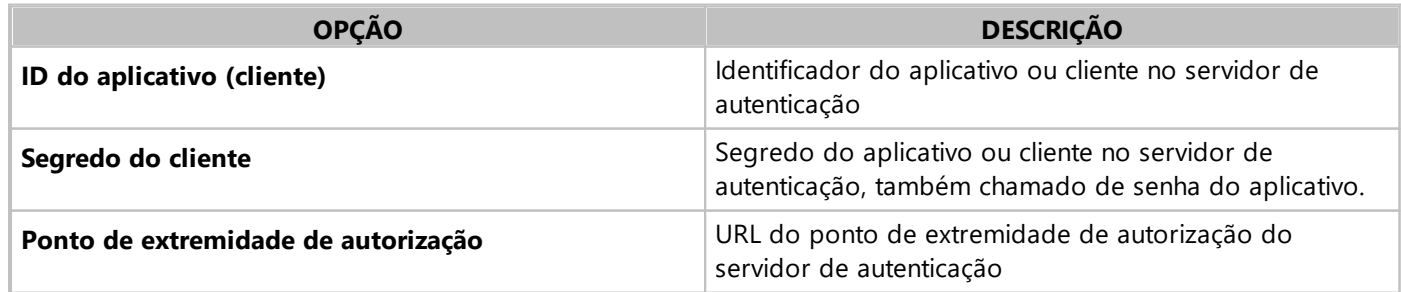

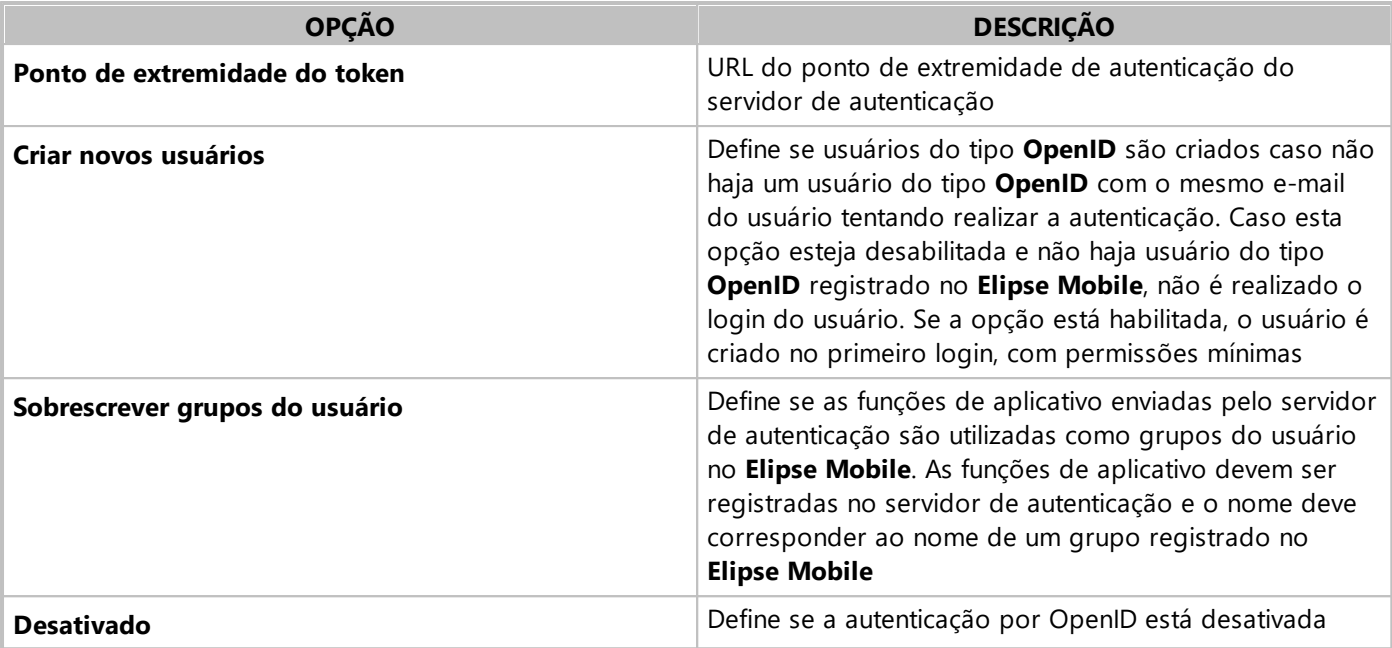

## **NOTA**

Para mais informações sobre o protocolo **OpenID Connect**, consulte o site da *[Fundação](https://openid.net) OpenID*.

#### **NOTA**

Para informações sobre a configuração do servidor de autenticação, consulte a documentação do próprio servidor de autenticação. Por exemplo, o Entra ID da Microsoft tem manuais sobre o registro de [aplicativos](https://learn.microsoft.com/pt-br/entra/identity-platform/quickstart-register-app) e a [configuração](https://learn.microsoft.com/pt-br/entra/identity-platform/howto-add-app-roles-in-apps) de funções de [aplicativo](https://learn.microsoft.com/pt-br/entra/identity-platform/howto-add-app-roles-in-apps).

# **4.6 Pesquisar**

A opção **Pesquisar** está sempre disponível para a Aplicação atualmente carregada, conforme a figura a seguir.

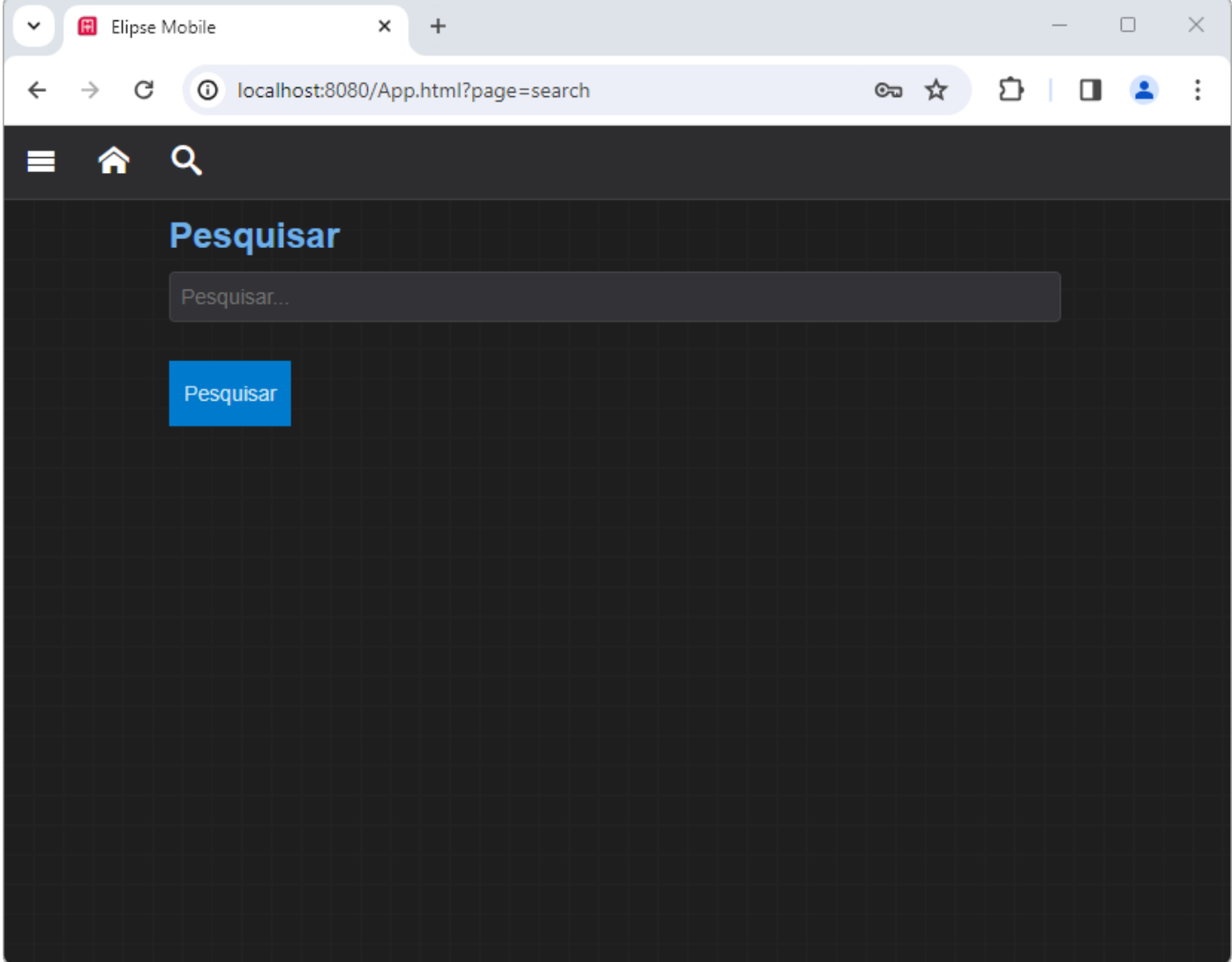

#### **Opção de pesquisa de Aplicação**

Os resultados de pesquisa se restringem ao título e subtítulo das Páginas e aos títulos dos controles de uma Aplicação.

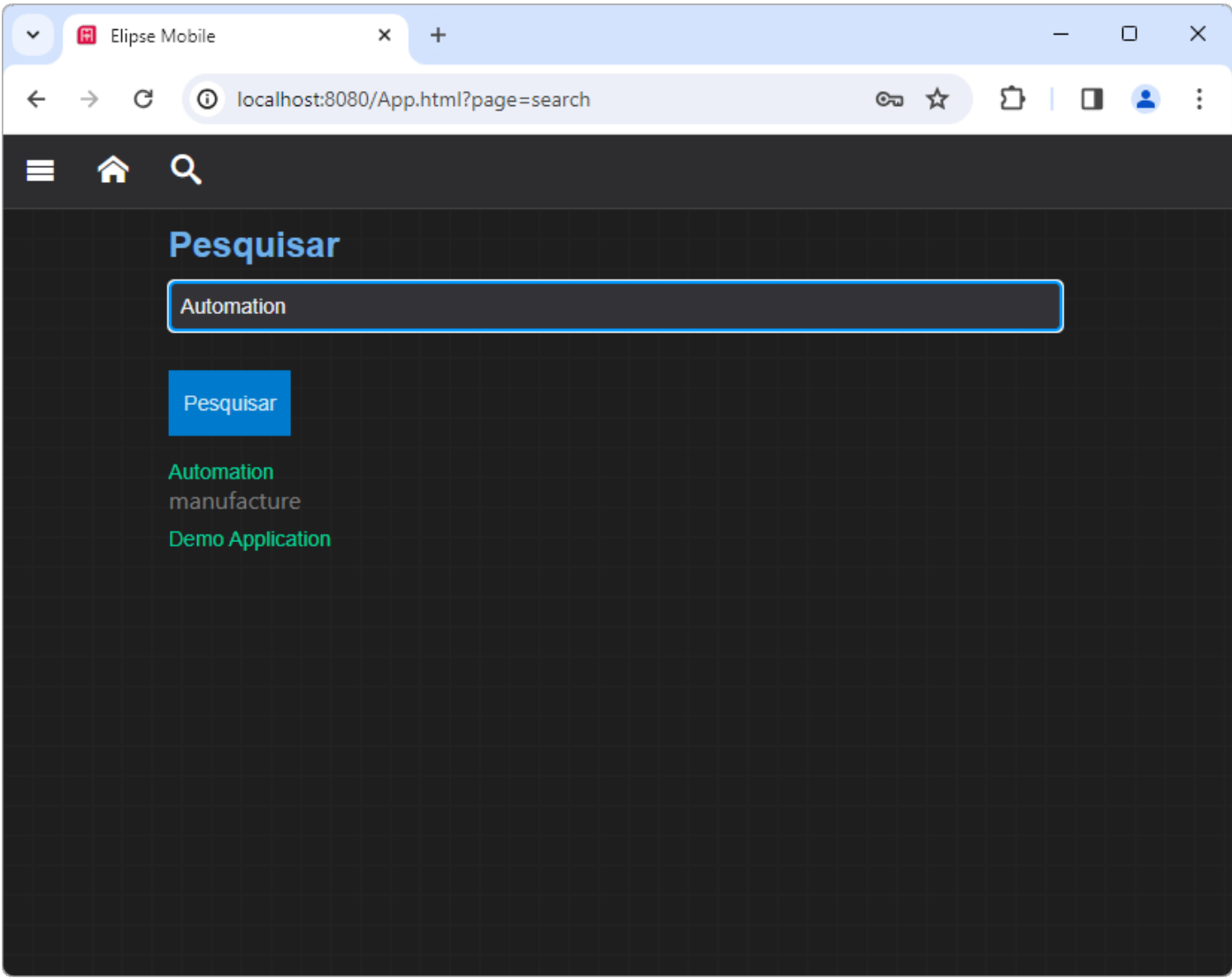

## **Exemplo de resultado de pesquisa**

A pesquisa também sugere termos nos casos em que nenhum resultado é encontrado, conforme a figura a seguir.

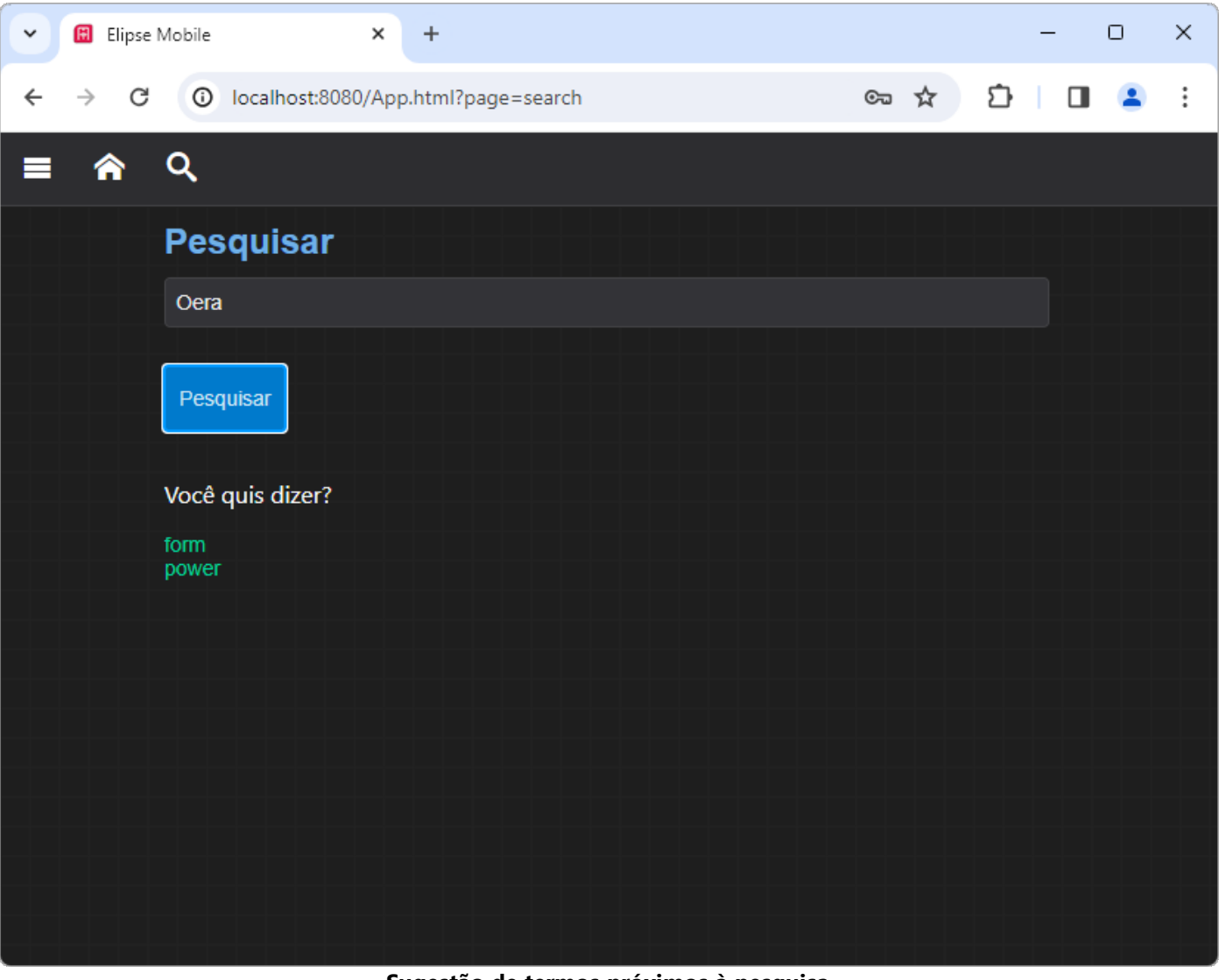

**Sugestão de termos próximos à pesquisa**

# **5 Referência de Scripts do Servidor CAPÍTULO**

**Scripts** são módulos de linguagem de programação com os quais se pode criar procedimentos associados a eventos específicos, permitindo uma maior flexibilidade no desenvolvimento de Aplicações. Scripts que executam no servidor são aqueles executados em **[eventos](#page-22-0) de usuário** e em eventos **OnFormChange** dos **[Forms](#page-31-0)**.

Para usar um script no servidor, crie um arquivo chamado server.js na pasta da Aplicação, como por exemplo **C: \Program Files (x86)\Elipse Software\Elipse Mobile Server\Projects\Demo**. Desta forma, este script é carregado com a Aplicação.

Se este arquivo é alterado, é preciso parar a Aplicação e executá-la novamente, ou então parar e executar novamente o servidor.

Pode-se criar funções em JavaScript para evitar repetições em scripts do servidor e também para evitar funções com muitas linhas de código nas propriedades.

Os tópicos a seguir contêm funções disponíveis para utilização no **Elipse Mobile Server**.

# **5.1 DeleteForm**

## **DeleteForm(***formName***,** *id***,** *Callback***)**

Esta função apaga uma resposta de um Formulário. O parâmetro *formName* é o nome do objeto Form cuja resposta deve ser apagada e o parâmetro *id* é o identificador único de uma resposta deste Formulário. O parâmetro *Callback* é uma função que recebe o retorno assíncrono desta operação. Esta função é chamada no evento **OnChange** do Formulário e pode ser usada para remover uma resposta assim que é enviada com sucesso para o **E3** ou para o **EPM** usando a função **[WriteTag](#page-66-0)**. O código a seguir contém um exemplo de uso desta função no evento **OnChange** de um Formulário.

```
if (form.state == 2 /*finalizado*/)
{
  WriteTag("demo:TagInternal2",
    form.fields.campo.value,
      function (er)
        {
          if (!er)
            {
               /*se a resposta foi escrita com sucesso, apagar*/
              DeleteForm("tasks",
                 form.id,
                   function(er)
                     {
                       if (er)
                         {
                           LogMessage("Erro removendo form: " + er);
                         }
                       });
                     }
          else
            {
              LogMessage("Erro escrevendo tag: " + er);
             }
        });
}
```
# **5.2 IsQualityGood**

## **IsQualityGood(***TagName***)**

Indica se a qualidade de um Tag é boa. O parâmetro *TagName* é o nome do Tag. O tipo de dados de retorno desta função é um booleano que retorna verdadeiro se a qualidade do Tag é boa e falso se a qualidade do Tag é ruim. O código a seguir contém um exemplo de uso desta função.

```
var isTagOualityGood = IsOualityGood("demo:TagInternal1");
if (isTagQualityGood == false) {
  LogMessage("Tag com qualidade ruim!");
```
}

# **5.3 LogMessage**

## **LogMessage(***Text***)**

Escreve uma mensagem no log do Servidor, disponível ao administrador do sistema na opção **Logs** do menu **Sobre** . O parâmetro *Text* é a mensagem a ser escrita no log. O código a seguir contém um exemplo de uso desta função.

LogMessage("Mensagem de log");

## **5.4 QualityOf QualityOf(***TagName***)**

Retorna a qualidade de um Tag. O parâmetro *TagName* é o nome do Tag. O tipo de dados de retorno desta função é um número e contém o valor da qualidade do Tag, conforme a especificação de qualidade OPC UA. O código a seguir contém um exemplo de uso desta função.

var tagQuality = QualityOf("demo:TagInternal1");

# **5.5 SendMail**

## **SendMail(***Users***,** *Subject***,** *Message***,** *Callback***)**

Envia um e-mail. O parâmetro *Users* é o destinatário do e-mail. Caso o e-mail deva ser enviado para mais de um usuário, separe os usuários com ponto e vírgula. O parâmetro *Subject* é o assunto do e-mail. O parâmetro *Message* é o corpo da mensagem. O parâmetro *Callback* é uma função que recebe o retorno assíncrono desta operação. O código a seguir contém um exemplo de uso desta função.

```
SendMail("usuario1;usuario2",
  "Assunto",
  "Mensagem",
  function(er) {
  }
);
```
# **5.6 SendTelegram**

## **SendTelegram(***Id***,** *Message***)**

Envia uma mensagem, indicada no parâmetro *Message*, para a conta no Telegram do administrador do sistema, indicada no parâmetro *Id*. Para mais informações sobre identificadores da API do Telegram, consulte a *[documentação](https://core.telegram.org/api/obtaining_api_id) [oficial](https://core.telegram.org/api/obtaining_api_id)*.

# **5.7 TimestampOf**

## **TimestampOf(***TagName***)**

Retorna a estampa de tempo de um Tag. O parâmetro *TagName* é o nome do Tag. O tipo de dados de retorno desta função é um número e indica o tempo em milissegundos desde 1º de janeiro de 1970. O código a seguir contém um exemplo de uso desta função.

```
var tagTimestamp = TimestampOf("demo:TagInternal1");
var tagDate = new Date(tagTimestamp);
LogMessage("Timestamp do Tag: " + tagDate.toLocaleString());
```
# **5.8 ValueOf**

## **ValueOf(***TagName***)**

Retorna o valor de um Tag. O parâmetro *TagName* é o nome do Tag. O tipo de dados de retorno desta função pode ser **String**, número, booleano ou *null*. O código a seguir contém um exemplo de uso desta função.

var tagValue = ValueOf("demo:TagInternal1");

# **5.9 WriteForm**

## **WriteForm(***FormName***,** *Fields***,** *Callback***)**

Escreve respostas em um Formulário existente ou cria um Formulário se não existir. O parâmetro *FormName* é o nome do Formulário. O parâmetro *Fields* é uma lista de respostas. O parâmetro *Callback* é uma função que recebe o retorno assíncrona desta operação. O código a seguir contém um exemplo de uso desta função.

```
WriteForm("Form:",
  {nomeCampo: {value: 1}},
  function(er) {
  }
);
```
# <span id="page-66-0"></span>**5.10 WriteTag**

## **WriteTag(***TagName***,** *Value***,** *Callback***)**

Escreve um valor em um Tag. O parâmetro *TagName* é o nome do Tag. O parâmetro *Value* é o valor a ser escrito. O parâmetro *Callback* é uma função que recebe o retorno assíncrono desta operação. O código a seguir contém um exemplo de uso desta função.

```
WriteTag("demo:TagInternal1",
  15,
  function(er) {
  }
);
```
# **5.11 WriteTagEx**

## **WriteTagEx(***TagName***,** *Value***,** *Timestamp***,** *Quality***,** *Callback***)**

Escreve um valor em um Tag com a estampa de tempo e a qualidade. O parâmetro *TagName* é o nome do Tag. O parâmetro *Value* é o valor a ser escrito. O parâmetro *Timestamp* é a estampa de tempo do valor. O parâmetro *Quality* é a qualidade do valor. O parâmetro *Callback* é uma função que recebe o retorno assíncrono desta operação. O código a seguir contém um exemplo de uso desta função.

```
WriteTagEx("demo:TagInternal1",
  15,
  new Date().getTime(),
  192,
  function(er) {
  }
);
```
# **6 Notas de Versão CAPÍTULO**

Esta seção contém informações sobre as correções de problemas e melhorias no **Elipse Mobile**.

## **6.1 Versão 1.5**

Esta seção contém **novas [implementações](#page-67-0)** e **[problemas](#page-67-1) resolvidos** na versão **1.5** do **Elipse Mobile**.

## <span id="page-67-0"></span>**6.1.1 Novas Implementações**

Esta seção contém as novas implementações da versão **1.5** do **Elipse Mobile**.

## **6.1.1.1 Clientes**

- · Implementado o armazenamento de imagens em modo *offline* por **IndexedDB** com *upload* das imagens ao voltar ao modo *online*.
- · Agora a senha é salva quando em modo *offline*.
- · Criados novos controles **MiniTrend** e **Chart**.

## **6.1.1.2 CloudLink**

· Implementado o serviço **Elipse Cloud Link**, mas deixado como opção avançada para o usuário.

## **6.1.1.3 Documentação**

- · Adicionadas informações sobre a configuração do arquivo init.json do **Elipse Mobile Server** no **Manual do Usuário do Elipse Mobile**.
- · Adicionado um novo tópico no **Manual do Usuário do Elipse Mobile** com informações sobre o *backup* de aplicações.
- · Adicionada uma nota no **Manual do Usuário do Elipse Mobile** com o formato de servidores em **Hot-Standby** para a Conexão **E3**.
- · Adicionadas informações detalhadas sobre o uso de scripts no **Elipse Mobile Server** no **Manual do Usuário do Elipse Mobile**.

## **6.1.1.4 Outras Implementações**

- · Removido o instalador **Cloud Link** da versão **Elipse Mobile On-Premises** do **Elipse Mobile**.
- · Atualizada a aplicação de demonstração para incluir exemplos dos Controles Mini Trend e Chart.

## **6.1.1.5 Servidor**

- · Adicionadas as opções **Connection Security** e **Authentication Method** nas configurações do servidor SMTP.
- · Incluído um Form de exemplo na aplicação de demonstração.
- · Criado um novo aplicativo Form com exemplo de inspeção de torres de telecomunicação.
- · Agora é possível informar um e-mail para o sysadmin e o servidor utiliza este e-mail para enviar informações sobre o sistema para este administrador geral. Criada também uma configuração para enviar e-mails separadamente.
- · Atualizada a biblioteca OpenSSL para a versão 1.1.1d e a biblioteca E3Connection para a versão 5.5.79.
- · Atualizado o script gerador de certificado autoassinado.
- · Melhoria de performance em HTTPS e aumentado o *time-out* do *Keep Alive* de 5s para 50s.
- · Adicionada uma opção para testar a configuração de e-mail.
- · Removida a conexão do tipo **Arduino via Serial**.
- · A partir da versão 1.5.163, o servidor bloqueia conexões de clientes de versões iguais ou anteriores à versão 1.5.155.
- · Agora todos os Tags do tipo **Trend** são ativados na inicialização do servidor.

## <span id="page-67-1"></span>**6.1.2 Problemas Resolvidos**

Esta seção contém os problemas resolvidos na versão **1.5** do **Elipse Mobile**.

## **6.1.2.1 Clientes**

- · Corrigido um problema de conexão com dispositivos móveis usando a versão 9.0 do Android.
- · Corrigido um problema no *upload* de fotos no iOS 12.
- · Corrigido o ícone inicial de uma aplicação PWA no iOS.
- · Corrigida a descrição do texto **Email** na tela de login.
- · Removido o rodapé de resposta da **Elipse Software** no e-mail de resposta do **Elipse Mobile**. Agora o e-mail tem apenas o texto.
- · Corrigido um problema da atualização incorreta de Tags fora da Tela dos Controles MiniTrend e Chart.

## **6.1.2.2 CloudLink**

- · Removido os *links* para lojas do Windows não mais suportadas.
- · Corrigido um problema na data de último acesso de um usuário, que afetava as estatísticas de acesso.
- · Corrigido um problema no recebimento de mensagens do serviço responsável pelas assinaturas.

## **6.1.2.3 Documentação**

· Criados tópicos separados para o Controle Form e para a Conexão Form no **Manual do Usuário do Elipse Mobile**.

## **6.1.2.4 Outras Correções**

· Corrigido um problema com textos longos em Forms.

## **6.1.2.5 Servidor**

- · Atualizados os termos da licença.
- · Agora as informações de figuras dos Forms são armazenadas por usuário.
- · Adicionada tradução para a mensagem de sincronização ao desconectar e conectar a um servidor.
- · Corrigido um problema no Form em relação à mudanças a quente do modelo do Form.
- · Corrigido um problema ao reinstalar o servidor e o navegador estar no modo *offline*.
- · Corrigido um vazamento de memória no **Elipse Mobile Server**.
- · Corrigido um GPF (*General Protection Failure*) na inicialização da biblioteca OpenSSL, em que um evento disparava vários e-mails.
- · Corrigido um problema na configuração SMTP da aplicação.
- · Corrigido um logout inesperado ao clicar na opção **About** do menu principal.
- · Adicionado o driver Hasp versão 8.11 no instalador.
- · Corrigido um problema na tela de login do cliente, que pedia o endereço de e-mail ao invés do nome do usuário.

# **6.2 Versão 1.4**

- · Adicionada uma nova conexão de dados com o **EPM** via OPC UA.
- · Adicionada a possibilidade de criação de grupos de usuários.
- · Atualizada a conexão nativa com o **E3** ou **Elipse Power**.
- · Adicionados eventos de script no Servidor.
- · Adicionado um novo tipo de conexão, **Forms**.
- · Adicionada a possibilidade de configuração de permissões de usuários por Página.
- · Atualizações de segurança.

# **6.3 Versão 1.3**

- · Agora cada Controle tem características individuais de acordo com seu tipo.
- · Adicionado suporte a expressões nos campos. Pode-se escrever expressões que também suportam valores de Tags em diversos campos de edição dos Controles, tornando-os dinâmicos.
- · Adicionado um novo Controle, **Commands**, que permite criar uma lista dinâmica de opções.
- · Agora é possível editar Aplicações através de dispositivos móveis.
- · A conexão remota do tipo **Arduino** só está disponível no Servidor *online*.

# **6.4 Versão 1.2**

## **Geral**

- · Adicionada a leitura em blocos no Cliente Web.
- · Os controles nas aplicações Clientes agora preenchem seu fundo.
- · Os Clientes agora também têm versões em francês e chinês tradicional, além do inglês e português.
- · A versão Web agora seleciona o idioma de acordo com as configurações do navegador.
- · Corrigido um problema com o protocolo HTTPS observado em testes de stress.
- · Pequena alteração no gerenciamento de chaves de produto. Agora é possível criar ou editar mais usuários do que o número de chaves de produto disponíveis. Entretanto, estes usuários a mais não podem realizar o login.
- · O Servidor foi atualizado e otimizado para executar em serviços de nuvem.
- · Corrigido um problema com campos do tipo somente leitura no Configurador.
- · Alterado o formato dos arquivo de dados e de configuração para o formato **JSON**. A importação é automática.
- · Adicionada uma proteção no Servidor contra ataques do tipo **Solicitação Forjada Entre Sites** (*[Cross-Site](https://docs.microsoft.com/pt-br/aspnet/web-api/overview/security/preventing-cross-site-request-forgery-csrf-attacks) Request [Forgery](https://docs.microsoft.com/pt-br/aspnet/web-api/overview/security/preventing-cross-site-request-forgery-csrf-attacks)*).
- · Criada uma opção no Servidor para desabilitar conexões do tipo **SSL3** e permitir apenas conexões do tipo **TLS**.
- · Corrigido um problema ao enviar e-mails para mais de um usuário.

## **Cliente Windows**

- · Corrigido um problema de formatação quando o campo **Decimais** era negativo.
- · Corrigido um problema de duplicação da **String** de *User Agent*.

## **Cliente Android**

- · Substituída a forma de conexão para corrigir problemas com certificados HTTPS.
- · Separados os menus **Sobre** e **Configurações**.
- · Alterada a tela de login em conformidade com outros clientes.

# **6.5 Versão 1.1**

## **Novidades**

- · Adicionado um novo Controle, **Page Link**, que permite mostrar um valor e também navegar para outra Página. Geralmente este Controle apresenta um resumo ou uma totalização e a Página apresenta os detalhes.
- · Criada uma opção para pedir uma confirmação de comando nos Controles de Página **Pulser** e **Toggle**.
- · Agora é possível configurar uma condição baseada em um Tag e, quando esta condição é verdadeira, um e-mail é enviado para um ou mais usuários.
- · Agora um utilitário OpenSSL é instalado para a geração de certificados.
- · Atualizada a biblioteca OpenSSL para a versão 1.0.1k, de 08/01/2015.
- · Agora usuários administradores podem ser configurados como tendo apenas acesso de leitura.

## **Correções**

- · Melhorias de performance no Servidor e no Cliente.
- · Corrigidos problemas no editor.
- · Corrigido um problema no login de usuários do tipo **LDAP** via protocolo HTTPS.

# **7 Links Úteis CAPÍTULO**

- · Página oficial do **Elipse Mobile**: *<https://www.elipse.com.br/produto/elipse-mobile>*
- · Versão online para testes do **Elipse Mobile**: *<https://www.elipsemobile.com>*
- · **Fórum da Elipse Software**: *<https://forum.elipse.com.br/>*
- · **Elipse Knowledgebase**: *<https://kb.elipse.com.br>*
- · Documentação sobre a linguagem de programação JavaScript: [https://developer.mozilla.org/pt-](https://developer.mozilla.org/pt-BR/docs/Web/JavaScript/Reference)*[BR/docs/Web/JavaScript/Reference](https://developer.mozilla.org/pt-BR/docs/Web/JavaScript/Reference)*

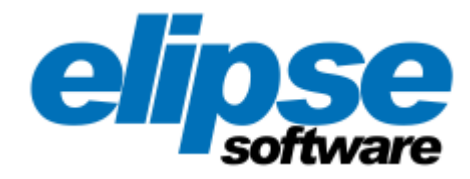

**Matriz Rua 24 de Outubro, 353 - 10º andar 90510-002 - Porto Alegre - RS Fone: (+55 51) 3346-4699 Fax: (+55 51) 3222-6226 E-mail: elipse-rs@elipse.com.br**

**Filial PR Av. Sete de Setembro, 4698 - Sl. 1705 80240-000 - Curitiba - PR Fone: (+55 41) 4062-5824 E-mail: elipse-pr@elipse.com.br**

**Filial RJ Av. José Silva de A. Neto, 200 - Bl. 4 - Sl. 109B 22775-056 - Rio de Janeiro - RJ Fone Comercial: (+55 21) 2430-5912 Suporte Técnico: (+55 21) 2430-5963 E-mail: elipse-rj@elipse.com.br**

**Filial SP Rua dos Pinheiros, 870 - Cj. 141/142 05422-001 - São Paulo - SP Fone: (+55 11) 3061-2828 Fax: (+55 11) 3086-2338 E-mail: elipse-sp@elipse.com.br**

**Filial MG Rua Antônio de Albuquerque, 156 7º andar - Sl. 705 30112-010 - Belo Horizonte - MG Fone: (+55 31) 4062-5824 E-mail: elipse-mg@elipse.com.br**

**Taiwan 9F., No.12, Beiping 2nd St., Sanmin Dist. 807 Kaohsiung City - Taiwan Fone: (+886 7) 323-8468 Fax: (+886 7) 323-9656 E-mail: evan@elipse.com.br**

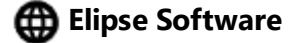

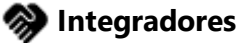

**[Treinamentos](https://www.elipse.com.br/treinamentos-busca/) e Certificações**

**[Documentação](https://docs.elipse.com.br) Online**

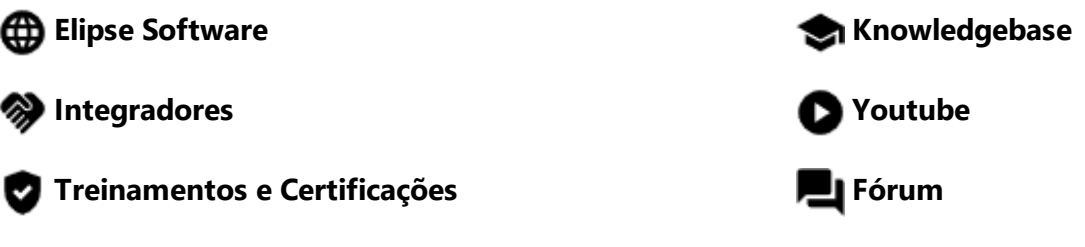

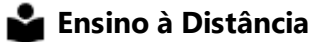

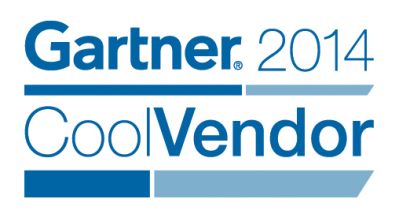

**Gartner, Cool Vendors in Brazil 2014, April 2014. Gartner does not endorse any vendor, product or service depicted in its research publications, and does not advise technology users to select only those vendors with the highest ratings. Gartner research publications consist of the opinions of Gartner's research organization and should not be construed as statements of fact. Gartner disclaims all warranties, expressed or implied, with respect to this research, including any warranties of merchantability of fitness for a particular purpose.**

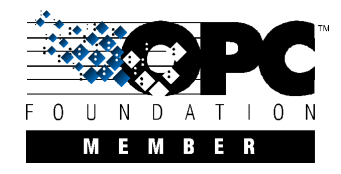

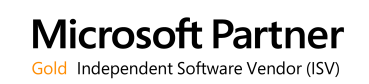